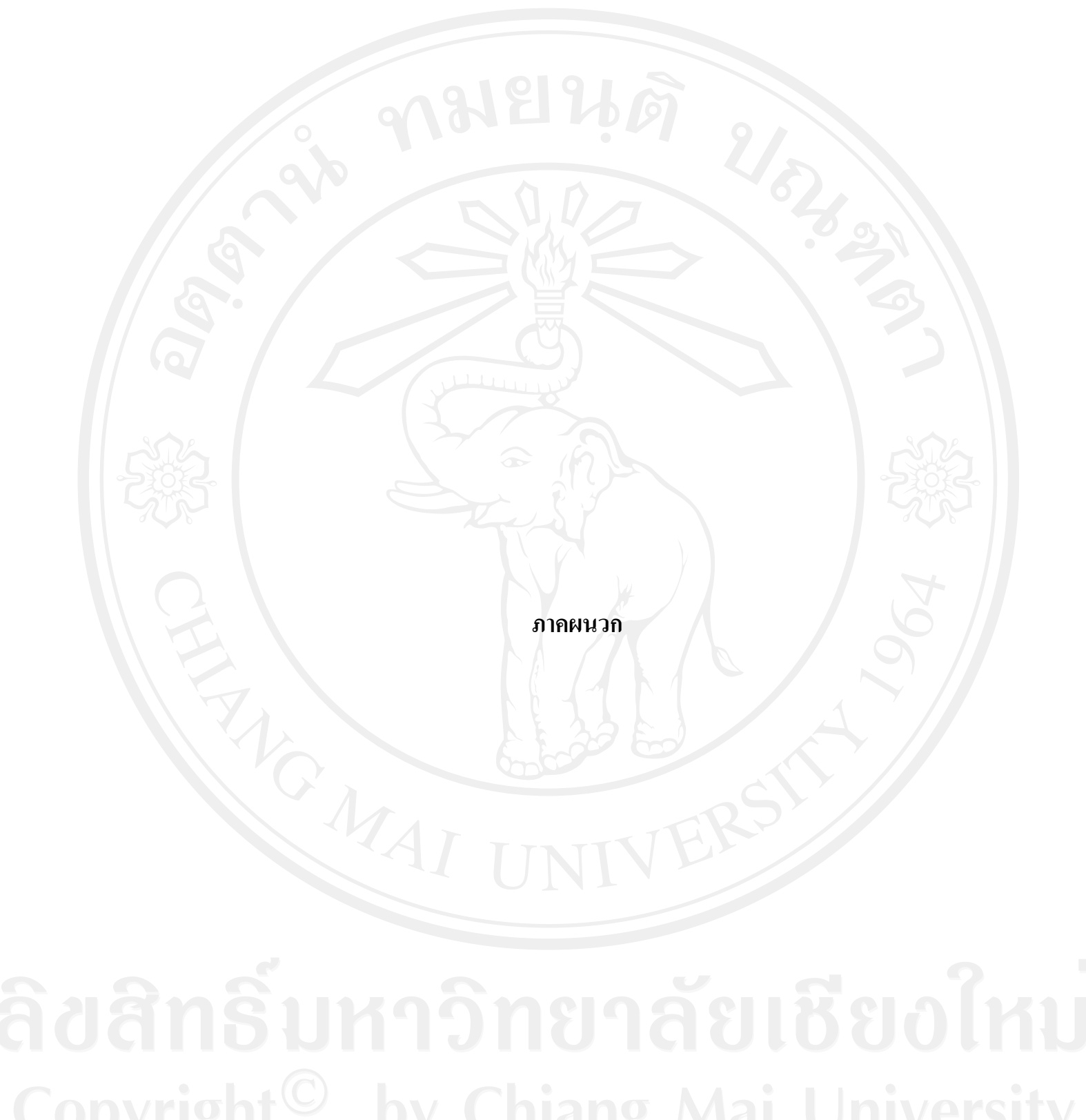

# **ภาคผนวก ก ค่มือการติดตั้งระบบ ู**

 การติดตั้งระบบแบบทดสอบวินิจฉัยทักษะการสื่อสารภาษาอังกฤษของนักศึกษาโรงเรียน พณิชยการลานนาเชียงใหม่ จำเป็นต้องมีการติดตั้งโปรแกรมระบบฐานข้อมูลมายเอสคิวแอล เวอร์ชัน 2.5.10 พร้อมกับเว็บเซิร์ฟเวอร์ เวอร์ชัน2.2.8 และโปรแกรมภาษาพีเอชพี 5 ซึ่งโปรแกรม ดังกล่าวได้ถูกติดตั้งอยู่ที่เซิร์ฟเวอร์บนระบบปฏิบัติการเรียบร้อยแล้วโดยผู้ดูแลระบบ ประกอบไป ด้วยไฟล์พื้นฐานคือ

1) สคริปต์ของฐานข้อมูล เก็บไว้ไนไฟล์db\_exam.sql

2) โปรแกรมทั้งหมดเก็บไว้ใน exam.zip โดยจะทำการแตกไฟล์แล้ว จะพบ (Folder) ชื่อ exam ภายในจะพบแฟ้ มข้อมูลระบบแบบทดสอบวินิจฉัยทักษะการสื่อสารภาษาอังกฤษของ นักศึกษาโรงเรียนพณิชยการลานนาเชียงใหม่ มีรายละเอียดดังนี้

#### **ก.1 การจัดการสร้างฐานข้อมูล**

1) เชื่อมต่อเข้าสู่ระบบบริหารจัดการเว็บไซต์ เพื่อสร้างฐานข้อมูลโดยการใส่ Username และ Password เพื่อตรวจสอบการเข้าสร้างฐานข้อมูล และคลิก Log In เพื่อเข้าสู่ระบบ แสดงดังรูป ก.1

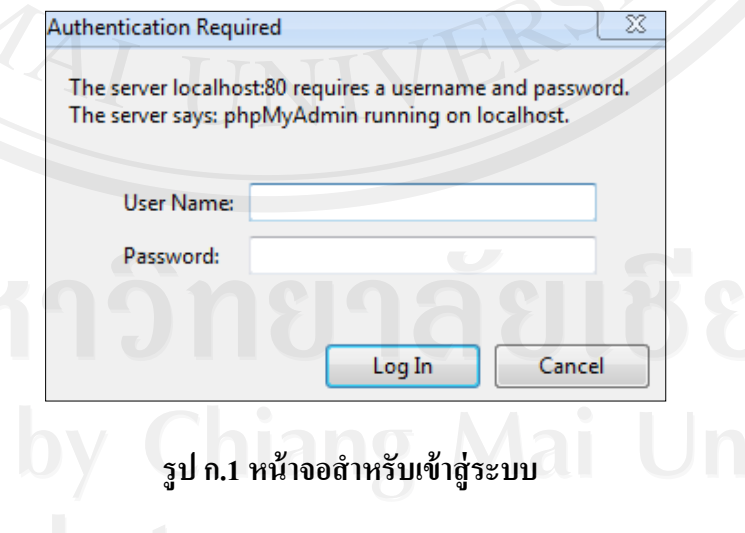

2) เริ่มสร้างฐานข้อมูลโดยเข้ารหัสแบบ UTF-8 แล้วจึงกด Create แสดงดังรูป ก.2

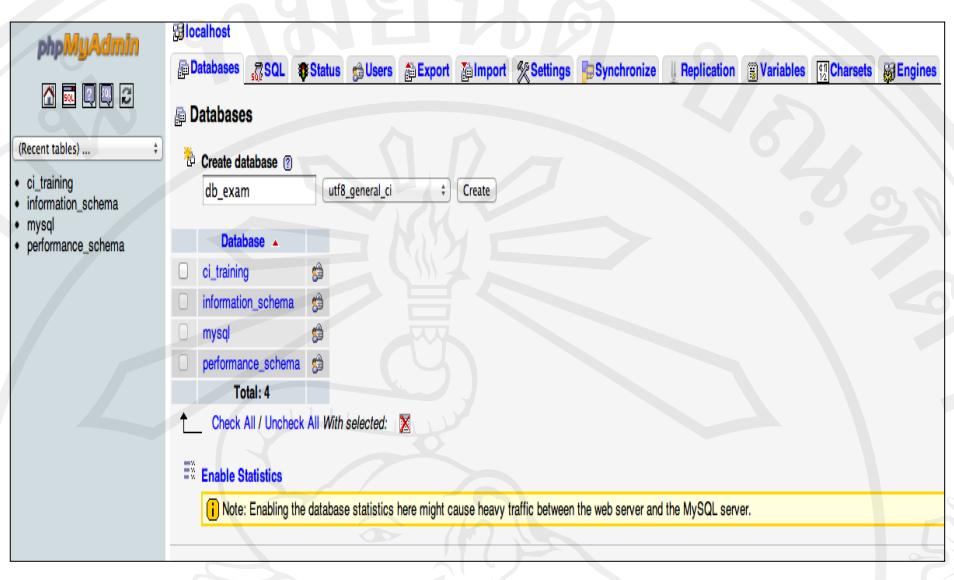

# **รูป ก.2แสดงขั้นตอนการเริ่มสร้างฐานข้อมูล**

3) หลังจากนั้นเลือกฐานข้อมูลที่สร้างขึ้นและเลือกไฟล์ db\_exam.sql โดยกดปุ่ม Browse  $\sim$ และเมื่อเลือกแล้วให้กดปุ่ม GO แสดงดังรูป ก.3

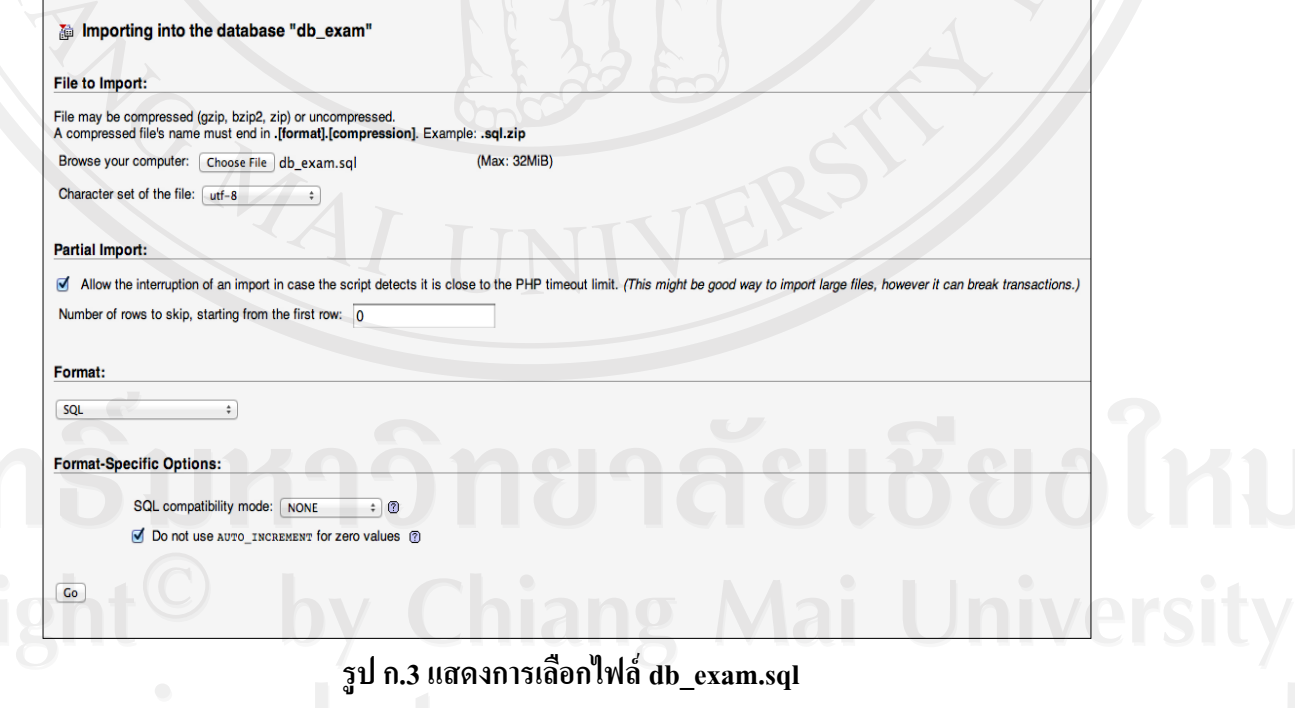

4) เมื่อทำการสร้างฐานข้อมูลเรียบร้อยแล้ว จะปรากฎหน้าจอรายละเอียดฐานข้อมูล<br>ปล.4

| phpMyAdmin                                       | 图localhost» 画db exam |                     |                                      |            |                |                    |                 |    |                           |             |           |                     |                     |                 |                 |
|--------------------------------------------------|----------------------|---------------------|--------------------------------------|------------|----------------|--------------------|-----------------|----|---------------------------|-------------|-----------|---------------------|---------------------|-----------------|-----------------|
|                                                  |                      | <b>In Structure</b> | <b>SOL</b><br><b>Search</b>          |            | <b>A</b> Query |                    | <b>简Export</b>  |    | <b>Malmport</b>           |             |           | <b>% Operations</b> | <b>e</b> Privileges | <b>Routines</b> | <b>B</b> Events |
| 85998                                            |                      |                     | Table $\sim$                         |            |                |                    | <b>Action</b>   |    |                           | <b>Rows</b> | 闸         | <b>Type</b>         | <b>Collation</b>    | <b>Size</b>     | <b>Overhead</b> |
|                                                  | Ω                    | category            |                                      | E          | É              | j2                 | झ               | 箭  | $\boldsymbol{\times}$     |             | o         | <b>MyISAM</b>       | utf8 general ci     | 1 KiB           |                 |
| (Recent tables)<br>÷                             | O                    | exam_schedule       |                                      | E          | 面              | 阊                  | $\frac{1}{2}$ : | 市  | ×                         |             | ۰         | <b>MyISAM</b>       | utf8 general ci     | 1 KiB           |                 |
| db_exam<br>÷                                     | c                    | lessons             |                                      | <b>THE</b> | 商              | 齊                  | 驿               | m  | $\boldsymbol{\times}$     |             | $\bullet$ | <b>MyISAM</b>       | utf8 general ci     | 1 KiB           |                 |
| category                                         | L                    | questions           |                                      | E          | 商              |                    | $\frac{1}{2}$   | ΪĤ | ×                         |             | $\bullet$ | <b>MyISAM</b>       | utf8 general ci     | 1 KiB           |                 |
| exam_schedule                                    |                      |                     | question_defect                      | 画          | 囹              |                    | ¥               |    | ×                         |             | $\circ$   | <b>MyISAM</b>       | utf8_general_ci     | 1 KiB           |                 |
| 肩<br>lessons                                     |                      | question set        |                                      | E          | é              | i.                 | ¥é              |    | ×                         |             | $\bullet$ | <b>MyISAM</b>       | utf8_general_ci     | 1 KiB           |                 |
| <b>E</b> questions<br>question_defect            | U                    | users               |                                      | E          | 酉              | 磨                  | झ               |    | ×                         |             | o         | <b>MyISAM</b>       | utf8_general_ci     | 1 KiB           |                 |
| question_set                                     | L.                   | users online        |                                      | E          | 膺              | g                  | 驿               | 倫  | x                         |             | o         | <b>MyISAM</b>       | utf8 general ci     | 1 KiB           |                 |
| 肩<br>users<br>users online                       | г                    |                     | exam_analysis                        | 庙          | É              |                    | 驿               | 愉  | $\boldsymbol{\mathsf{x}}$ |             | 0         | <b>MyISAM</b>       | utf8 general ci     | 1 KiB           |                 |
| 肩<br>exam_analysis                               | r.                   |                     | exam_analysis_reliability            | fer        | 商              |                    | 驿               | m  | $\boldsymbol{\times}$     |             | $\bullet$ | <b>MyISAM</b>       | utf8 general ci     | 1 KiB           |                 |
| exam_analysis_reliability                        | С                    |                     | exam_analysis_validity               | E          | m              | 32                 | 驿               | Ϊm | $\boldsymbol{\times}$     |             | $\bullet$ | <b>MyISAM</b>       | utf8_general_ci     | 1 KiB           |                 |
| iĒ<br>exam analysis validity<br>膻<br>exam answer | c                    |                     | exam_answer                          | E          | 阍              | į.                 | 驿               | Ϊñ | $\boldsymbol{\times}$     |             | 0         | <b>MyISAM</b>       | utf8_general_ci     | 1 KiB           |                 |
| 旧<br>exam result                                 | □                    | exam result         |                                      | 巨          | 匫              | 厘                  | 驿               |    | $\boldsymbol{\times}$     |             | $\circ$   | <b>MyISAM</b>       | utf8 general ci     | 1 KiB           |                 |
| 肩<br>exam user                                   |                      | exam user           |                                      | 肩          | 酉              | 齊                  | l ≹é            | ΪÏ | $\boldsymbol{\times}$     |             | $\bullet$ | <b>MyISAM</b>       | utf8_general_ci     | 1 KiB           |                 |
| Create table                                     |                      |                     | 14 tables                            |            |                |                    | Sum             |    |                           |             | $\bullet$ | <b>InnoDB</b>       | utf8 general ci     | 14 KiB          | 0 <sub>B</sub>  |
|                                                  |                      |                     | <b>Check All / Uncheck All</b>       |            |                | With selected:     |                 |    | ÷                         |             |           |                     |                     |                 |                 |
|                                                  | Name:                | Create table-       | <b>Print view Bu Data Dictionary</b> |            |                | Number of columns: |                 |    |                           |             |           |                     |                     |                 |                 |

**รูป ก.4 แสดงหน้าจอเมื่อสร้างฐานข้อมูลเสร็จ**

**ก.2 การติดตั้งโปรแกรม**

โปรแกรมทั้งหมดของระบบแบบทดสอบวินิจฉัยทักษะการสื่อสารภาษาอังกฤษของ นักศึกษาโรงเรียนพณิชยการลานนาเชียงใหม่ อยู่ในโฟลเดอร์ชื่อว่า exam ให้ทำการคัดลอก ี แฟ้มข้อมูลที่อยู่ภายใน โฟลเดอร์ ไปไว้ที่เซิร์ฟเวอร์ตามตำแหน่งที่กำหนดให้คือ htdocs หรือตามที่ เซิร์ฟเวอร์กาหนด โดยใช้โปรแกรม FileZilla แสดงดังรูป ก.5

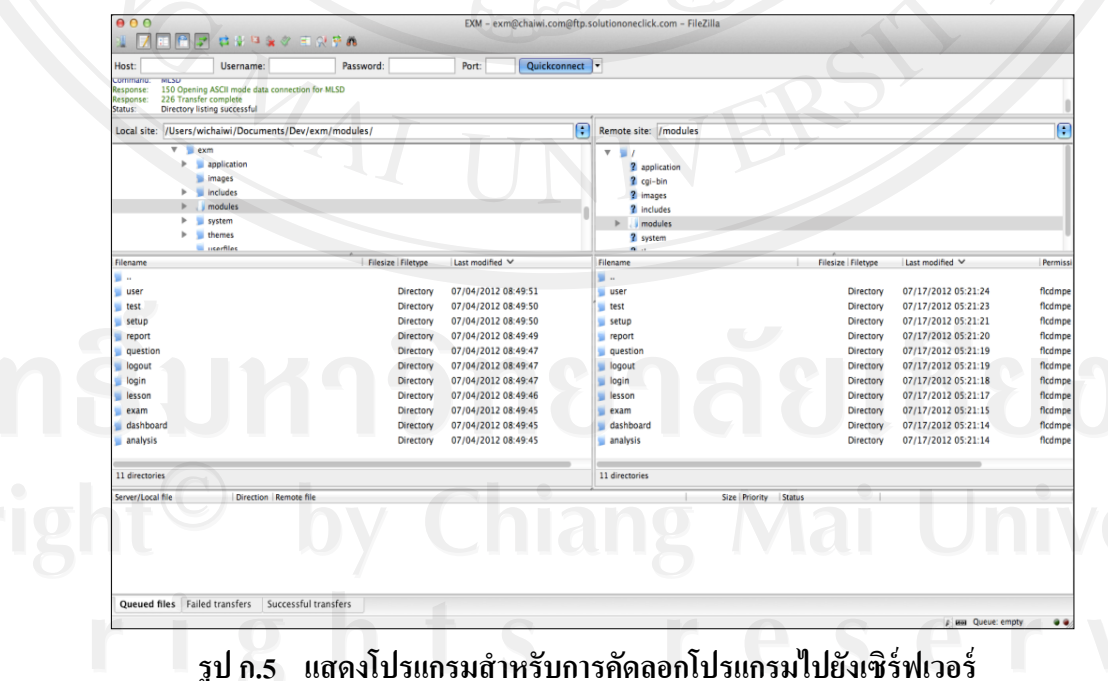

104

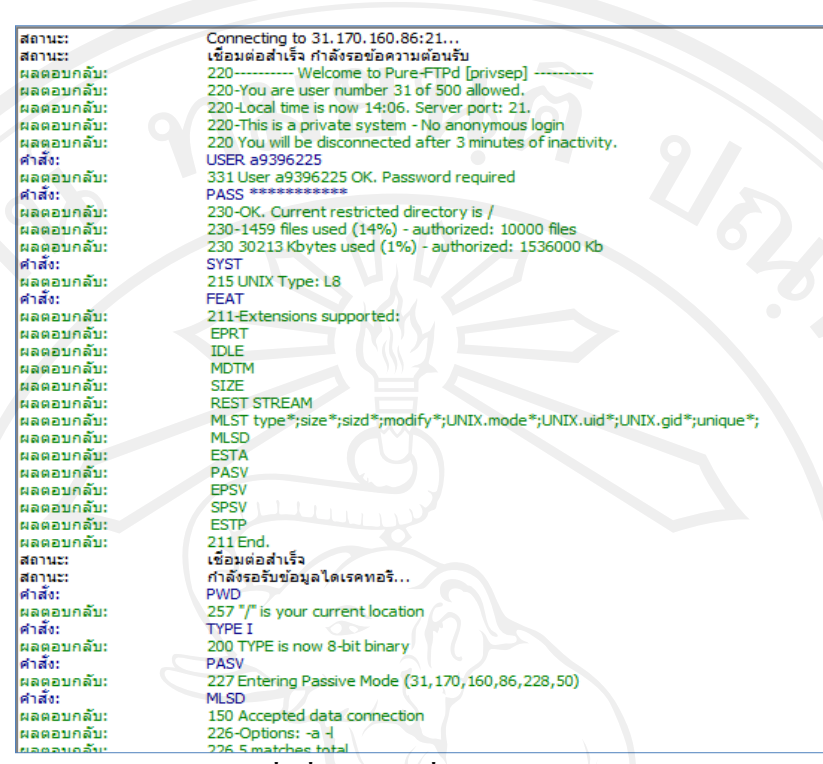

# **รูป ก.6 ค าสั่งที่ใช้ในการเชื่อมต่อเว็บไปยังเซิร์ฟเวอร์**

้เมื่อทำการติดตั้งโปรแกรมไปยังเซิร์ฟเวอร์ใดๆ ก็ตาม จะต้องทำการตั้งค่าต่างๆ ใน  $\tilde{\text{config}}, \text{php}$  ก่อนทุกครั้ง แสดงดังรูป ก. $\tau$ 

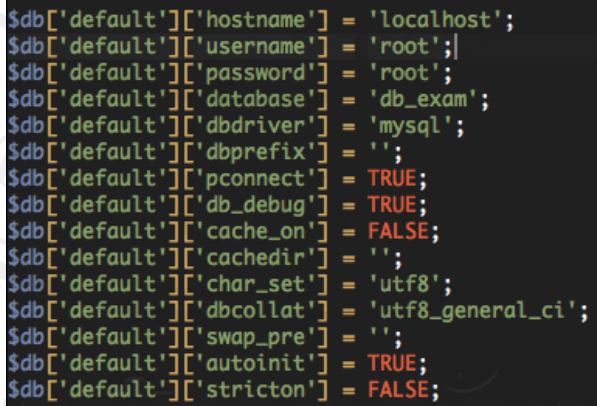

**รูป ก.7การตั้งค่าใน config.php ส าหรับเชื่อมต่อฐานข้อมูล**

จากนั้นให้ทดสอบรันระบบโดยการเปิ ดMozilla Firefox URL ตัวอย่างเช่น "http://www.exam.lcc.com/" โดยไฟล์แรกที่เป็น frontpage ชื่อ index.php จะปรากฏหน้าแรกของ ระบบ ดังรูป ก.8

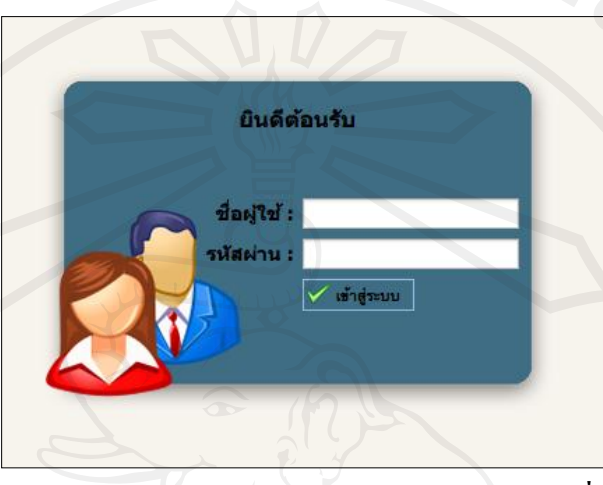

**รูป ก.8 แสดงหน้าจอหลักระบบแบบทดสอบวินิจฉัยทักษะการสื่อสารภาษาอังกฤษ ของนักศึกษาโรงเรียนพณิชยการลานนาเชียงใหม่**

# **ภาคผนวก ข ค่มือการใช้งานระบบ ู**

การใช้งานระบบแบบทดสอบวินิจฉัยทักษะการสื่อสารภาษาอังกฤษของนักศึกษา โรงเรียนพณิชยการลานนาเชียงใหม่ สามารถอธิบายขั้นตอนและรายละเอียดการทำงาน ดังนี้

- การเข้าสู่ระบบ
- ส่วนการทำงานของผู้ดูแลระบบ
- ส่วนการทำงานของอาจารย์
- ส่วนการท างานของนักศึกษา
- ส่วนการทำงานของผู้บริหาร

#### **ข.1 การเข้าส่ ระบบ ู**

การเข้าใช้งานระบบแบบทดสอบวินิจฉัยทักษะการสื่อสารภาษาอังกฤษของนักศึกษา โรงเรียนพณิชยการลานนาเชียงใหม่ ผู้ใช้งานต้องกรอกชื่อผู้ใช้งานและรหัสผ่านทุกครั้งเพื่อ ้ตรวจสอบสิทธิ์การใช้งาน โดยผู้ใช้งานแต่ละคนจะมีสิทธิ์การใช้งานแตกต่างกัน สำหรับหน้าจอ การเข้าสู่ระบบ แสดงดังรูป ข.1

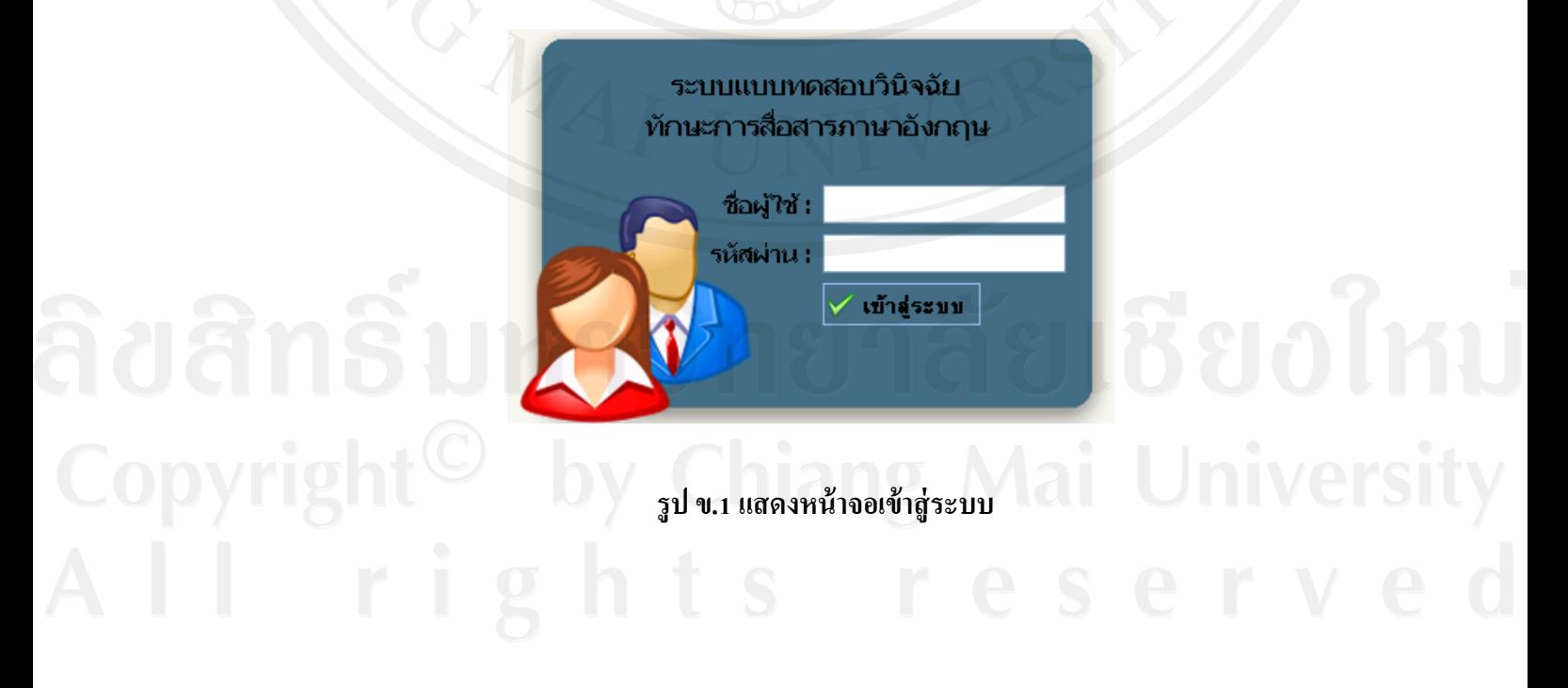

จากรูป ข.1 เมื่อผู้ใช้งานกรอกชื่อผู้ใช้และรหัสผ่านเรียบร้อย ระบบจะทำการตรวจสอบ ความถูกต้องและสิทธิ์การใช้งาน หากข้อมูลชื่อผู้ใช้และรหัสผานถูกต้อง ผู้ใช้งานจะสามารถเข้าใช้ ่ งานระบบตามสิทธิ์การใช้งาน กรณีที่ข้อมูลชื่อผู้ใช้และรหัสผ่านไม่ถูกต้องผู้ใช้งานจะไม่สามารถ เข้าใช้งานระบบได้ และจะมีข้อความแสดงเตือนดังรูป ข.2

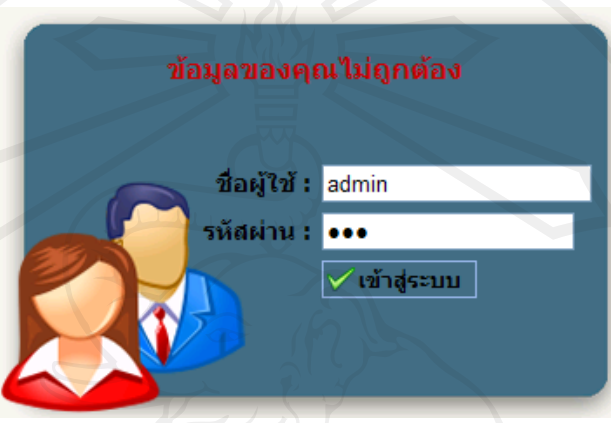

**รูป ข.2 แสดงกรณีข้อมูลการเข้าส่ระบบผิดพลาด ู**

## **ข.2 ส่วนการท างานของผ้ดู ูแลระบบ**

เมื่อผู้ดูแลระบบเข้าสู่ระบบจะสามารถใช้งานตามสิทธิ์การใช้งานของผู้ดูแลระบบได้แก่ แกไขข้อมูลส ้ ่วนตัว จัดการข้อมูลผู้ใช้งาน จัดการหมวดแบบทดสอบ จัดการกาหนดการ ทดสอบ และรายงานของผู้ดูแลระบบ โดยหน้าจอการทำงานหลักของผู้ดูแลระบบ แสดงดังรูป ข.3

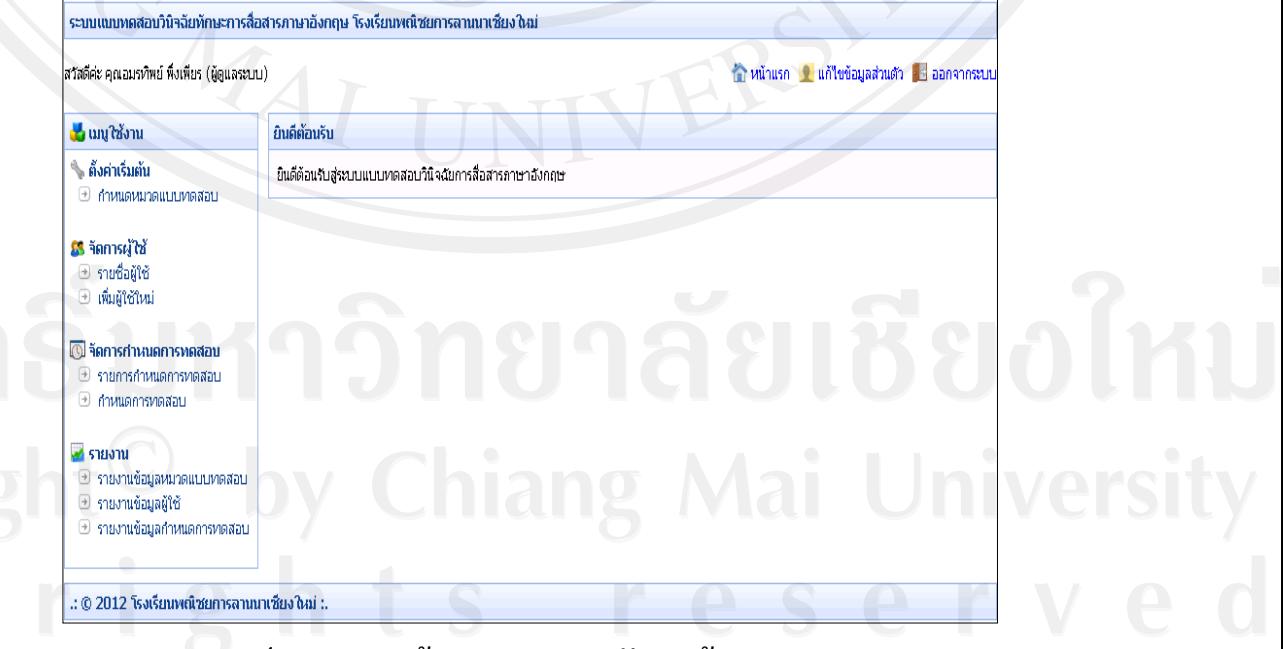

#### **รูป ข.3 แสดงหน้าจอการท างานหลักของผ้ดู ูแลระบบ**

 ส าหรับรายละเอียดการใช้งานของผู้ดูแลระบบมีดังนี้ **1) การแก้ไขข้อมูลส่วนตัว**

ผู้ดูแลระบบสามารถแก้ไขข้อมูลส่วนตัวได้ โดยเลือกเมนู "แก้ไขข้อมูลส่วนตัว"

แสดงดังรูป ข.4

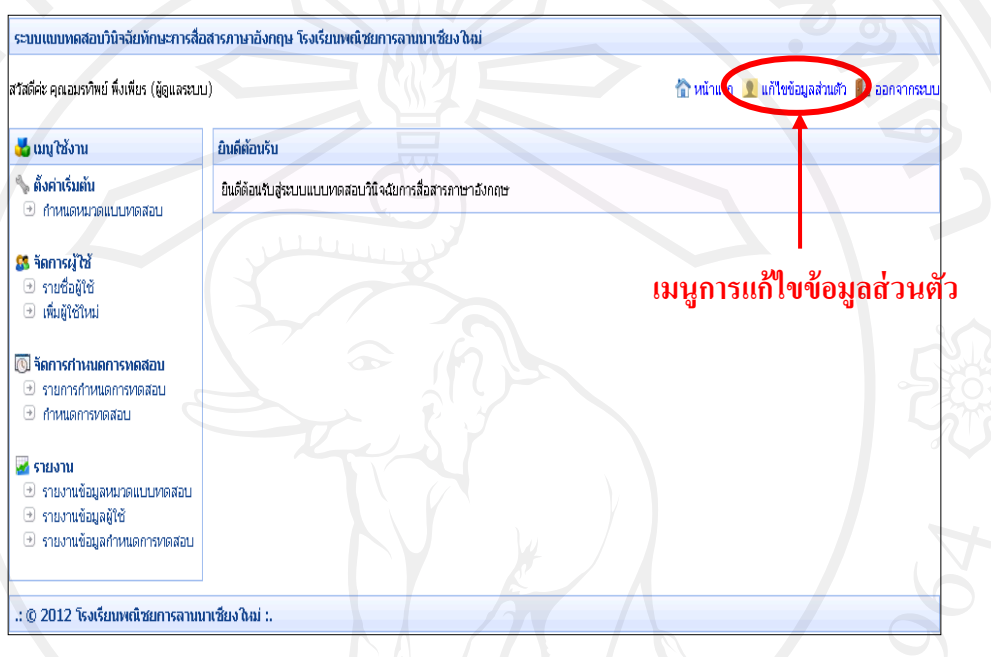

# **รูป ข.4 แสดงเมนูการแก้ไขข้อมูลส่วนตัว**

เมื่อเลือกเมนู "แก้ไขข้อมูลส่วนตัว" จะปรากฏหน้าจอการทำงานสำหรับให้ผู้ดูแลระบบ แก้ไขข้อมูลส่วนตัว แสดงดังรูป ข.5 โดยการแก้ไขข้อมูลส่วนตัวสามารถแก้ไขได้ทั้งส่วนของ ข้อมูลผู้ใช้และข้อมูลการเข้าสู่ระบบ

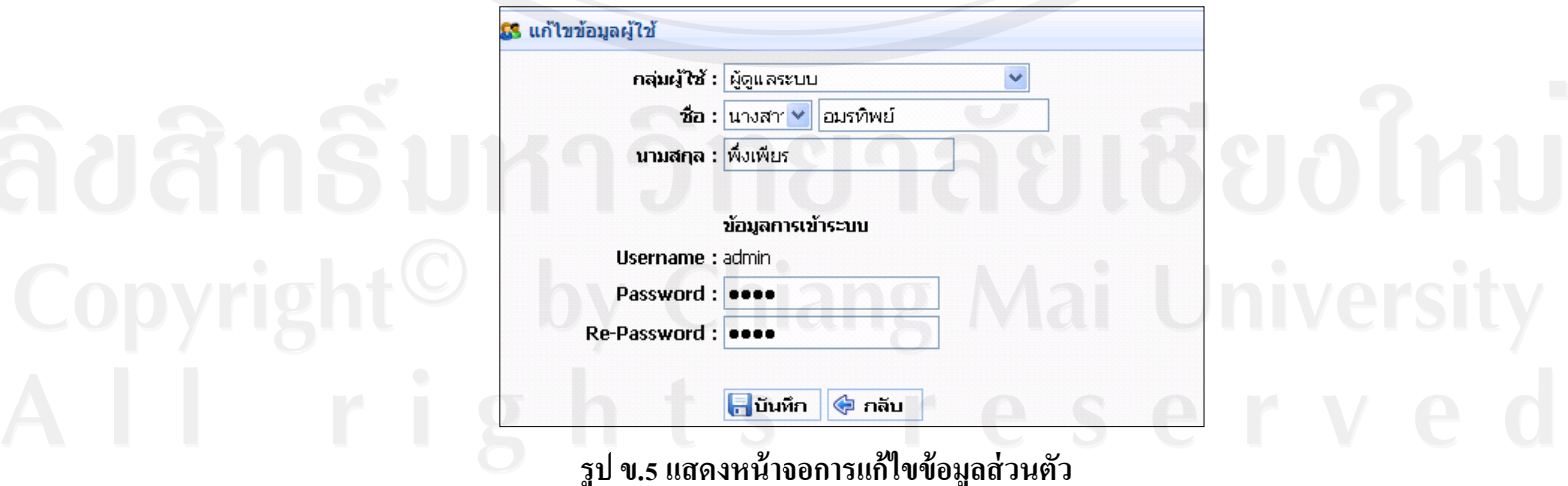

เมื่อทำการแก้ไขข้อมูลส่วนตัวเรียบร้อย ให้กดปุ่มบันทึกจะมีหน้าจอเพื่อยืนยันการแก้ไข ข้อมูลส่วนตัว แสดงดังรูป ข.6

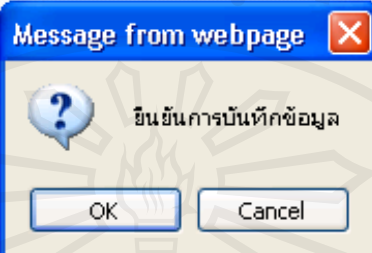

**รูป ข.6 แสดงหน้าจอยืนยันการแก้ไขข้อมูลส่วนตัว**

# **2) การจัดการข้อมูลผ้ใช้งาน ู**

ผู้ดูแลระบบสามารถจัดการข้อมูลผู้ใช้งานได้แก่ การเพิ่ม ลบ แกไข และค้นหาข้อมูล ้ ผู้ใช้งาน โดยมีรายละเอียดการทำงานดังนี้

(1) การเพิ่มผู้ใช้งาน

เมื่อผู้ดูแลระบบต้องการเพิ่มผู้ใช้งานให้ไปที่ "เมนูจัดการผู้ใช้"แล้วเลือก "เพิ่ม ผู้ใช้งาน" จะปรากฏหน้าจอการเพิ่มผู้ใช้งาน แสดงดังรูป ข.7

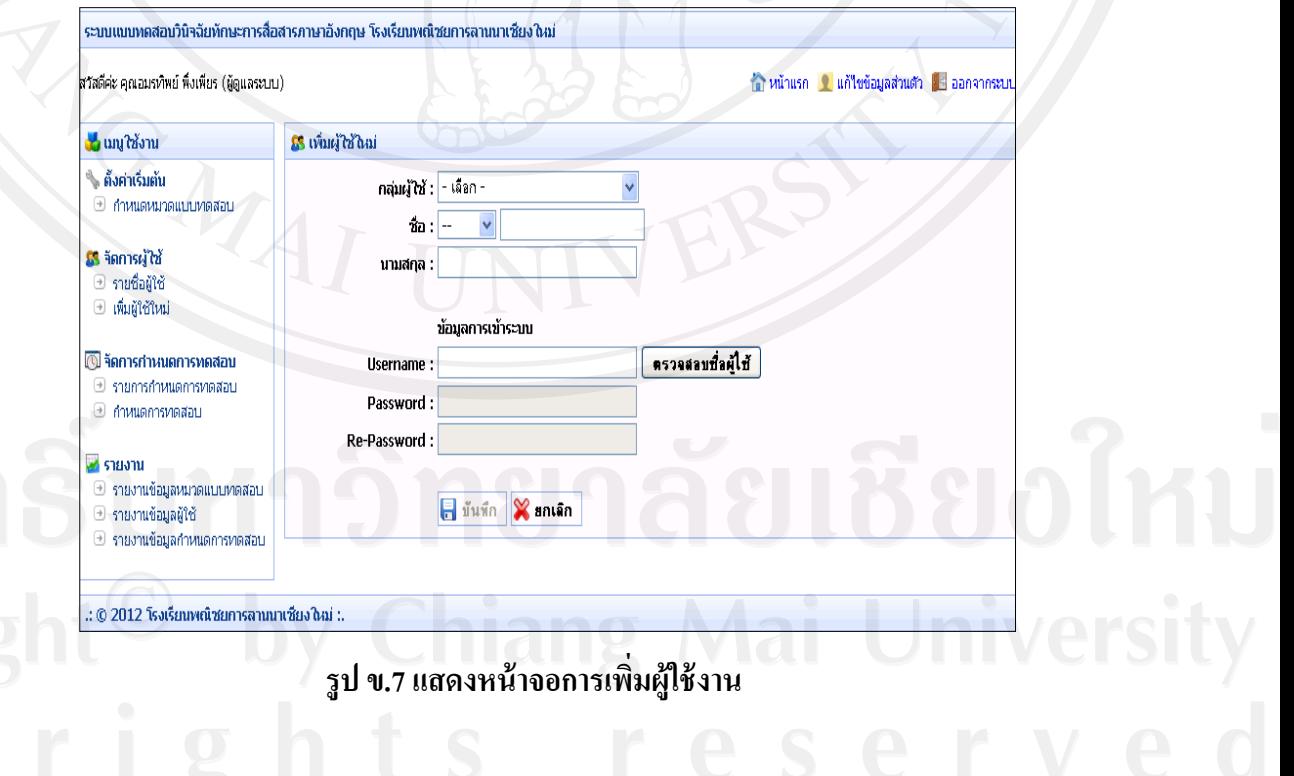

ผู้ดูแลระบบสามารถเพิ่มกลุ่มผู้ใช้งานได้แก่ ชื่อ-นามสกุลของผู้ใช้งาน กาหนด สิทธิ์การใช้งานโดยแบ่งกลุ่มผู้ใช้งานทั้งหมด 4 กลุ่ม ได้แก่ ผู้ดูแลระบบ ผู้บริหาร อาจารย์ และ นักศึกษา นอกจากการเพิ่มกลุ่มผู้ใช้งานผู้ดูแลระบบต้องกาหนดข้อมูลการเข้าระบบ ได้แก่ ชื่อ ้ผู้ใช้งาน และรหัสผ่าน การกำหนดชื่อผู้ใช้งานสามารถตรวจสอบได้ว่ามีชื่อผู้ใช้งานอยู่ในระบบ หรือยัง โดยการพิมพ์ชื่อผู้ใช้งานที่ต้องการแล้วกดปุ่มตรวจสอบชื่อผู้ใช้ หากชื่อผู้ใช้งานไม่ซ้ำกับชื่อ ผู้ใช้งานที่มีในระบบจะมีข้อความแสดงว่า "ชื่อผู้ใช้นี้สามารถใช้ได้" หากชื่อผู้ใช้งานซ้ำกับชื่อ ผู้ใช้งานที่มีอยู่แล้วในระบบจะมีข้อความแสดงว่า "ชื่อผู้ใช้นี้มีคนใช้แล้ว กรุณากรอกข้อมูลใหม่" แสดงดังรูป ข.8

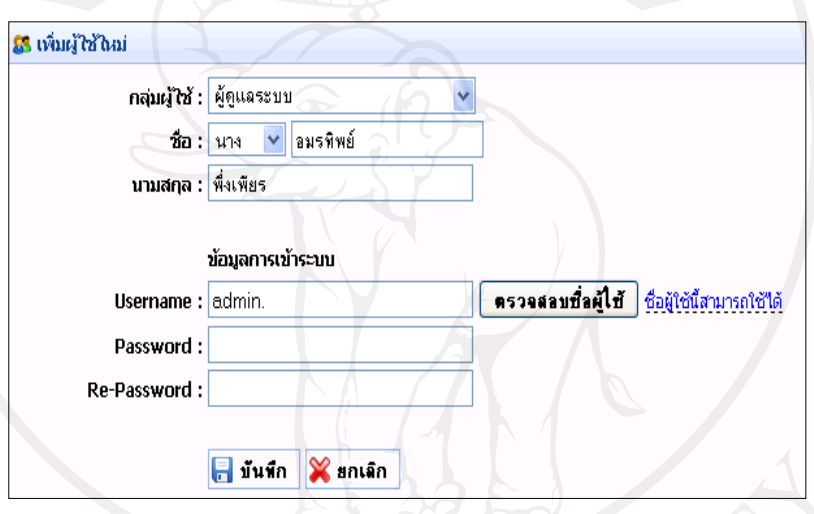

# **รูป ข.8 แสดงหน้าจอการก าหนดข้อมูลผ้ใช้งาน ู**

กรณีที่เลือกกลุ่มผู้ใช้คือ นักศึกษา จะปรากฏข้อมูลห้องและระดับชั้นขึ้นมา เพื่อให้ผู้ดูแลระบบได้เลือกข้อมูลห้องและระดับชั้นของนักศึกษา แสดงดังรูป ข.9

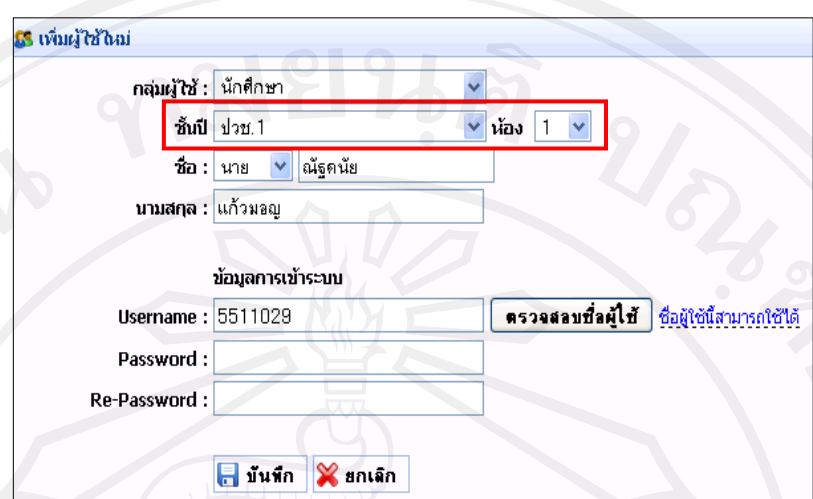

 **รูป ข.9 แสดงหน้าจอการก าหนดข้อมูลผ้ใช้งาน ู กรณีเป็ นนักศึกษา**

(2) การแกไข ลบ และค้นหาข้อมูลผู้ใช้งาน ้

 ผู้ดูแลระบบสามารถจัดการข้อมูลผู้ใช้งานได้แก่ การเพิ่ม ลบ แกไข และค้นหา ้ ข้อมูลผู้ใช้งาน โดยการเลือกเมนู "รายชื่อผู้ใช้" จะปรากฏหน้าจอจัดการข้อมูลผู้ใช้งาน แสดงดังรูป

ข.10

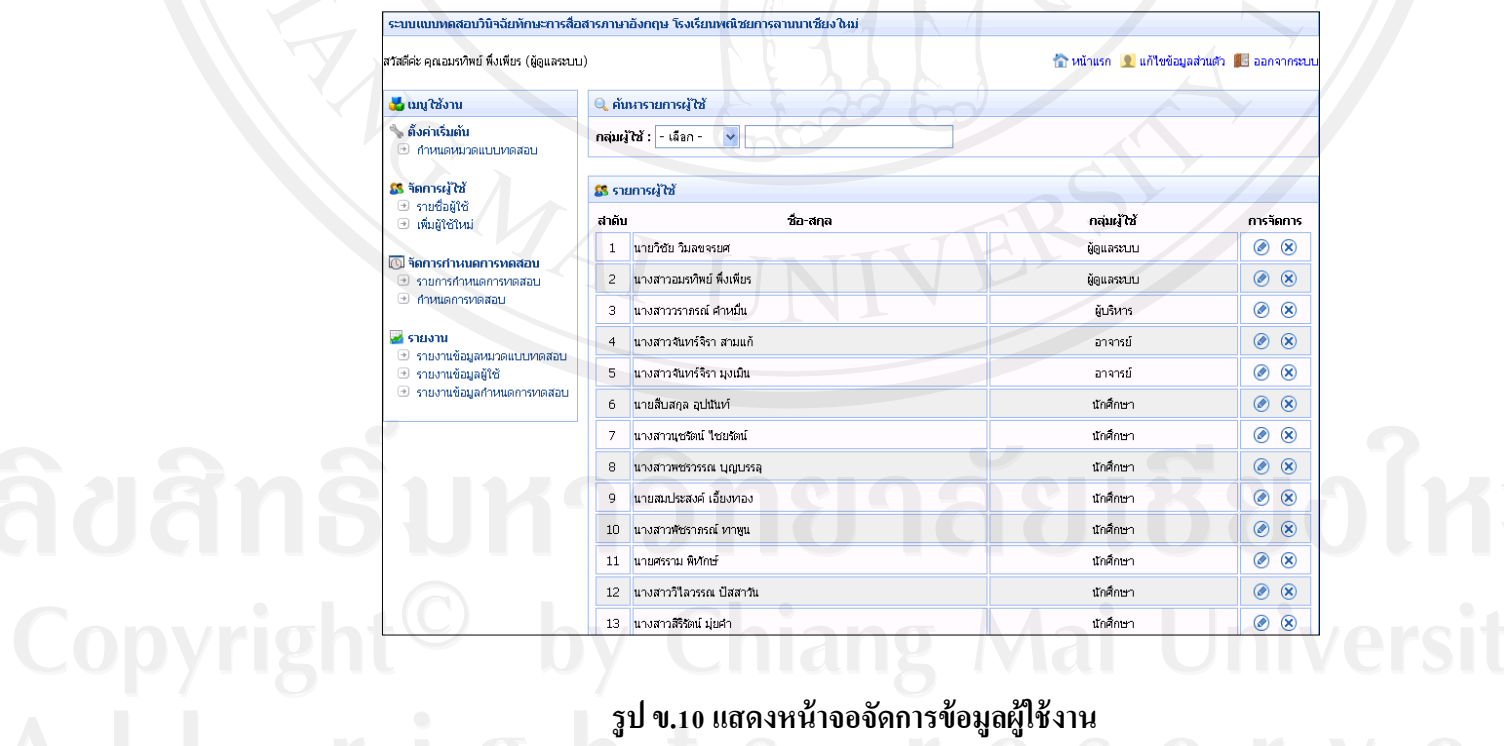

 จากรูป ข.10 หากผู้ดูแลระบบต้องการแก้ไขข้อมูลผู้ใช้งาน ให้ไปที่ส่วนการ จัดการแล้วเลือกปุ่ม $| \bigcirc \hspace{-3.0pt} \bigcirc \hspace{-3.0pt} \bigcirc$ จะปรากฏหน้าจอการแก้ไขข้อมูลผู้ใช้งาน ให้ทำการแก้ไขแล้วกดปุ่ม บันทึก แสดงดังรูป ข.11

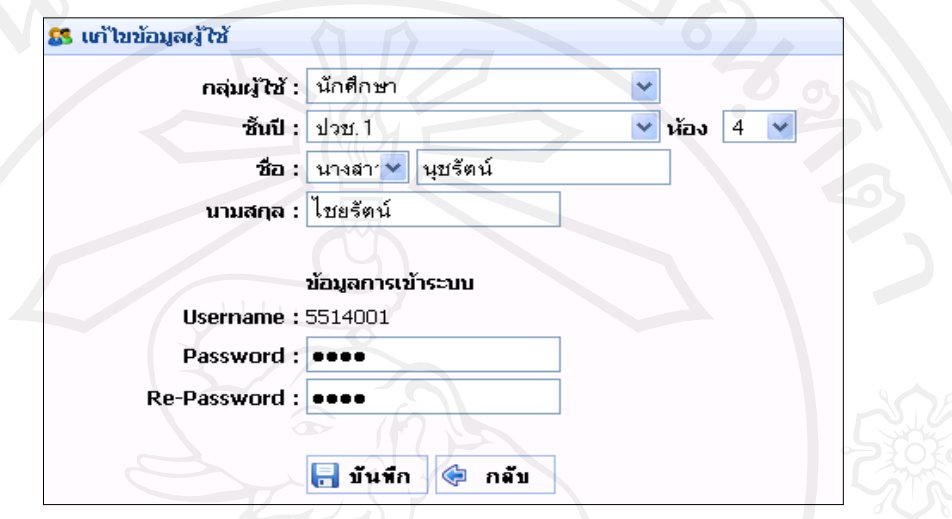

 **รูป ข.11 แสดงหน้าจอแก้ไขข้อมูลผ้ใช้งาน ู**

จากรูป ข.10 หากผู้ดูแลระบบต้องการลบข้อมูลผู้ใช้งาน ให้ไปที่ส่วนการจัดการ  $\left\lceil \frac{1}{2} \right\rceil$ แล้วเลือกปุ่ม  $\left\lceil \bigotimes \right\rceil$ จะปรากฏหน้าจอเพื่อยืนยันการลบข้อมูลผู้ใช้งาน แสดงดังรูป ข.12

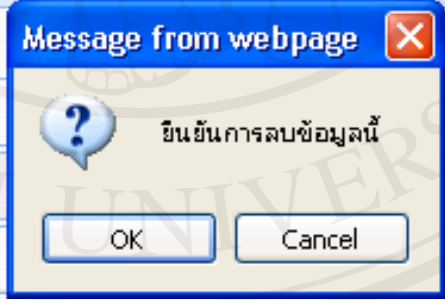

 **รูป ข.12 แสดงหน้าจอยืนยันการลบข้อมูลผ้ใช้งาน ู**

หากผู้ดูแลระบบต้องการค้นหาข้อมูลผู้ใช้งาน ให้ไปที่ส่วนการค้นหาข้อมูลผู้ใช้ โดยสามารถค้นหาข้อมูลผู้ใช้งานได้จากกลุ่มผู้ใช้งาน แสดงดังรูป ข.13 กรณีค้นหาข้อมูลนักศึกษา สามารถค้นหาข้อมูลได้จากระดับชั้นและห้องของนักศึกษา แสดงดังรูป ข.14

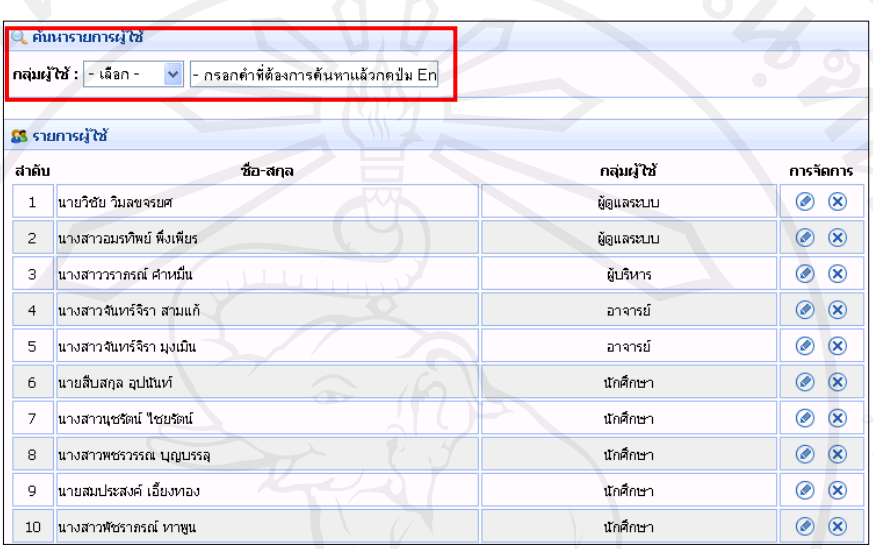

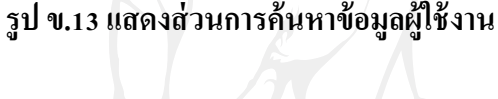

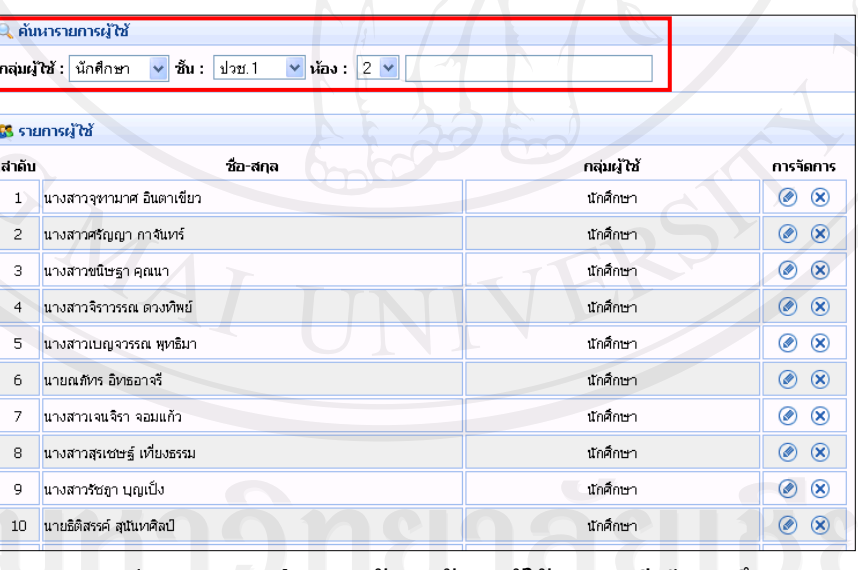

# **รูป ข.14แสดงส่วนการค้นหาข้อมูลผ้ใช้งาน ู กรณีเป็ นนักศึกษา**

**3)การจัดการข้อมูลหมวดแบบทดสอบ**

ผู้ดูแลระบบสามารถจัดการข้อมูลหมวดแบบทดสอบได้แก่ การเพิ่ม ลบ และแก้ไข ข้อมูลแบบทดสอบ โดยไปที่เมนู "ตั้งค่าเริ่มต้น"แล้วเลือก "กำหนดหมวดแบบทดสอบ" มี รายละเอียดการทำงาน แสดงดังรูป ข.15

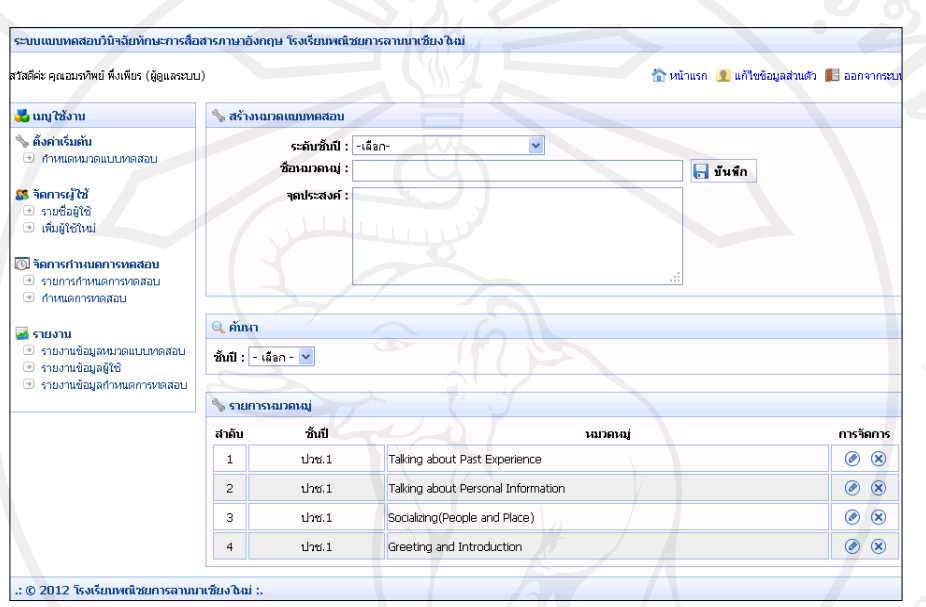

 **รูป ข.15 แสดงหน้าจอจัดการข้อมูลหมวดแบบทดสอบ**

(1) การเพิ่มหมวดแบบทดสอบ

จากรูป ข.15 ผู้ดูแลระบบสามารถเพิ่มหมวดแบบทดสอบได้ โดยไปที่ส่วนของ การสร้างหมวดแบบทดสอบ การเพิ่มหมวดแบบทดสอบเป็ นการเพิ่มข้อมูลหมวดแบบทดสอบของ ้ แต่ละชั้นปี และจุดประสงค์ของแต่ละหมวดแบบทดสอบ เมื่อเพิ่มข้อมูลเรียบร้อยให้กดปุ่มบันทึก แสดงดังรูป ข.16

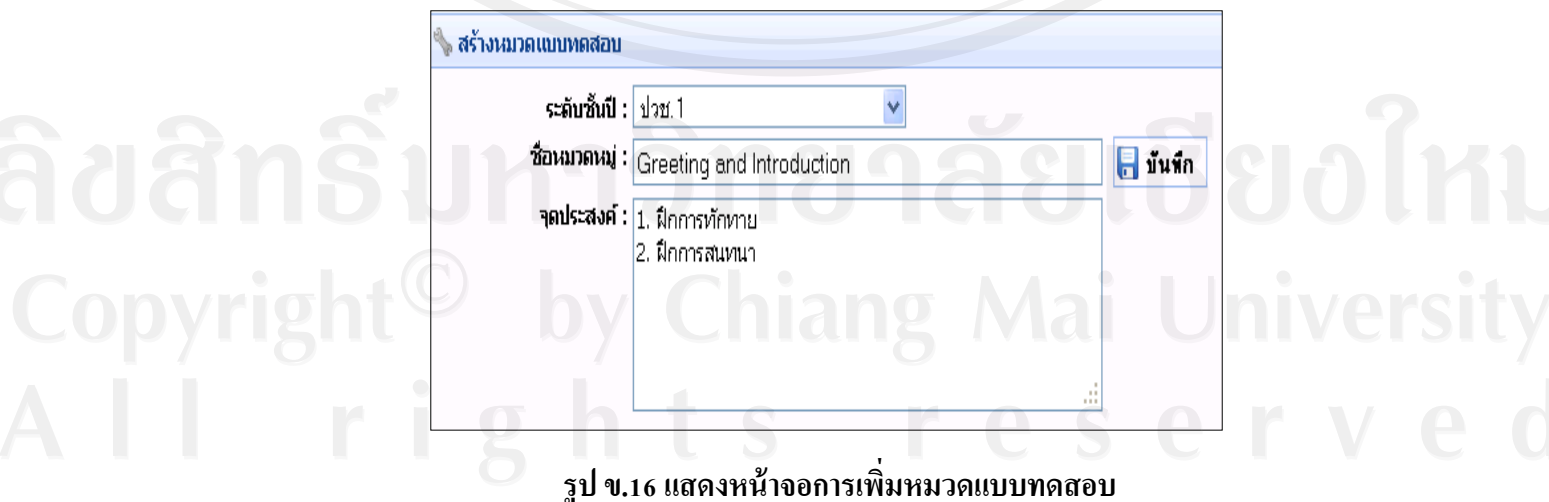

(2) การแกไขและลบข้อมูลหมวดแบบทดสอบ ้

หลังจากเพิ่มข้อมูลหมวดแบบทดสอบดังรูป ข.16 แล้ว ข้อมูลจะถูกแสดงในส่วน ึ ของรายการหมวดหมู่ ซึ่งผู้ดูแลระบบสามารถทำการแก้ไขและลบข้อมูลหมวดแบบทดสอบได้ จากรูป ข. 15 หากผู้ดูแลระบบต้องการแกไขข้อมูลหมวดแบบทดสอบ ้ สามารถ ้ค้นหาข้อมูลหมวดแบบทดสอบแต่ละระดับชั้นที่ต้องการแก้ไข เมื่อได้ข้อมูลที่ต้องการแก้ไขให้ไปที่ ส่วนการจัดการแล้วเลือกปุ่ม  $|\textcolor{blue} \bullet|$ จะปรากฏหน้าจอการแก้ไขข้อมูลหมวดแบบทดสอบให้ทำการ ี แก้ไขแล้วกดปุ่มบันทึก แสดงดังรูป ข.17

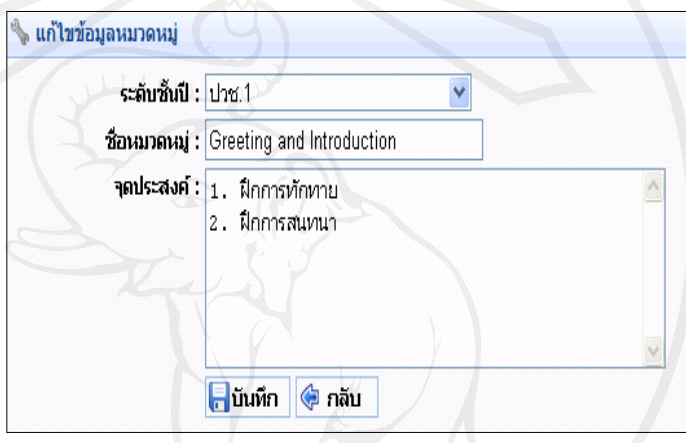

 **รูป ข.17 แสดงหน้าจอการแก้ไขข้อมูลหมวดแบบทดสอบ**

จากรูป ข.15 หากผู้ดูแลระบบต้องการลบข้อมูลหมวดแบบทดสอบ ให้ไปที่ส่วน การจัดการแล้วเลือกปุ่ม **X** เพื่อทำการลบข้อมูลหมวดแบบทดสอบ หากหมวดแบบทดสอบที่มี การใช้งานจะไม่สามารถลบข้อมูลหมวดแบบทดสอบนั้นได้เนื่องจากข้อมูลมีความสัมพันธ์กน ั หากสามารถลบ ได้จะส่งผลต่อการทำงานของระบบ โดยจะมีการแสดงเตือนการลบ แสดงดังรูป ข.18

> ไม่สามารถลบข้อมูลนี้ได้ เนื่องจากมีการใช้ข้อมูลนี้อยู่ !! ███ ป้องกันไม่ให้หน้านี้แสดงกล่องโต้ตอบเพิ่มอีก

 **รูป ข.18แสดงหน้าจอแจ้งเตือนการลบข้อมูลหมวดแบบทดสอบ**

នាក់តា

**4)การจัดการข้อมูลก าหนดการทดสอบ**

ผู้ดูแลระบบสามารถจัดการข้อมูลกำหนดการทดสอบ ได้แก่ การเพิ่ม ลบ แก้ไข และ ้ค้นหาข้อมูลกำหนดการทดสอบ โดยมีรายละเอียดการทำงาน ดังนี้

(1) การเพิ่มกาหนดการ ทดสอบ

เมื่อผู้ดูแลระบบต้องการเพิ่มกาหนดการ ทดสอบ ให้ไปที่ "เมนูจัดการกาหนดการ ทดสอบ" แล้วเลือก "เพิ่มกำหนดการทดสอบ" จะปรากฏหน้าจอการเพิ่มกำหนดการทดสอบ แสดง ดังรูป ข.19

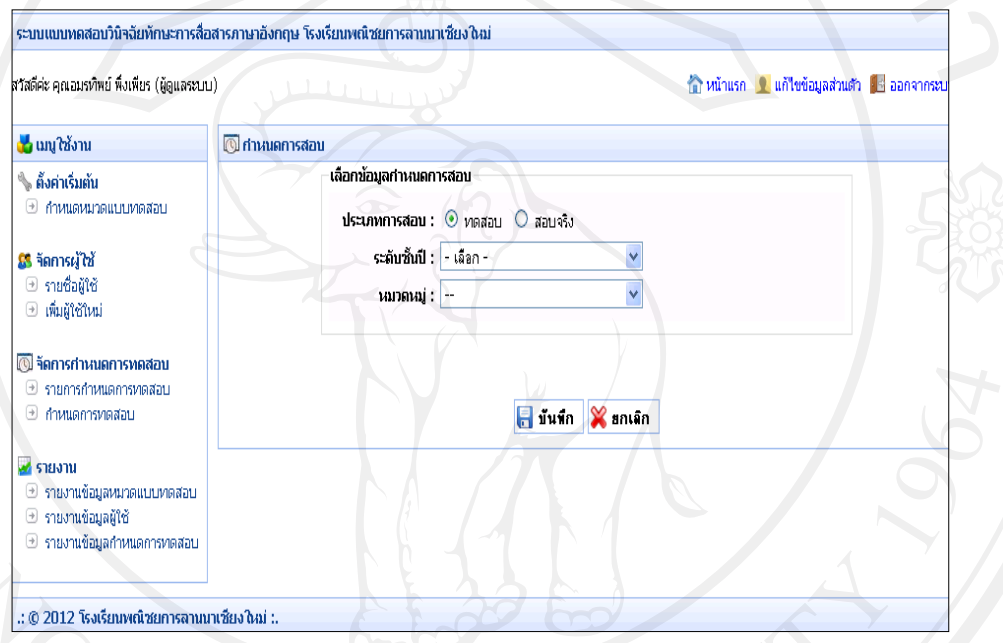

#### **รูป ข.19แสดงหน้าจอก าหนดการทดสอบ**

จากรูป ข.19 การเพิ่มกาหนดการ ทดสอบในระบบมี 2 ประเภท คือ การกาหนด ทดลองสอบและการกำหนดทดสอบจริง โดยการกำหนดทดลองสอบเป็นการนำแบบทดสอบที่ ี สร้างขึ้นใหม่มาทดสอบเพื่อหาคุณภาพของแบบทดสอบ และการกำหนดทดสอบจริงเป็นการนำเอา แบบทดสอบที่มีอยู่ในคลังแบบทดสอบมาทดสอบเพื่อประเมินผลนักศึกษา หากผู้ดูแลระบบ ต้องการกำหนดการทดลองสอบ ให้เลือกประเภทการทดสอบเป็น "ทดลองสอบ" หลังจากนั้นเลือก ระดับชั้นและหมวดแบบทดสอบที่ต้องการทดสอบ โดยในส่วนของหมวดแบบทดสอบจะแสดง เฉพาะหมวดแบบทดสอบของระดับชั้นที่เลือกเท่านั้น เมื่อเลือกข้อมูลกาหนดการสอบเรียบร้อยแล้ว ระบบจะแสดงข้อมูลของชุดแบบทดสอบที่จะทดสอบ พร้อมทั้งกำหนดเวลาการทดสอบให้ ้อัตโนมัติตามจำนวนแบบทดสอบเพื่อให้เวลาการทดสอบเหมาะสมกับจำนวนแบบทดสอบ ให้ ผู้ดูแลระบบกำหนดวันที่เริ่มสอบและวันที่สิ้นสุดการสอบ เมื่อกำหนดข้อมูลกำหนดการทดสอบ เรียบร้อย ให้กดปุ่มบันทึกเพื่อทำการเพิ่มกำหนดการทดลองสอบแสดงดังรูป ข.20

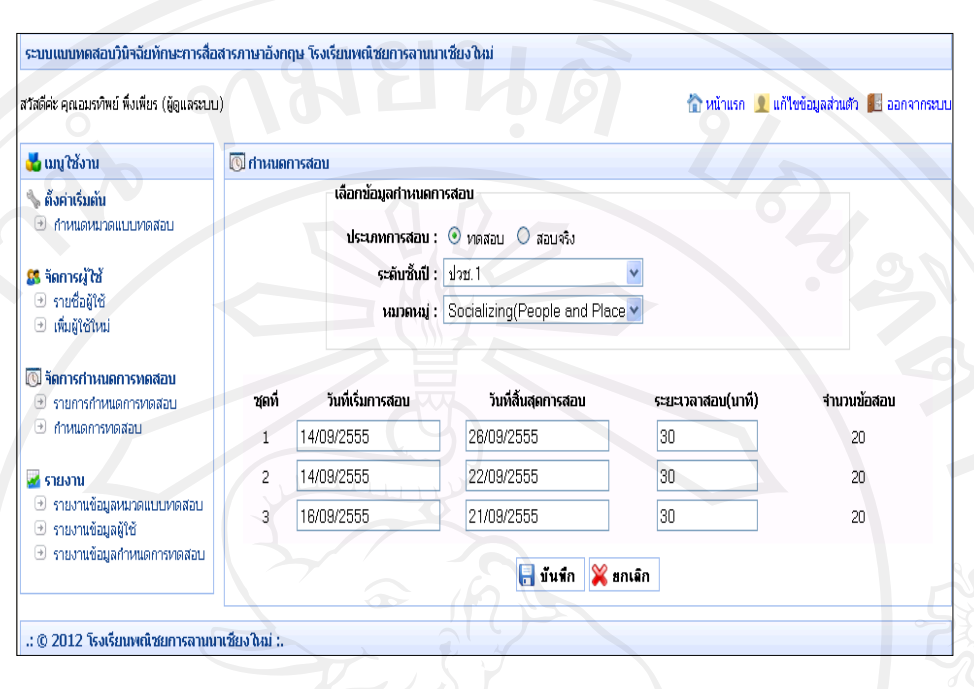

**รูป ข.20 แสดงหน้าจอการเพิ่มข้อมูลก าหนดการทดลองสอบ**

หากผู้ดูแลระบบต้องการกำหนดทดสอบจริง ในส่วนการเลือกข้อมูลกำหนดการ ทดสอบให้เลือกประเภทการสอบเป็น "สอบจริง" หลังจากนั้นเลือกระดับชั้นและหมวด ี แบบทดสอบที่ต้องการทดสอบ ระบบจะแสดงข้อมูลสำหรับกำหนดการทดสอบจริงให้แสดงดังรูป

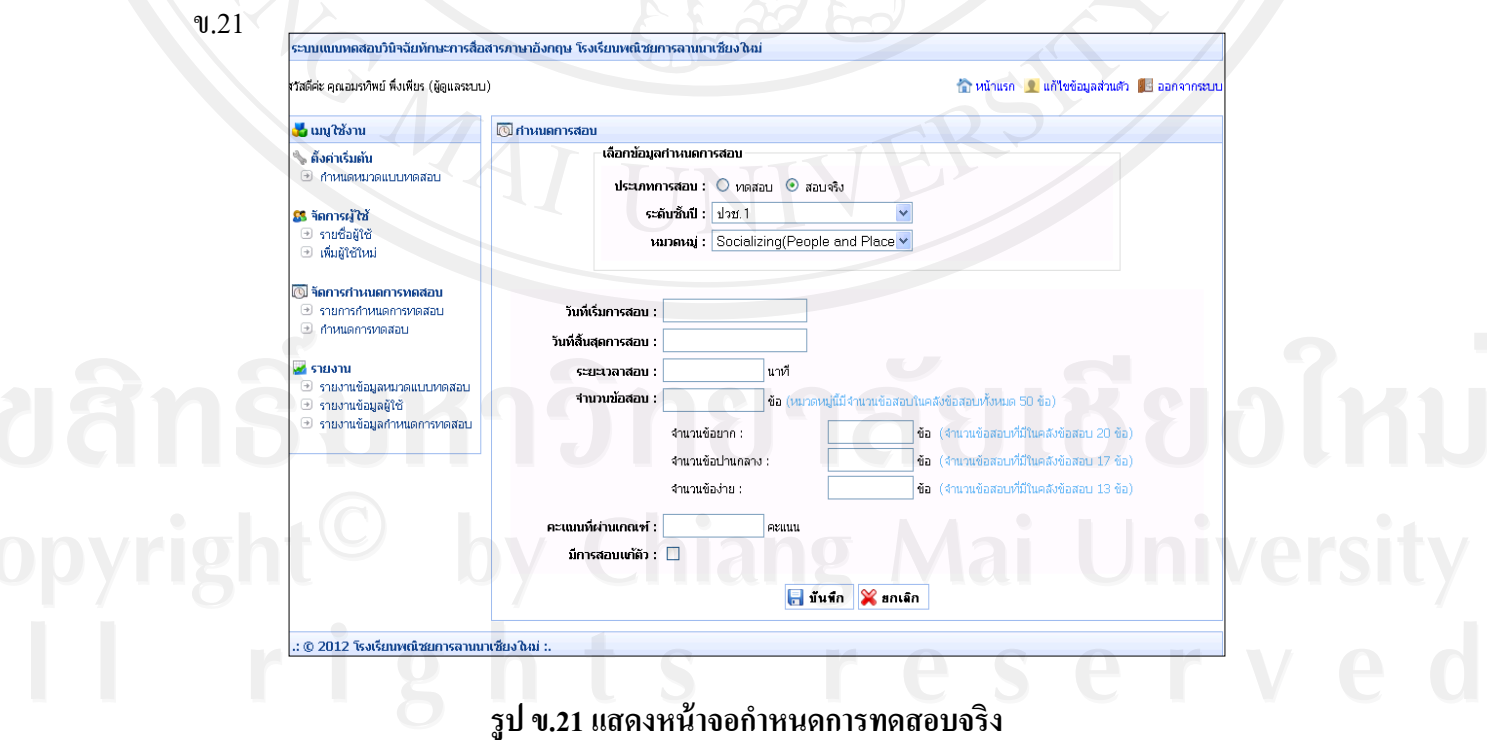

จากรูปข. 21 สามารถแสดงการเพิ่มรายละเอียดการทดสอบจริง ดังนี้

กาหนด วันที่เริ่มและวันที่สิ้นสุดการทดสอบ

• กำหนดจำนวนข้อที่ต้องการทดสอบ โดยระบบจะแสดงข้อมูลจำนวนข้อ ้ แบบทดสอบที่มีอยู่ในระบบให้ หากกำหนดจำนวนข้อแบบทดสอบมากกว่าที่มี ระบบจะแสดง เตือนความผิดพลาด แสดงดังรูป ข.22 เมื่อกำหนดจำนวนข้อแบบทดสอบเรียบร้อยระบบจะ ้กำหนดเวลาการทดสอบให้อัตโนมัติตามสัดส่วนของจำนวนแบบทดสอบ เพื่อให้เวลาการทดสอบ ี่เหมาะสมกับจำนวนแบบบทดสอบ

> คุณป้อนจำนวนข้อสอบเกินจำนวนที่มีอยู่ នាក់តា

 **รูป ข.22 แสดงเตือนเมื่อก าหนดจ านวนข้อแบบทดสอบมากกว่าในคลังแบบทดสอบ** • กำหนดจำนวนข้อยาก-ง่ายของแบบทดสอบ แบ่งเป็น 3 ส่วนคือ กำหนด ี่ จำนวนข้อง่าย กำหนดจำนวนข้อปานกลาง และกำหนดจำนวนข้อยาก โดยระบบจะแสดงข้อมูล ้จำนวนข้อความยาก-ง่าย ที่มีอยู่ในระบบให้ หากกำหนดจำนวนข้อความยาก-ง่ายมากกว่าที่มี ระบบ จะแสดงเตือนความผิดพลาดเพื่อให้กำหนดจำนวนข้อความยาก-ง่ายไม่เกินจำนวนที่มีอย่

• กำหนดคะแนนที่ผ่านเกณฑ์ หากมีการกำหนดคะแนนมากกว่าจำนวนข้อ แบบทดสอบ ระบบจะแสดงเตือนความผิดพลาดเพื่อให้กำหนดคะแนนผ่านเกณฑ์ใหม่ที่ไม่เกินกว่า จ านวนข้อแบบทดสอบ

• การกำหนดทดสอบแก้ตัว หากต้องการให้มีการทดสอบแก้ตัวของหมวด ้ แบบทดสอบนั้น ให้เลือกกำหนดการทดสอบแก้ตัว แล้วทำการกำหนดวันที่เริ่มและสิ้นสุดการ ทดสอบแกตัว้

จากรายละเอียดผู้ดูแลระบบสามารถกาหนดการทดสอบจริง แสดงดังรูปข. 23

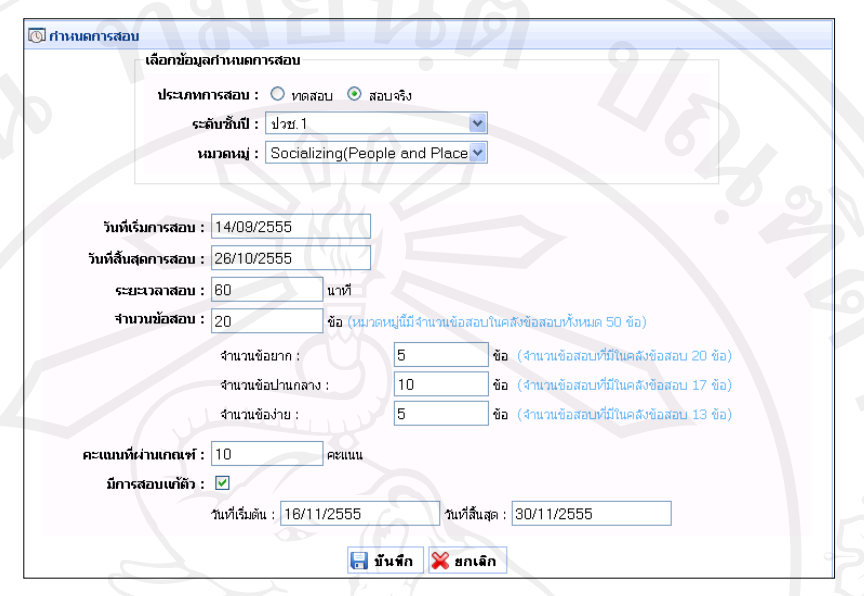

 **รูป ข.23 แสดงหน้าจอการเพิ่มรายละเอียดก าหนดการทดสอบจริง**

เมื่อเพิ่มรายละเอียดกำหนดการทดสอบจริงเรียบร้อยแล้ว ให้กดบันทึกเพื่อเพิ่ม ึกำหนดการทดสอบ โดยระบบจะตรวจสอบจำนวนข้อแบบทดสอบที่กำหนดกับผลรวมของจำนวน ี่ ข้อยาก-ง่ายที่กำหนดว่าเท่ากันหรือไม่ เช่นหากมีการกำหนดจำนวนข้อยาก-ง่ายมากกว่าจำนวนข้อ แบบทดสอบที่กาหนด จะแสดงข้อความเตือนดังรูป ข. 24

้คุณกรอกจำนวนข้อสอบมากกว่าจำนวนข้อสอบที่กำหนดไว้ กรุณาแก้ไขด้วยค่ะ

 **รูป ข.24แสดงเตือนเมื่อก าหนดจ านวนข้อยาก-ง่ายเกินกว่าจ านวนแบบทดสอบ**

ตกลง

(2) การแก้ไข ลบและค้นหาข้อมูลกำหนดการทดสอบ

ผู้ดูแลระบบสามารถจัดการข้อมูลกำหนดการทดสอบ ได้แก่ การเพิ่ม ลบ แก้ไข และค้นหาข้อมูลกาหนดการ ทดสอบ โดยเลือกเมนู "รายการกาหนดการ ทดสอบ" จะปรากฏหน้าจอ การจัดการกำหนดการทดสอบ แสดงดังรูป ข.25

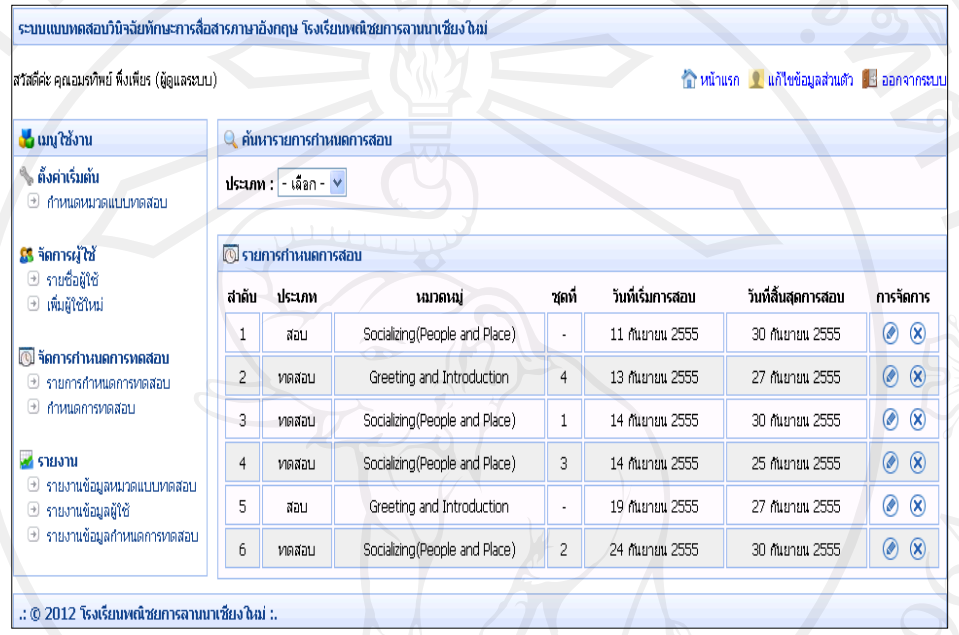

#### **รูป ข.25แสดงหน้าจอการจัดการข้อมูลก าหนดการทดสอบ**

จากรูป ข.25 สามารถค้นหาข้อมูลรายการกาหนด ทดสอบที่ต้องการได้ โดยค้นหา

จากประเภทของกาหนดการสอบได้แก ่ ทดลองสอบและทดสอบจริง แสดงดังรูป ข.26

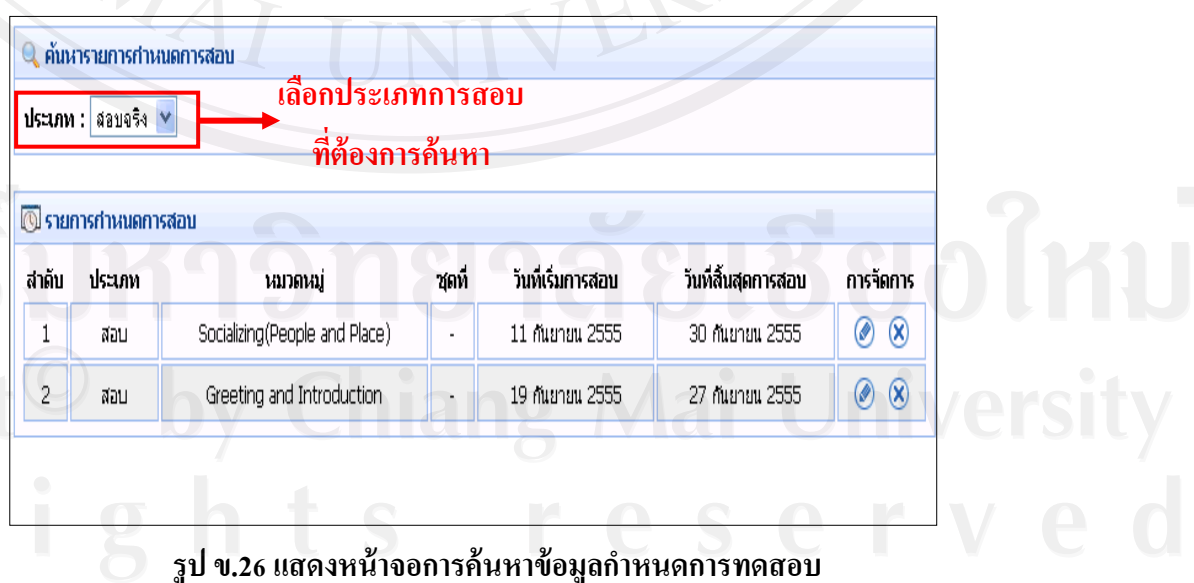

จากรูป ข.26 หลังจากค้นหาข้อมูลกาหนดการ ทดสอบที่ต้องการแล้ว หากผู้ดูแล ระบบต้องการแก้ไขข้อมูลกำหนดการทดสอบ ให้ไปที่ส่วนการจัดการแล้วเลือกปุ่ม $| \circ \hspace{-1em} \bullet \hspace{-1em} \bullet | \; \bullet$ ปรากฏหน้าจอการแก้ไขข้อมูลกำหนดการทดสอบ ให้ทำการแก้ไขแล้วกดปุ่มบันทึก แสดงดังรูป

ข.27

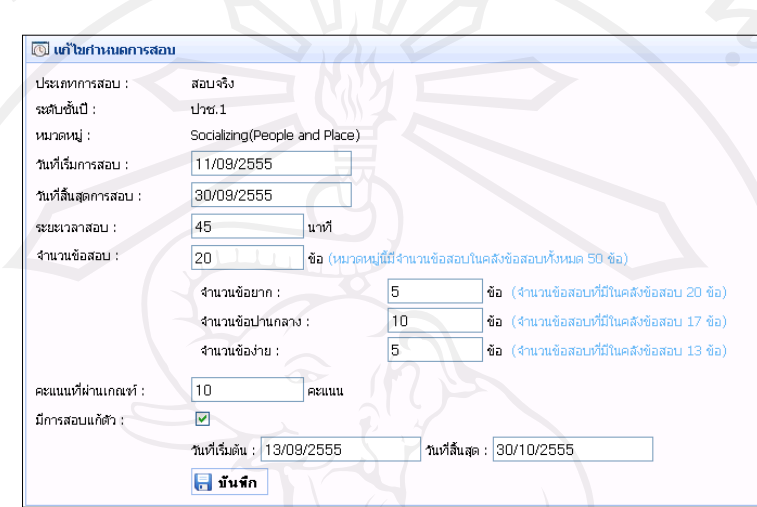

 **รูป ข.27แสดงหน้าจอการแก้ไขข้อมูลก าหนดการทดสอบ**

กรณี ที่ข้อมูลก าหนดการทดสอบถูกน าไปทดสอบแล้วจะไม่สามารถแก้ไข กาหนดการทดสอบได้ โดยระบบจะแสดงเตือนดังรูป ข.28

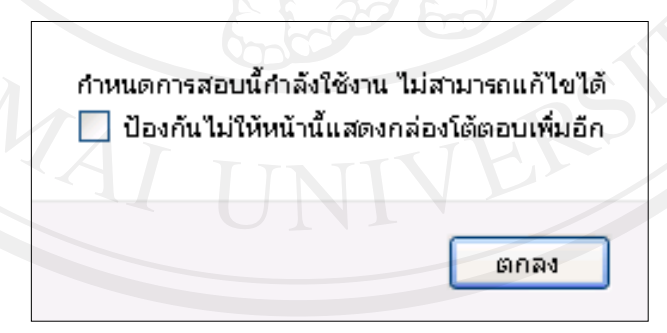

## **รูป ข.28 แสดงเตือนการแก้ไขก าหนดการสอบที่ก าลังใช้งานอยู่**

จากรูป ข.25 หากผู้ดูแลระบบต้องการลบข้อมูลกาหนดการ ทดสอบ ให้ไปที่ส่วน การจัดการแล้วเลือกปุ่ม <mark>(X)</mark> เพื่อทำการลบข้อมูลกำหนดการทดสอบ กรณีที่ข้อมูลกำหนดการ ้ทดสอบมีการใช้งานอยู่จะไม่สามารถลบกำหนดการทดสอบนั้นได้ โดยระบบจะแสดงเตือนดังรูป ข.29

กำหนดการสอบนี้กำลังใช้งาน ไม่สามารถลบได้ □ ป้องกันไม่ให้หน้านี้แสดงกล่องโต้ตอบเพิ่มอีก

**รูป ข.29แสดงเตือนการลบก าหนดการสอบที่ก าลังใช้งานอยู่**

ตกลง

**5) รายงานของผ้ดู ูแลระบบ**

ผู้ดูแลระบบสามารถเรียกดูรายงานในส่วนของผู้ดูแลระบบได้โดยไปที่เมนู "รายงาน" แล้วเลือกรายงานที่ต้องการดู โดยรายงานของผู้ดูแลระบบประกอบด้วย

(1) รายงานข้อมูลหมวดแบบทดสอบ แสดงดังรูป ข.30

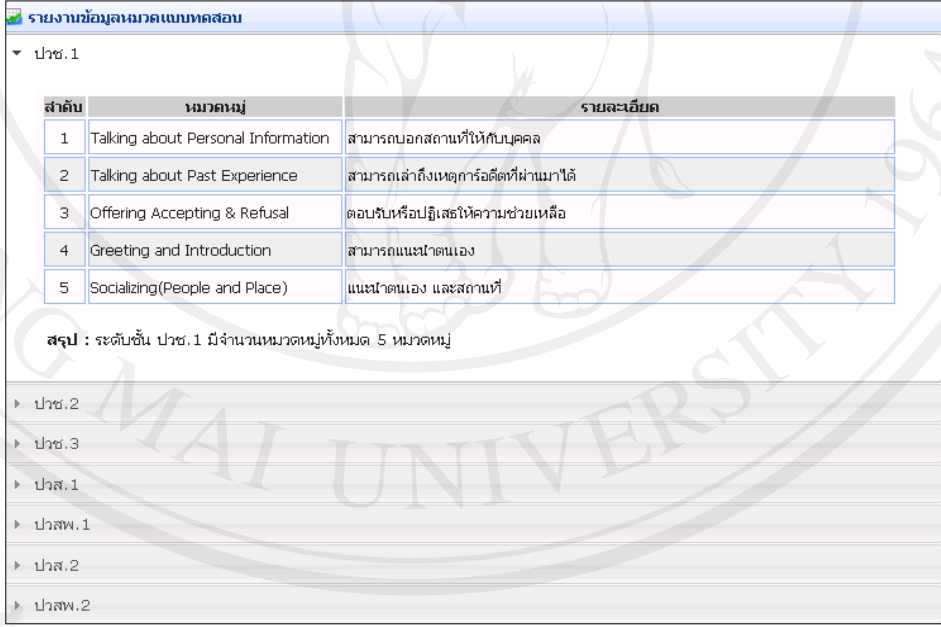

 **รูป ข.30 แสดงรายงานข้อมูลหมวดแบบทดสอบ**

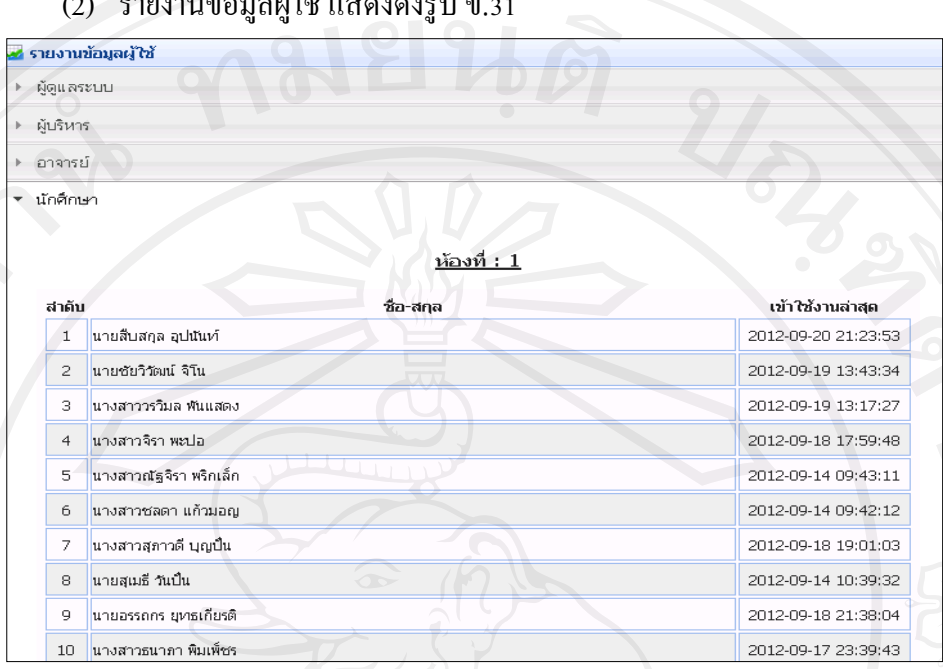

#### (2) รายงานข้อมูลผู้ใช้แสดงดังรูป ข.31

# **รูป ข.31แสดงรายงานข้อมูลผ้ใช้งา ู น**

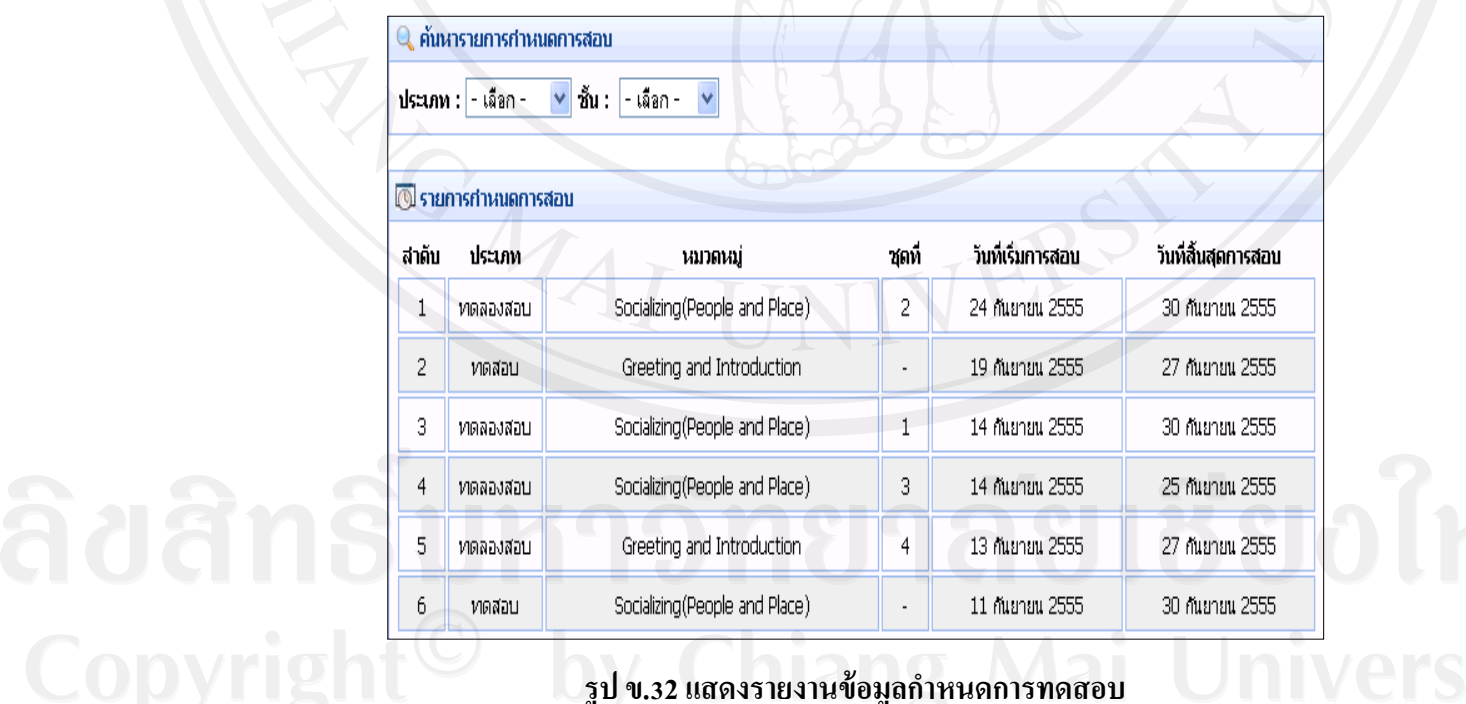

# (3) รายงานข้อมูลกาหนดการทดสอบ แสดงดังรูป ข.32

 **รูป ข.32แสดงรายงานข้อมูลก าหนดการทดสอบ**

#### **ข.3 ส่วนการท างานของอาจารย์**

เมื่ออาจารย์เข้าสู่ระบบ จะสามารถใช้งานตามสิทธิ์การใช้งานของอาจารย์ ได้แก่ แก้ไข ข้อมูลส่วนตัว จัดการชุดแบบทดสอบ จัดการแบบทดสอบ วิเคราะห์คุณภาพแบบทดสอบ จัดการ ้บทเรียน และ ดูรายงานตามเงื่อนไข โดยหน้าจอการทำงานหลักของอาจารย์แสดงดังรูป ข.33

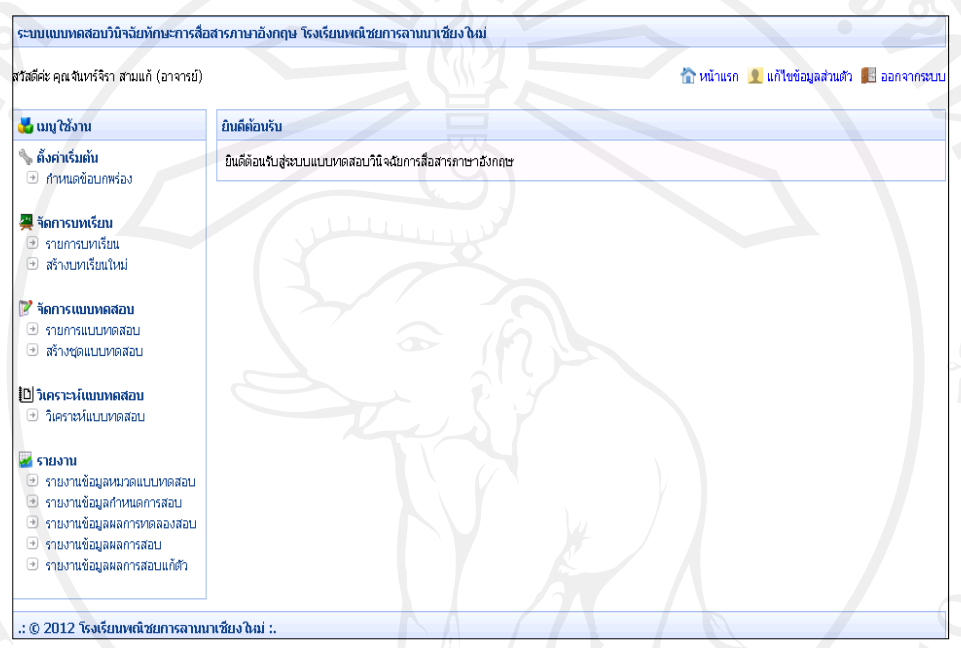

#### **รูป ข.33แสดงหน้าจอการท างานหลักของอาจารย์**

#### **1) การจัดการข้อมูลข้อบกพร่อง**

ข้อมูลบกพร่องเป็นส่วนที่บ่งชี้ความบกพร่องของนักศึกษาจากการทำแบบทดสอบ โดยจะ แฝงไว้ในแต่ละตัวเลือกตอบของค าถามแต่ละข้อ อาจารย์สามารถจัดการข้อมูลข้อบกพร่อง ได้แก่ การ เพิ่ม ลบ และข้อมูลข้อบกพร่อง โดยมีรายละเอียดการท างาน แสดงดังรูป ข.34

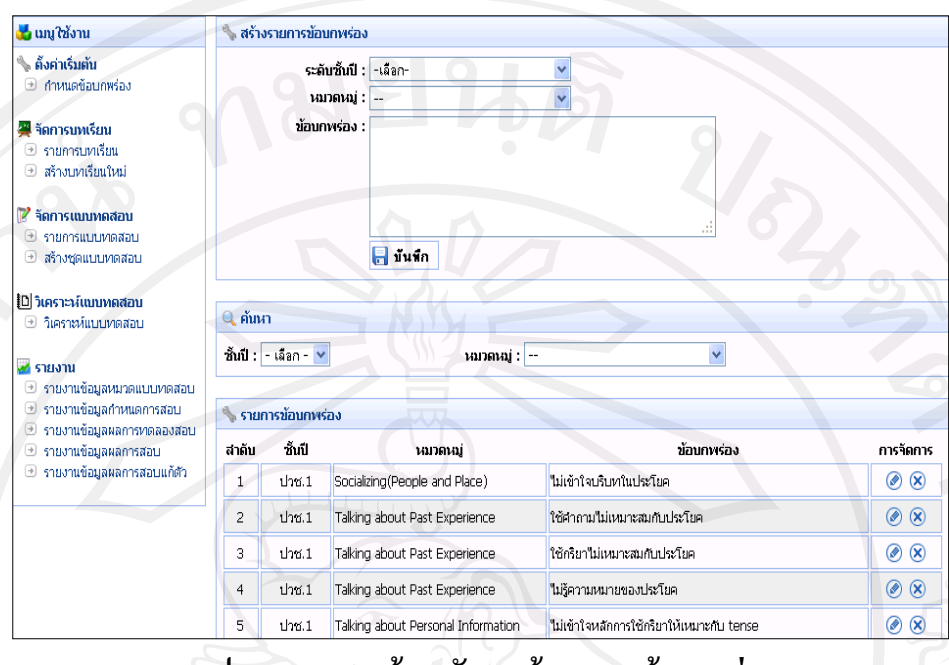

 **รูป ข.34แสดงหน้าจอจัดการข้อมูลของข้อบกพร่อง**

(1) การเพิ่มข้อบกพร่อง

 จากรูป ข.34 อาจารย์สามารถเพิ่มข้อบกพร่องของแต่ละหมวดแบบทดสอบได้ โดย ไปที่ส่วนของการสร้างรายการข้อบกพร่อง เมื่อกาหนดข้อมูลส าหรับข้อบกพร ่องเรียบร้อยแล้ว ให้ กดปุ่ มบันทึก แสดงดังรูป ข.35

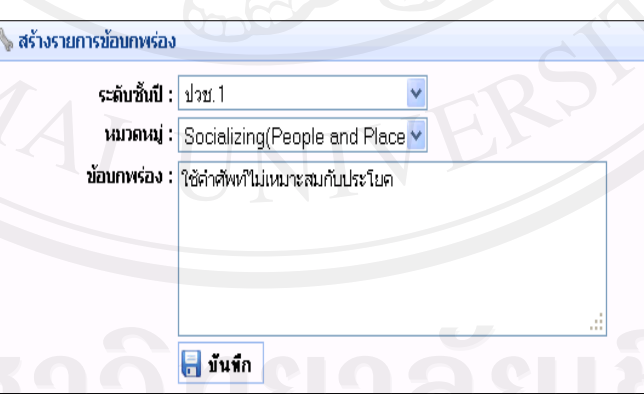

 **รูป ข.35 แสดงหน้าจอการเพิ่มข้อบกพร่อง**

(2) การแก้ไขและลบข้อมูลข้อบกพร่อง

หลังจากเพิ่มข้อมูลข้อบกพร่องดังรูป ข.35 แล้ว ข้อมูลจะถูกแสดงในส่วนของ รายการข้อบกพร่อง อาจารย์สามารถทำการแก้ไขและลบข้อมูลข้อบกพร่องได้

้จากรูป ข. 34 หากอาจารย์ต้องการแก้ไขข้อมูลข้อบกพร่อง สามารถค้นหาข้อมูล ้ข้อบกพร่องที่ต้องการแก้ไขได้ โดยค้นหาจากชั้นปีและหมวดแบบทดสอบโดยการแก้ไขให้ไปที่ ส่วนการจัดการแล้วเลือกปุ่ม <u>©</u> จะปรากฏหน้าจอการแก้ไขข้อมูลข้อบกพร่อง ให้ทำการแก้ไข แล้วกดปุ่ มบันทึก แสดงดังรูป ข.36

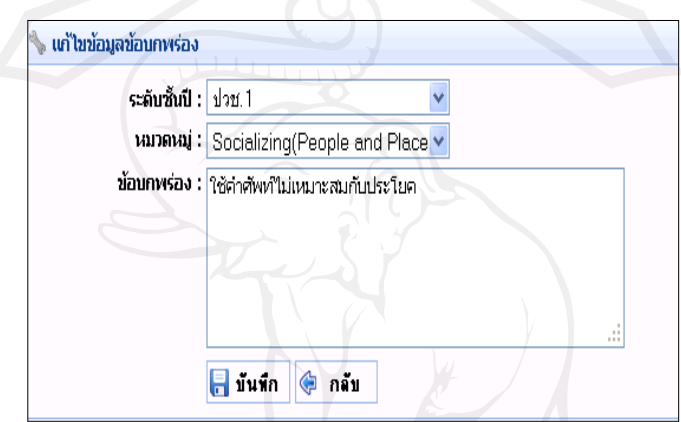

**รูป ข.36แสดงหน้าจอการแก้ไขข้อมูลข้อบกพร่อง**

จากรูป ข.34 หากอาจารย์ต้องการลบข้อมูลข้อบกพร่อง ให้ไปที่ส่วนการจัดการ แล้วเลือกปุ่ม **(X)** กรณีที่ข้อมูลบกพร่องมีการใช้งานอยู่จะไม่สามารถลบข้อมูลข้อบกพร่องได้ โดยจะมีการแสดงเตือนดังรูป ข.37

> ไม่สามารถลบข้อมูลนี้ได้ เนื่องจากมีการใช้ข้อมูลนี้อยู่ !! █████████████████████

> > ตกลง

**รูป ข.37แสดงเตือนการลบข้อบกพร่องที่ก าลังใช้งานอยู่**

#### **2) การจัดการข้อมูลชุดแบบทดสอบ**

ิชุดแบบทดสอบเป็นส่วนที่นำไปใช้ในการกำหนดทดลองสอบ โดยอาจารย์สามารถ จัดการข้อมูลชุดแบบทดสอบ ได้แก่ การเพิ่ม แก้ไขและลบข้อมูลชุดแบบทดสอบ โดยมีรายละเอียด การท างาน แสดงดังรูป ข.38

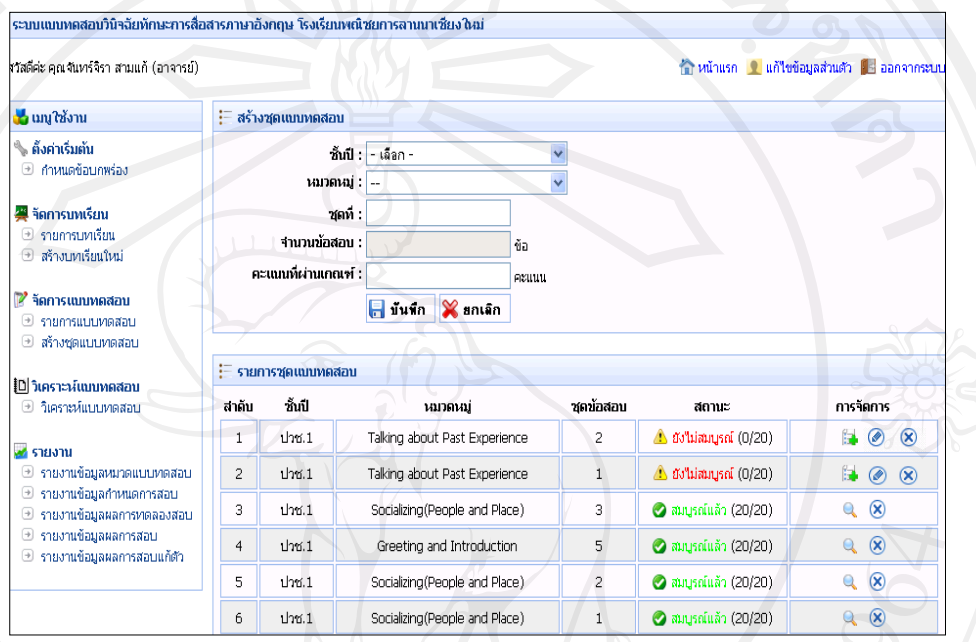

#### **รูป ข.38แสดงหน้าจอจัดการข้อมูลชุดแบบทดสอบ**

#### (1) การเพิ่มชุดแบบทดสอบ

 จากรูป ข.38 อาจารย์สามารถเพิ่มชุดแบบทดสอบได้ โดยไปที่ส่วนของการสร้าง ิชุดแบบทดสอบ ให้กำหนดชั้นปี หมวดแบบทดสอบ และคะแนนที่ผ่านเกณฑ์ สำหรับหมวด แบบทดสอบเมื่อเลือกชั้นปี จะแสดงเฉพาะหมวดแบบทดสอบของชั้นปี ที่เลือกเท่านั้น เมื่อเลือก หมวดแบบทดสอบเรียบร้อยในส่วนของชุดแบบทดสอบจะขึ้นลำดับชุดและจำนวนข้อแบบทดสอบ ของแต่ละหมวดแบบทดสอบให้อัตโนมัติ เมื่อเพิ่มข้อมูลเรียบร้อยให้กดปุ่ มบันทึก แสดงดังรูป ข.39

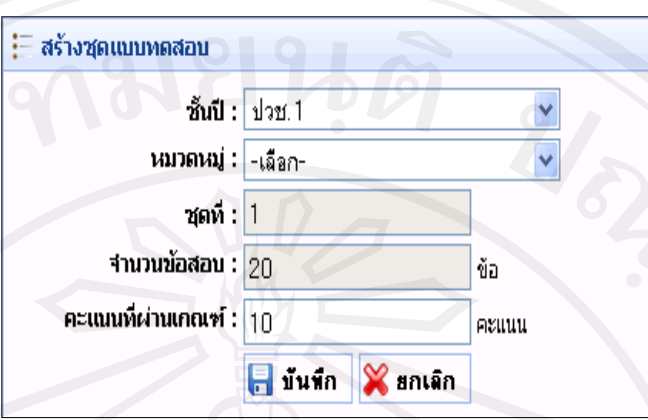

#### **รูป ข.39แสดงหน้าจอการเพิ่มชุดแบบทดสอบ**

 ในการเพิ่มชุดแบบทดสอบกรณีที่กรอกข้อมูลคะแนนที่ผ่านเกณฑ์มากกว่า จำนวนข้อแบบทดสอบ ระบบจะแสดงเตือนเพื่อให้กรอกคะแนนที่ผ่านเกณฑ์ใหม่ให้ถูกต้อง แสดง ดังรูป ข.40

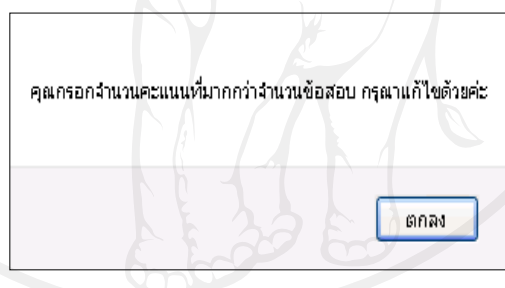

# **รูป ข.40แสดงเตือนการก าหนดเกณฑ์คะแนนมากกว่าจ านวนแบบทดสอบ**

(2) การแกไขและลบข้อมูลชุดแบบทดสอบ ้

หลังจากเพิ่มข้อมูลชุดแบบทดสอบดังรูป ข.39 แล้วข้อมูลจะถูกแสดงในส่วนของ รายการชุดแบบทดสอบ ซึ่งอาจารย์สามารถทำการแก้ไขและลบข้อมูลชุดแบบทดสอบได้ จากรูป ข. 38 ในการแก้ไขข้อมูลชุดแบบทดสอบจะสามารถท าได้ในกรณีที่ชุด แบบทดสอบยังไม่สมบูรณ์ หากอาจารย์ต้องการแก้ไขข้อมูลชุดแบบทดสอบ ให้ไปที่ส่วนการ จัดการแล้วเลือกปุ่ม **0** 

จากรูป ข. 38 หากอาจารย์ต้องการลบข้อมูลชุดแบบทดสอบ ให้ไปที่ส่วนการ จัดการแล้วเลือกปุ่ม $\boxed{\mathbf{8}}$  เพื่อทำการลบข้อมูลชุดแบบทดสอบ โดยในการลบชุดแบบทดสอบจะ สามารถท าได้ 2 กรณีคือ สามารถลบชุดแบบทดสอบที่ยังไม่สมบูรณ์ และลบชุดแบบทดสอบที่ สมบูรณ์แต่ยังไม่ถูกนำไปใช้งาน กรณีที่ชุดแบบทดสอบสมบูรณ์แต่ถูกนำไปใช้งานแล้ว เช่น กำหนดการทดสอบหรือทดสอบ จะไม่สามารถลบได้โดยระบบจะแสดงเตือน ดังรูป ข.41

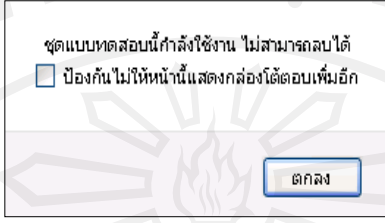

# **รูป ข.41แสดงเตือนการลบชุดแบบทดสอบที่ก าลังใช้งานอยู่ 3)การจัดการข้อมูลแบบทดสอบ**

อาจารย์สามารถจัดการข้อมูลแบบทดสอบ ได้แก่ การเพิ่ม แกไข ้ ลบและค้นหาข้อมูล แบบทดสอบ ซึ่งเป็นการจัดการข้อมูลแบบทดลองสอบโดยมีรายละเอียดดังนี้

(1) การเพิ่มแบบทดสอบ

จากรูป ข.38 อาจารย์สามารถเพิ่มแบบทคสอบใค้ โดยไปที่รายการชุค แบบทดสอบในส่วนของสถานะ โดยสถานะของชุดแบบทดสอบ แบ่งเป็น 2 สถานะ คือ "สมบูรณ์" หมายถึง ชุดแบบทดสอบมีจำนวนข้อแบบทดสอบครบตามที่กำหนดไว้แล้ว และ "ไม่สมบูรณ์" หมายถึงชุดแบบทดสอบมีจำนวนข้อแบบทดสอบยังไม่ครบตามจำนวนที่กำหนด การเพิ่ม แบบทดสอบให้ครบจำนวนตามที่กำหนดไว้ในชุดแบบทดสอบ ทำได้โดยเลือกปุ่ม  $\left\| \cdot \right\|$  เพื่อเพิ่ม แบบทดสอบ แสดงดังรูป ข.42

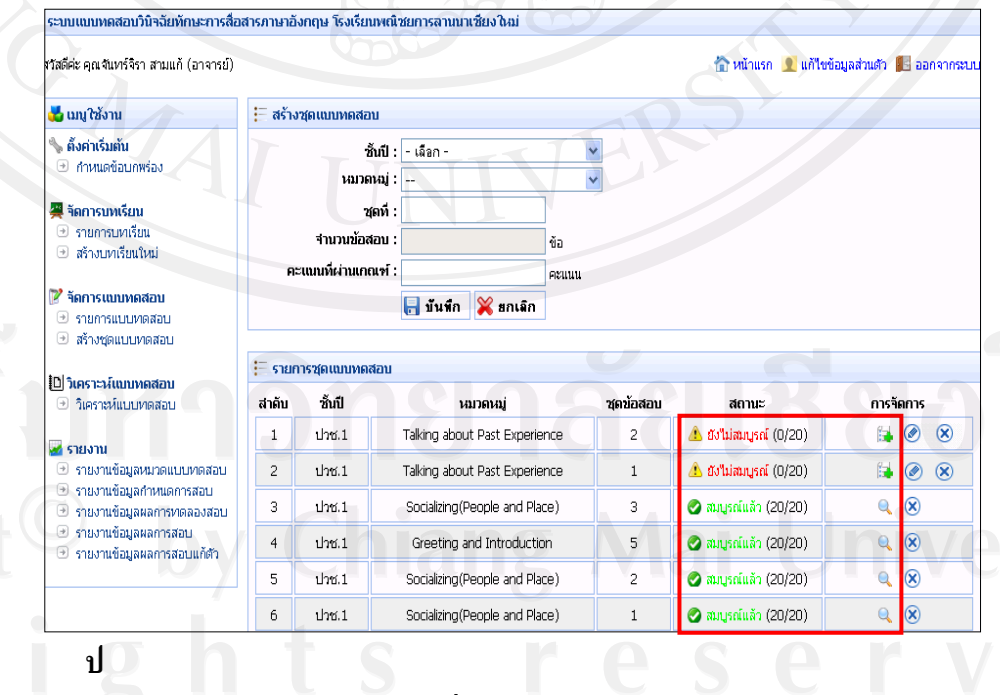

 **รูป ข.42 แสดงสถานะการเพิ่มแบบทดสอบของชุดแบบทดสอบ**

เมื่อเลือกเพิ่มแบบทดสอบแล้ว จะปรากฏหน้าจอการเพิ่มแบบทดสอบขึ้นมา โดย จะมีจำนวนข้อให้เพิ่มแบบทดสอบตามที่กำหนดไว้ตอนสร้างชุดแบบทดสอบ การเพิ่มแบบ ทดสอบสามารถเพิ่มให้ครบตามจำนวนที่กำหนดไว้ หรือหากเพิ่มไม่ครบตามจำนวนที่กำหนด ี่ สามารถเพิ่มแบบทดสอบต่อได้ภายหลัง ซึ่งระบบจะแสดงการเพิ่มจำนวนข้อที่เหลือให้อัตโนมัติ ึการเพิ่มแบบทดสอบเป็นการเพิ่มคำถาม ตัวเลือกตอบ และข้อบกพร่องของแต่ละตัวเลือก แสดงดัง รูป ข.43

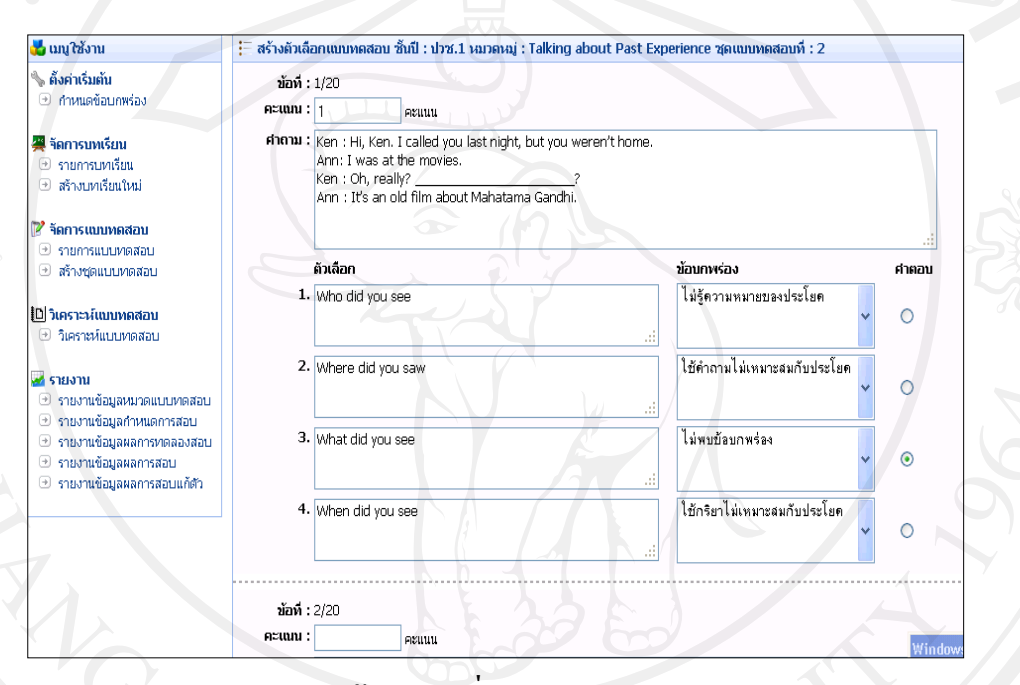

#### **รูป ข.43 แสดงหน้าจอการเพิ่มแบบทดสอบแต่ละชุดแบบทดสอบ**

(2) การแกไขและลบข้อมูลแบบทดสอบ ้

 การจัดการรายการแบบทดสอบ ให้ไปที่เมนู "จัดการแบบทดสอบ"แล้วเลือก รายการแบบทดสอบ จะปรากฏหน้าจอรายการแบบทดสอบเพื่อให้ค้นหาแบบทดสอบที่ต้องการ โดยค้นหาจากระดับชั้น หมวดแบบทดสอบและชุดแบบทดสอบ แสดงดังรูป ข.44

ุ ค้นหารายการแบบทดสอบ  $tan:$ **ชั้นปี : |- เลือก - ∨** หมวดหมู่ : -

 **รูป ข.44 แสดงหน้าจอค้นหารายการแบบทดสอบ**

จากรูป ข.44 ระบบจะแสดงแบบทดสอบที่ต้องการค้นหาให้ แสดงดังรูป ข.45

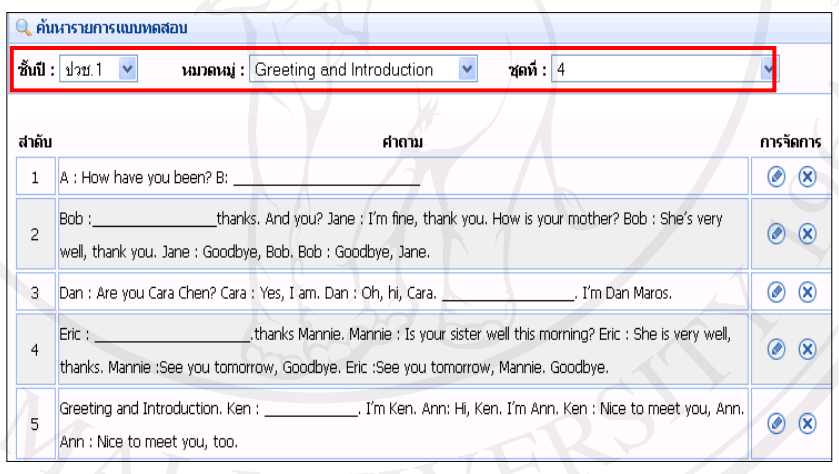

 $\begin{array}{|c|c|c|c|}\n\hline\n1 & 2 & 3 & & \text{Last}\n\end{array}$ 

 **รูป ข.45 แสดงหน้าจอการค้นหาแบบทดสอบที่ต้องการ**

หากต้องการดูรายละเอียดของแบบทดสอบแต่ละข้อท าได้โดยคลิกเลือกในส่วน ค าถามของแบบทดสอบที่ต้องการ จะปรากฏหน้าจอแสดงรายละเอียดของแบบทดสอบ แสดงดังรูป

ข.46

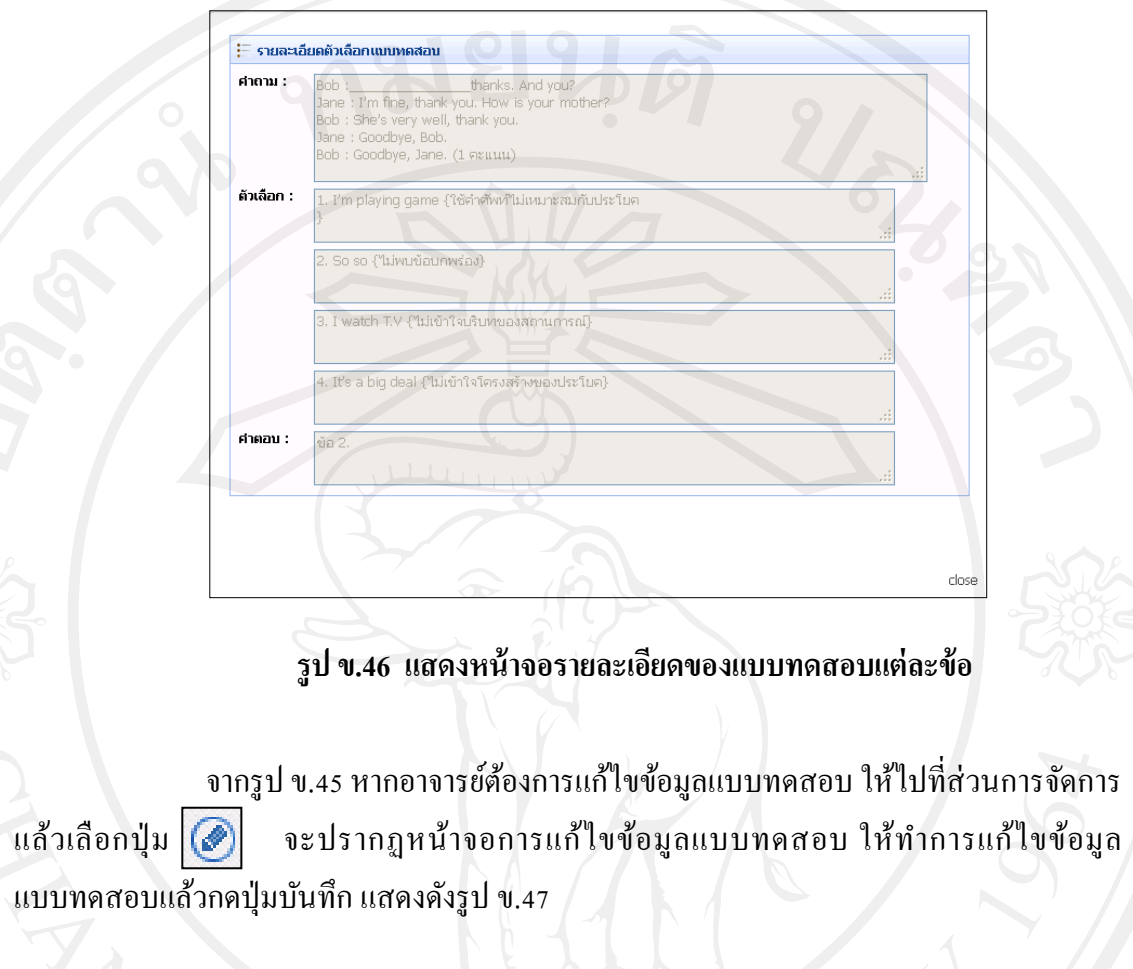

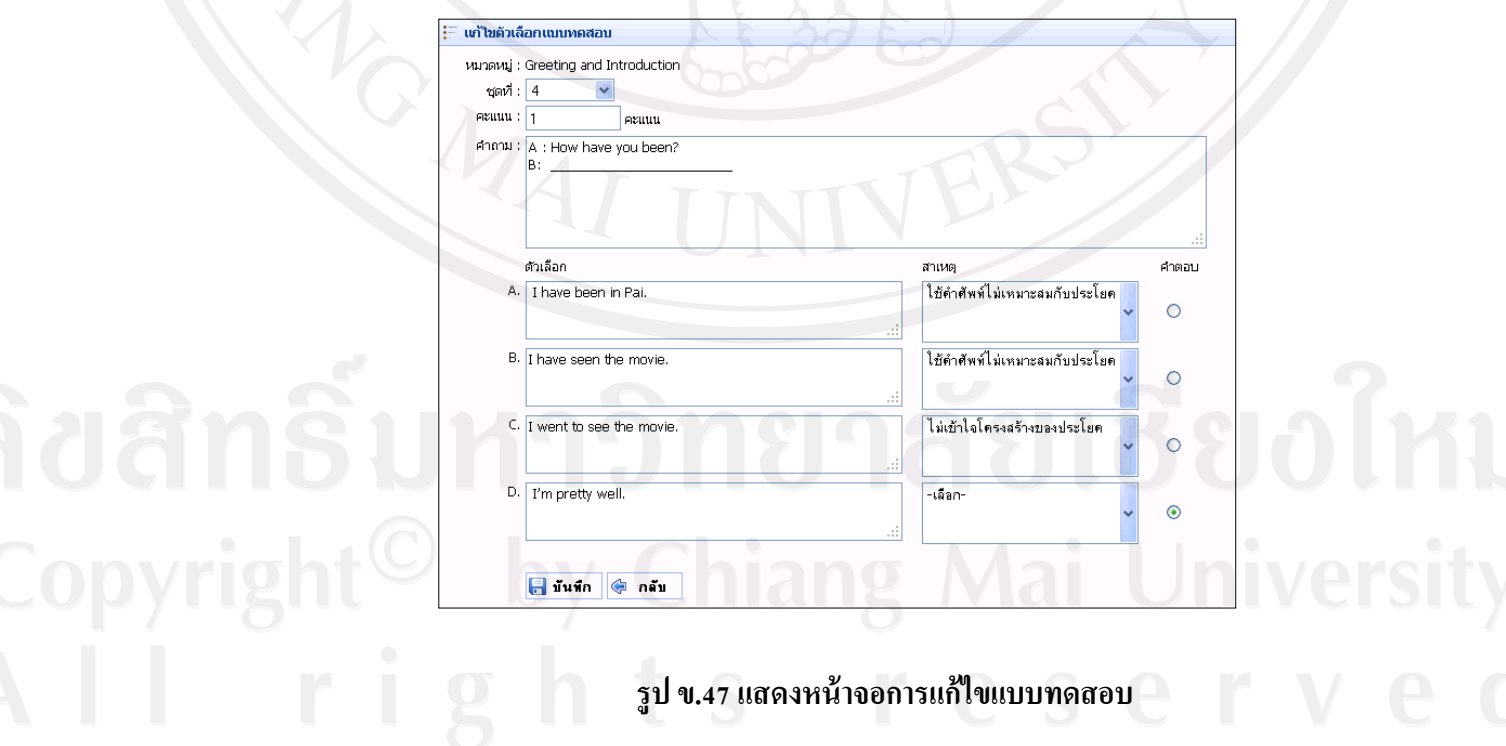

การแก้ไขแบบทดสอบไม่สามารถแก้ไขแบบทดสอบที่ใช้งานอยู่หรืออยู่ในคลัง แบบทดสอบแล้วได้ โดยระบบจะแสดงเตือนดังรูป ข.48

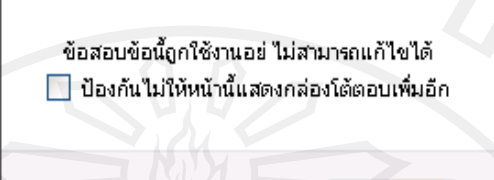

**GON** 

នាក់តប

 **รูป ข.48 แสดงเตือนการแก้ไขแบบทดสอบที่ใช้งานอยู่**

จากรูป ข.45 หากอาจารย์ต้องการลบข้อมูลแบบทดสอบ ให้ไปที่ส่วนการจัดการ ี แล้วเลือกปุ่ม  $\boxed{\mathbf{8}}$  เพื่อทำการลบข้อมูลแบบทดสอบ กรณีที่แบบทดสอบอยู่ในคลังแบบทดสอบ หรือถูกน าไปใช้งานจะไม่สามารถลบแบบทดสอบได้ โดยระบบจะแสดงเตือนดังรูป ข.49

> ข้อสอบข้อนี้ถูกใช้งานอยู่ ไม่สามารถล่บได้ ███ ป้องกันไม่ให้หน้านี้แสดงกล่องโต้ตอบเพิ่มอีก

# **รูป ข.49แสดงเตือนการลบแบบทดสอบที่ใช้งานอยู่**

#### **4)วิเคราะห์คุณภาพแบบทดสอบ**

การวิเคราะห์คุณภาพแบบทดสอบ เป็ นการหาคุณภาพแบบทดสอบจากแบบทดลอง สอบที่อาจารย์สร้างขึ้นมา ระบบแบบทดสอบวินิจฉัยทักษะการสื่ อสารภาษาอังกฤษสามารถ วิเคราะห์คุณภาพแบบทดสอบ คือ ค่าความยาก-ง่าย ค่าอำนาจจำแนก ค่าความเชื่อมั่น และค่าความ เที่ยงตรง ท าได้โดยไปที่เมนู "วิเคราะห์แบบทดสอบ" จะปรากฏหน้าจอการวิเคราะห์คุณภาพ แบบทดสอบ แสดงดังรูป ข.50

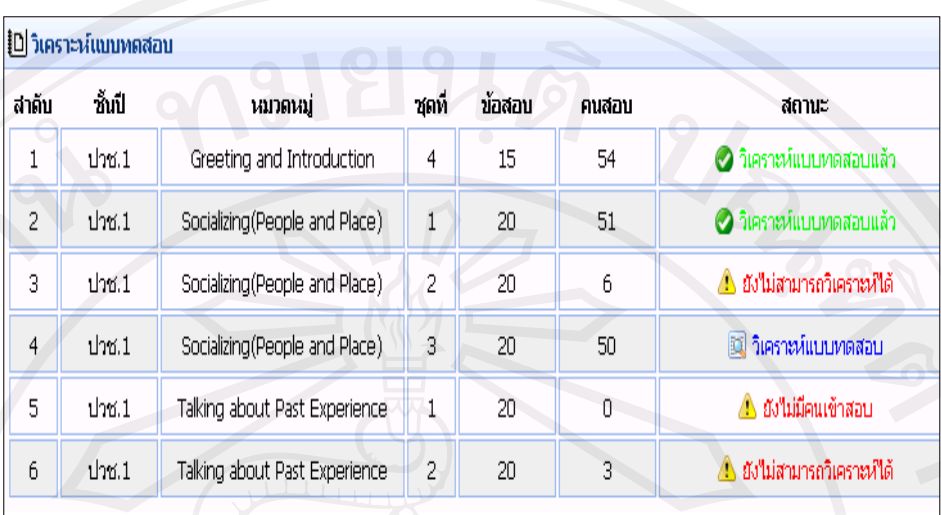

"จำนวนคนเข้าสอบต้องใน่ต่ำกว่า 50 คน

#### **รูป ข.50 แสดงหน้าจอรายละเอียดการสอบที่จะวิเคราะห์**

จากรูป ข.50 แสดงรายละเอียดของแบบทดสอบที่ทำการทดสอบโดยนักศึกษา และ ้แสดงสถานะการวิเคราะห์คุณภาพแบบทดสอบ แบ่งเป็น 4 สถานะ คือ "วิเคราะห์แบบทดสอบ" หมายถึง จำนวนนักศึกษาทำแบบทดสอบครบตามจำนวนที่กำหนด สามารถวิเคราะห์คุณภาพ แบบทดสอบได้แล้ว "วิเคราะห์แบบทดสอบแล้ว" หมายถึง ระบบท าการวิเคราะห์คุณภาพ ี แบบทดสอบที่นักศึกษาทำแล้ว "ยังไม่สามารถวิเคราะห์ได้" หมายถึงนักศึกษาทำแบบทดสอบ ้ แล้วแต่ยังไม่ครบตามจำนวนที่กำหนดที่จะสามารถวิเคราะห์แบบทดสอบได้ "ยังไม่มีคนเข้าสอบ" หมายถึงชุดแบบทดลองสอบนี้ยังไม่มีนักศึกษาเข้ามาท าแบบทดสอบ

หากอาจารย์ต้องการวิเคราะห์คุณภาพแบบทดสอบให้เลือกสถานะ คือ "วิเคราะห์ แบบทดสอบ" จะปรากฏหน้าจอการวิเคราะห์แบบทดสอบ โดยระบบจะวิเคราะห์หาค่าความยาก-ง่าย ค่าอำนาจจำแนก และความเชื่อมั่นอัตโนมัติ ส่วนค่าความเที่ยงตรงต้องอาศัยความคิดเห็นของ ผู้เชี่ยวชาญ โดยการหาค่าความเที่ยงตรงในระบบทำใด้โดยใส่ข้อมูลจำนวนและคะแนนผลรวมของ ผู้เชี่ยวชาญ เพื่อหาค่าความเที่ยงตรงของแบบทดสอบ แสดงดังรูป ข.51

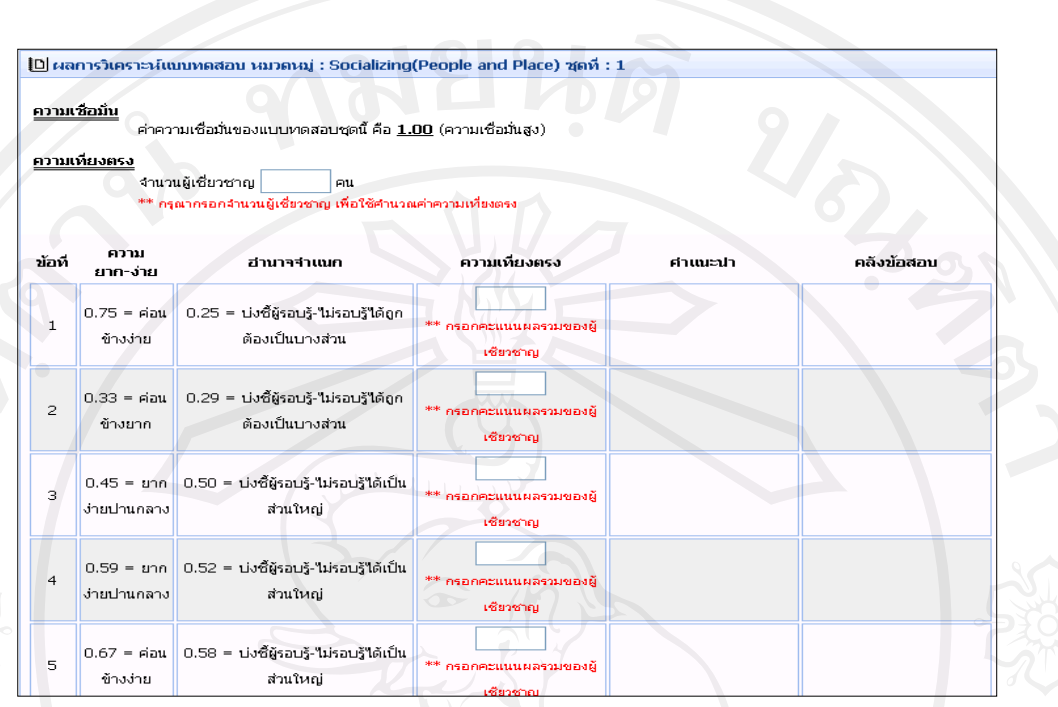

**รูป ข.51 แสดงหน้าจอการวิเคราะห์ค่าความเที่ยงตรง**

จากรูป ข.51 ในการใส่ผลรวมคะแนนของผู้เชี่ยวชาญต้องไม่เกินจำนวนผู้เชี่ยวชาญที่ ้ ระบุไว้ หากมีการใส่ผลรวมคะแนนของผู้เชี่ยวชาญเกินจำนวนผู้เชี่ยวชาญ ระบบจะแสดงเตือนดัง รูป ข.52

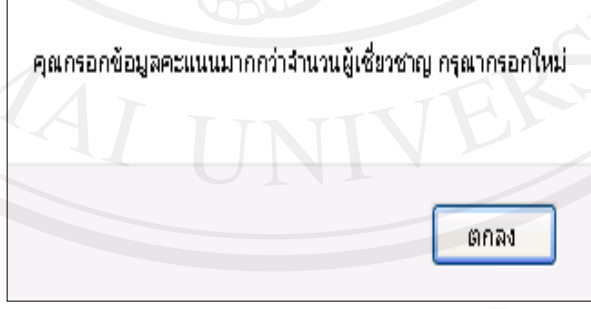

**รูป ข.52 แสดงเตือนการกรอกผลรวมคะแนนเกินจ านวนผ้เชี่ยวชาญ ู**

้เมื่อใส่ผลรวมคะแนนผู้เชี่ยวชาญเรียบร้อยและถูกต้องแล้ว ระบบจะทำการวิเคราะห์หา ค่าความเที่ยงตรงให้อัตโนมัติพร้อมสรุปคำแนะนำในการเก็บแบบทดสอบเข้าคลังแบบทดสอบ และแสดงสัญลักษณ์เพื่อให้เก็บแบบทดสอบเข้าคลังแบบทดสอบ แสดงดังรูป ข. 53

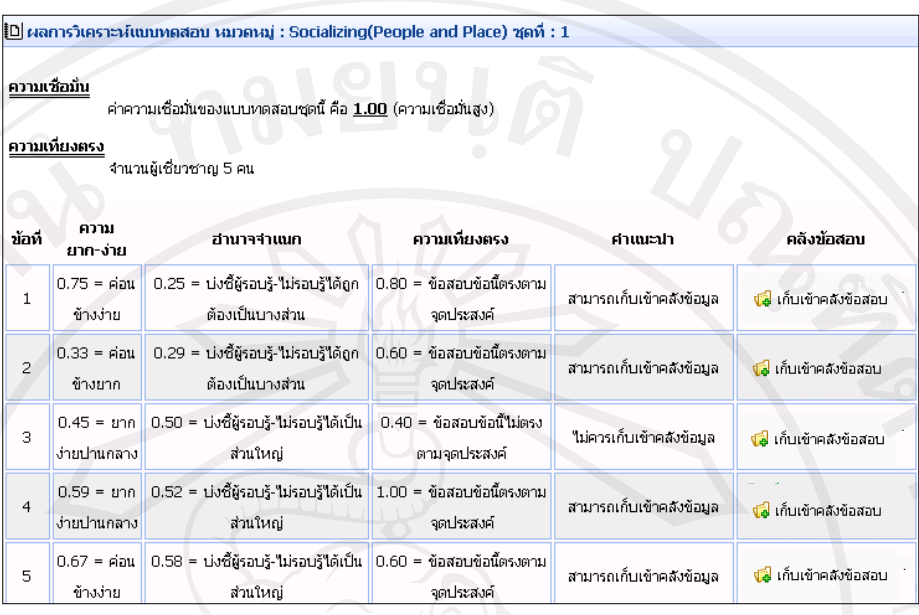

# **รูป ข.53 แสดงหน้าจอรายละเอียดการเก็บแบบทดสอบเข้าคลังแบบทดสอบ**

หากต้องการเก็บแบบทดสอบเข้าคลังแบบทดสอบให้คลิ กเลือกในส่วนคลัง แบบทดสอบวา ่ "เก็บเข้าคลังแบบทดสอบ" จะปรากฏหน้าจอแสดงการเพิ่มแบบทดสอบลงในคลัง แบบทดสอบดังรูป ข.54

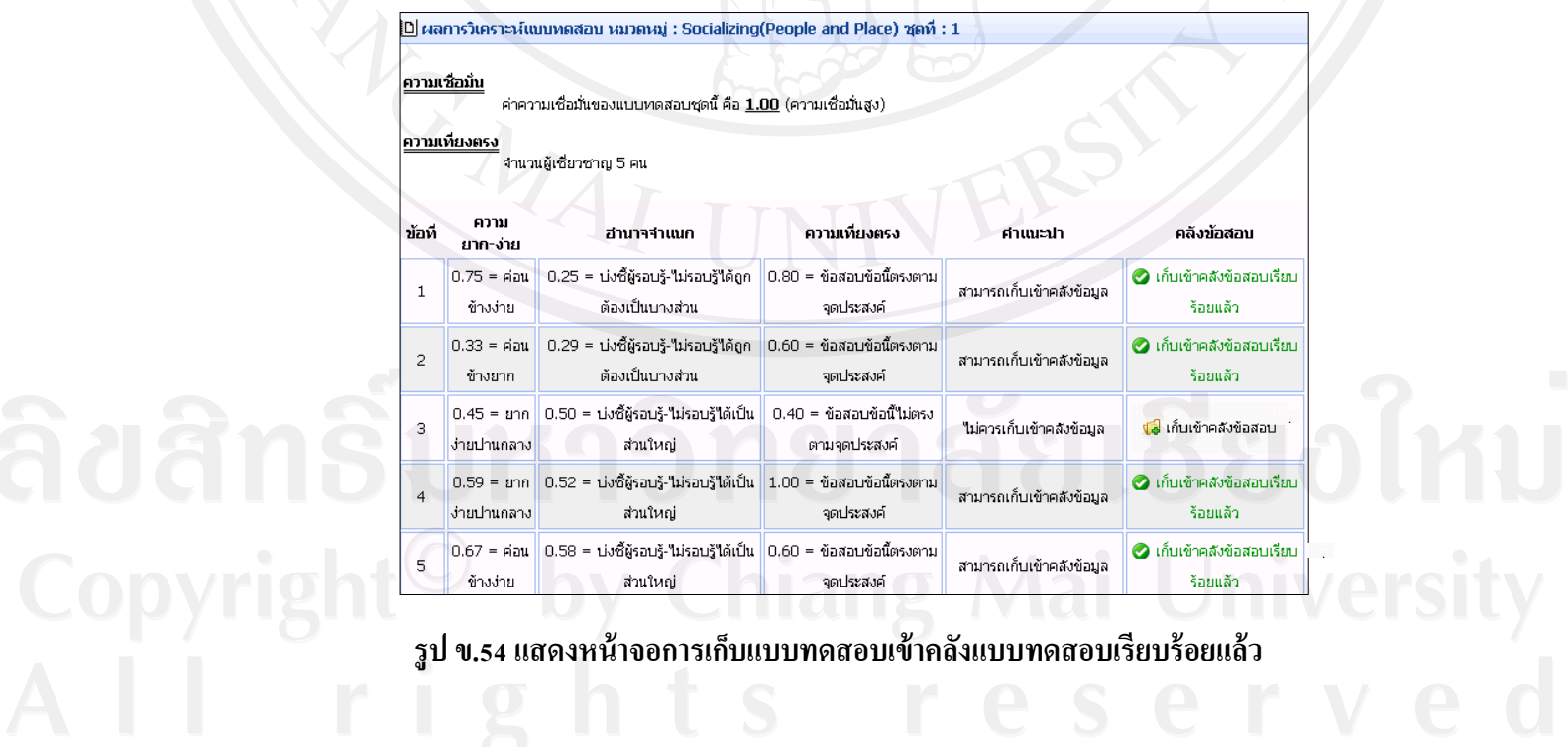

อาจารย์สามารถดูรายละเอียดของการวิเคราะห์คุณภาพได้แก่ ค่าความยาก-ง่าย และ ค่า อ านาจจ าแนกได้ โดยคลิกเลือกตรงส่วนของการวิเคราะห์แต่ละข้อที่ต้องการดู จะปรากฎหน้าจอ แสดงรายละเอียด ดังรูป ข.55–ข.56

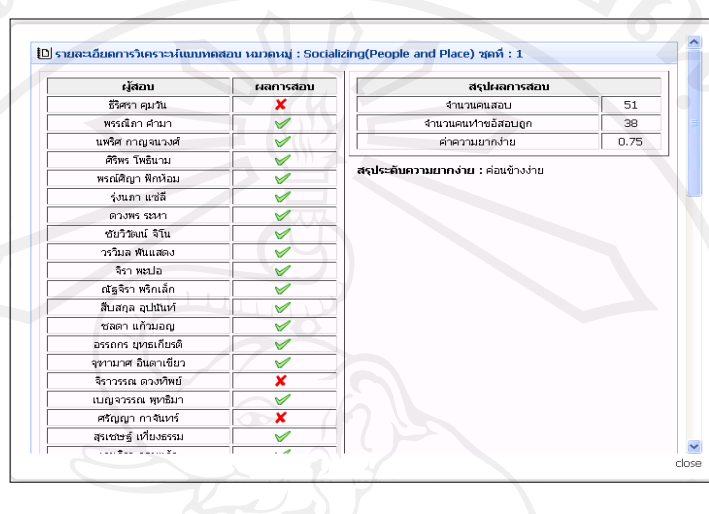

#### **รูป ข.55แสดงหน้าจอรายละเอียดการวิเคราะห์ความยาก-ง่าย**

้[D] รายละเอียดการวิเคราะห์แบบทดสอบ หมวดหมู่ : Socializing(People and Place) ชุดที่ : 1

| กลุ่มผ่านเกณฑ์     |                         | กลุ่มไม่ผ่านเกณฑ์             |                         |  |
|--------------------|-------------------------|-------------------------------|-------------------------|--|
| ผู้สอบ             | ผลการสอบ                | ผู้สอบ                        | ผลการสอบ                |  |
| ธีริศรา คมวัน      | $\overline{\mathbf{x}}$ | นพริศ กาญจนวงศ์               | $\checkmark$            |  |
| พรรณิภา ศามา       | $\checkmark$            | ร่งนภา แช่ลี                  | $\checkmark$            |  |
| ศิริพร โพธินาม     | $\checkmark$            | ชัยวิวัฒน์ จิโน               | $\checkmark$            |  |
| พรณ์ศิญา ฟักห้อม   | ✓                       | วรวิมล พันแสดง                | $\checkmark$            |  |
| ดวงพร ระหา         | $\checkmark$            | สืบสกุล อุปนันท์              | $\checkmark$            |  |
| จิราเพะปอ          | $\checkmark$            | ชลดา แก้วมอญ                  | $\checkmark$            |  |
| ณัฐจิรา พริกเล็ก   | $\checkmark$            | อรรถกร ยุทธเกียรติ            | $\checkmark$            |  |
| จุฬามาศ อินตาเขียว | ✓                       | ศรัญญา กาจันทร์               | ×                       |  |
| จิราวรรณ ดวงทัพย์  | $\overline{\mathbf{x}}$ | สุรเซษฐ์ เทียงธรรม            | $\checkmark$            |  |
| เบญจวรรณ พุทธิมา   | $\checkmark$            | สมประสงค์ เอี้ยงทอง           | $\checkmark$            |  |
| เจนจิรา จอมแก้ว    | $\checkmark$            | สิริรัตน์ มุ่ยศา              | $\overline{\mathbf{x}}$ |  |
| ณฑัทร อิทธอาจรี    | $\checkmark$            | จุฬาลักษณ์ หมื่นต้ม           | ✓                       |  |
| รัชภา บุญเป็ง      | $\checkmark$            | บญหรือา หวังวนวัฒน์           | ×                       |  |
| ธนบูรณ์ บูราณเดช   | ×                       | นพนาฐ รัตนสุวรรณ์             | ×                       |  |
| ศรราม พิทักษ์      | $\checkmark$            | นชรัตน์ ใชยรัตน์              | ×                       |  |
| สวิทย์ เลาว้าง     | $\checkmark$            | พชรวรรณ บุญบรรลุ              | $\checkmark$            |  |
| รชด วงค์แสน        | $\checkmark$            | เบญจวรรณ จันทร์ทิพย์          | $\checkmark$            |  |
| พรสุดา สุคันภีร์   | $\checkmark$            | อุไรวรรณ จันหรั่แดง           | $\checkmark$            |  |
| อัญชลี คำมา        | $\checkmark$            | มรกต เอื้อสันติ               | ×                       |  |
| ดรุณี บุฬสยา       | $\checkmark$            | กนกรัตน์ พอกัะ                | ×                       |  |
| สุนิตตรา เป็นเตจะ  | ×                       | พัชราภรณ์ หาพูน               | ×                       |  |
| พัชนี บญปัน        | $\checkmark$            | ณัฐสิทธิ์ คำมา                | $\overline{\mathbf{x}}$ |  |
| สุนิตตรา แช่โง้ว   | $\blacktriangledown$    | ร่านวนคนสอบ 23 คน ตอบถูก : 14 |                         |  |
| พีระพัฒน์ อุตะมะ   | $\blacktriangledown$    |                               |                         |  |
| เมธส ทาอินตัะ      | $\checkmark$            |                               |                         |  |
| ปาริชาติ ป้อมใหญ่  | $\checkmark$            |                               |                         |  |
| ขนิษฐา คุณนา       | $\checkmark$            |                               |                         |  |

**กสานาจจำแนก :** 0.25 ( บ่งซี้ผู้รอบรู้-ใม่รอบรู้ใต้ถูกต้องเป็นบางส่วน )

 **รูป ข.56แสดงหน้าจอรายละเอียดการวิเคราะห์ค่าอ านาจจ าแนก**

#### **5)รายงานในส่วนของอาจารย์**

(1) รายงานผลการทดลองสอบ

อาจารย์สามารถดูรายงานการทดลองสอบ ของนักศึกษาทั้งหมดได้ โดยไปที่เมนู "รายงาน"แล้วเลือกรายงานข้อมูลผลการทดลองสอบ จะปรากฎหน้าจอให้เลือกข้อมูลหมวด แบบทดสอบที่นักศึกษาสอบ แสดงดังรูป ข.57

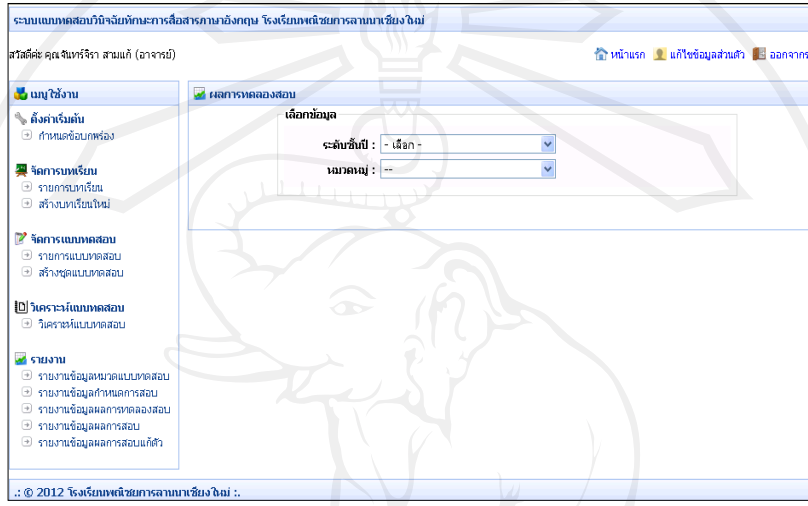

 **รูป ข.57 แสดงหน้าจอการเลือกหมวดแบบทดสอบของการทดลองสอบ**

หลังจากเลือกรูปแบบรายงานตามที่ต้องการแล้วจะปรากฏหน้าจอการแสดง รายงานผลการทดลองสอบ ตามหมวดแบบทดสอบที่เลือก แสดงดังรูป ข. 58

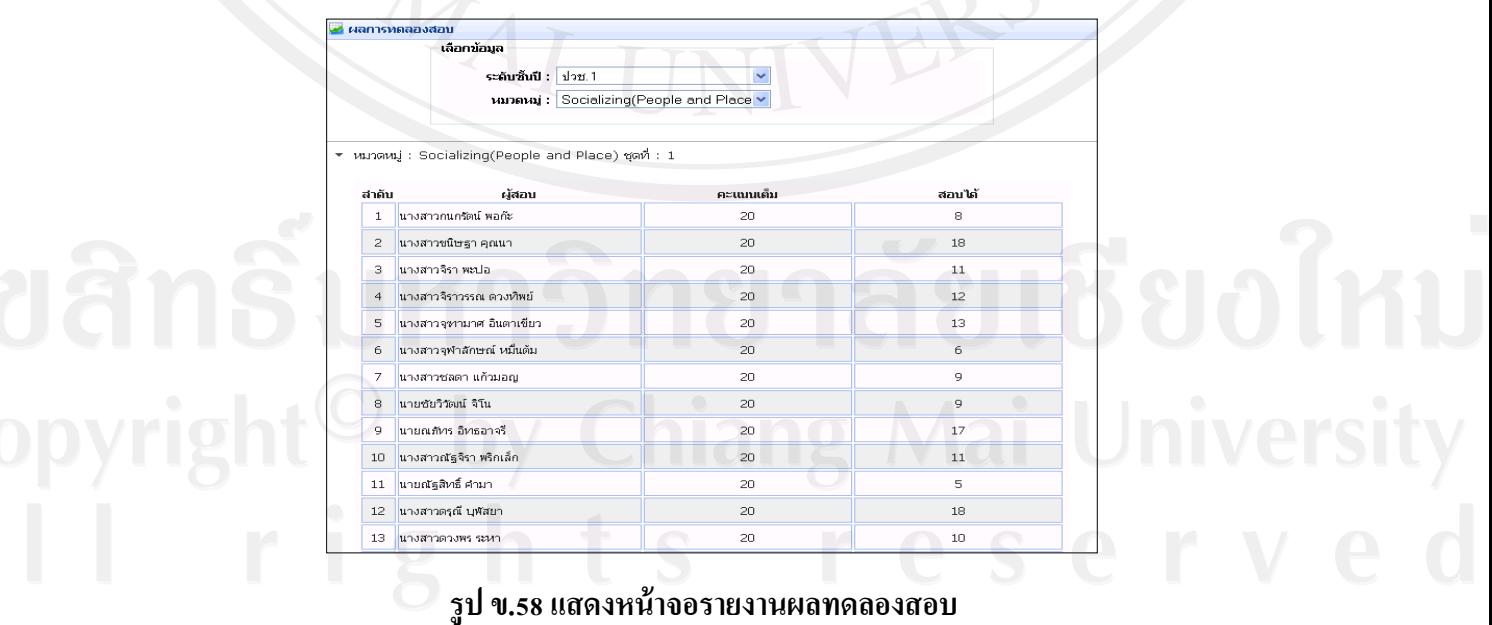

(2) รายงานผลการสอบจริง

อาจารย์สามารถดูรายงานผลการสอบจริงของนักศึกษาได้ โดยไปที่เมนู "รายงาน" แล้วเลือกรายงานข้อมูลผลการสอบ จะปรากฎหน้าจอให้เลือกข้อมูลหมวดแบบทดสอบที่นักศึกษา สอบ หลังจากเลือกรูปแบบรายงานตามที่ต้องการแล้วจะปรากฏหน้าจอการแสดงรายงานผลการ สอบจริง ตามหมวดแบบทดสอบที่เลือก แสดงดังรูป ข. 59

| ▼ ห้องที่: 2 |                          |           |                |           |                                    |  |
|--------------|--------------------------|-----------|----------------|-----------|------------------------------------|--|
| สาคับ        | ผ้สอบ                    | คะแนนเต็ม | คะแนนผ่านเคณฑ์ | สอบได้    | ผลการสอบ                           |  |
| 17           | นางสาวชนิษฐา คุณนา       | 20        | 10             | 6 (30 %)  | <sup>[1</sup> 'luisinu 4)          |  |
| 18           | นางสาวจิราวรรณ ตวงทัพย์  | 20        | 10             | 5(25%)    | <sup>1</sup> Thising 3             |  |
| 19           | นางสาวจชานาศ อินตาเขียว  | 20        | 10             | 9(45%)    | $\mathbf{P}$ 'trising $\mathbf{I}$ |  |
| 20           | นางสาวชนันญา ทองขัน      | 20        | 10             | 7 (35 %)  | <sup>1</sup> lisinu i              |  |
| 21           | นายณฑ์ทร อิทธอาจรี       | 20        | 10             | 11 (55 %) | $\mathbf{P}$ sinu $\mathbf{I}$     |  |
| 22           | นายธิติสรรค์ สุนันทศิลป์ | 20        | 10             | 6 (30 %)  | $\mathbf{P}$ 'trising $\mathbf{I}$ |  |
| 23           | นางสาวปาริฉัตร รอดหลำ    | 20        | 10             | 6 (30 %)  | $\mathbf{P}$ 'lılını $\mathbf{I}$  |  |
| 24           | นางสาวรัชภูา บุญเป็ง     | 20        | 10             | 9(45%)    | $\mathbf{P}$ 'trising $\mathbf{I}$ |  |
| 25           | นางสาวศรัญญา กาจันหรั    | 20        | 10             | 8 (40 %)  | <sup>1</sup> listriq 4             |  |
| 26           | นางสาวสุรเซษฐ์ เทียงธรรม | 20        | 10             | 6 (30 %)  | <sup>10</sup> 'laisina i           |  |
| 27           | นายอัครซัย เพิ่งสตาร์    | 20        | 10             | 7 (35 %)  | $\mathbf{P}$ 'laisina $\mathbf{Q}$ |  |
| 28           | ้นางสาวเจนจิรา จอมแก้ว   | 20        | 10             | 8(40%     | <sup>[1</sup> 'laisinu iii         |  |
| 29           | นางสาวเบญจวรรณ พุทธิมา   | 20        | 10             | 9(45%)    | $\mathbf{P}$ 'laisina $\mathbf{I}$ |  |
| 30           | นางสาวเพชรกาญจนา เต่าหอง | 20        | 10             | 9(45%)    | $\mathbf{P}$ 'hisinu i             |  |

 **รูป ข.59แสดงหน้าจอรายงานผลการสอบจริง**

อาจารย์สามารถดูข้อบกพร่องจากการท าแบบทดสอบของนักศึกษาแต่ละคนได้ โดยคลิกรูป เพื่อเข้าดูรายละเอียด จะปรากฎหน้าจอแสดงข้อบกพร่องดังรูป ข.60 และ ข.61

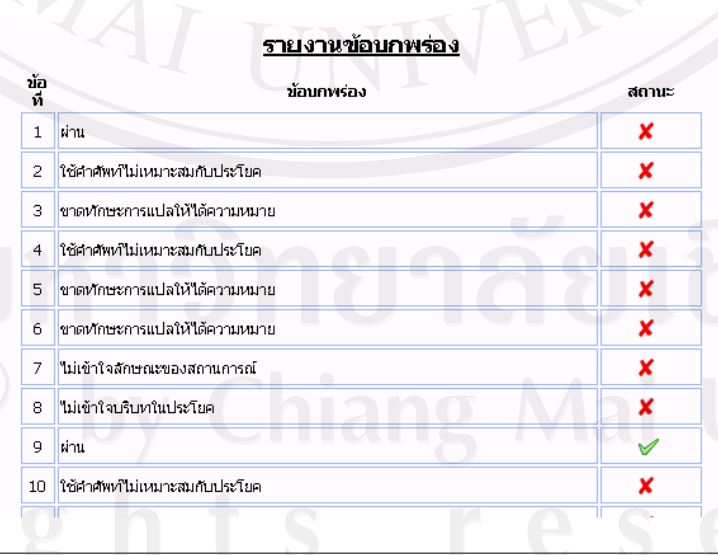

**รูป ข.60แสดงรายงานข้อบกพร่องของนักศึกษาในข้อสอบแต่ละข้อ**

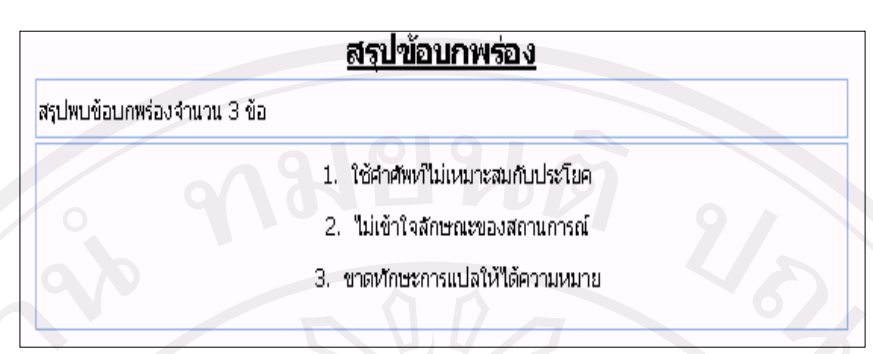

#### **รูป ข.61แสดงสรุปข้อบกพร่องของนักศึกษาจากการท าแบบทดสอบ**

#### ข.4 ส่วนการทำงานของนักศึกษา

นักศึกษามีสิทธิ์ในการใช้งานในระบบ คือ ศึกษาบทเรียน ท าการทดสอบ และดูรายงาน คะแนนผลสอบ โดยมีรายละเอียดดังต่อไปนี้

#### **1) ศึกษาบทเรียน**

นักศึกษาสามารถศึกษาบทเรียนการสื่อสารภาษาอังกฤษเพิ่มเติมได้ โดยคลิกที่เมนู "บทเรียน" แล้วเลือก "รายการบทเรียน" จะปรากฎรายการบทเรียนทั้งหมด แสดงดังรูป ข.62

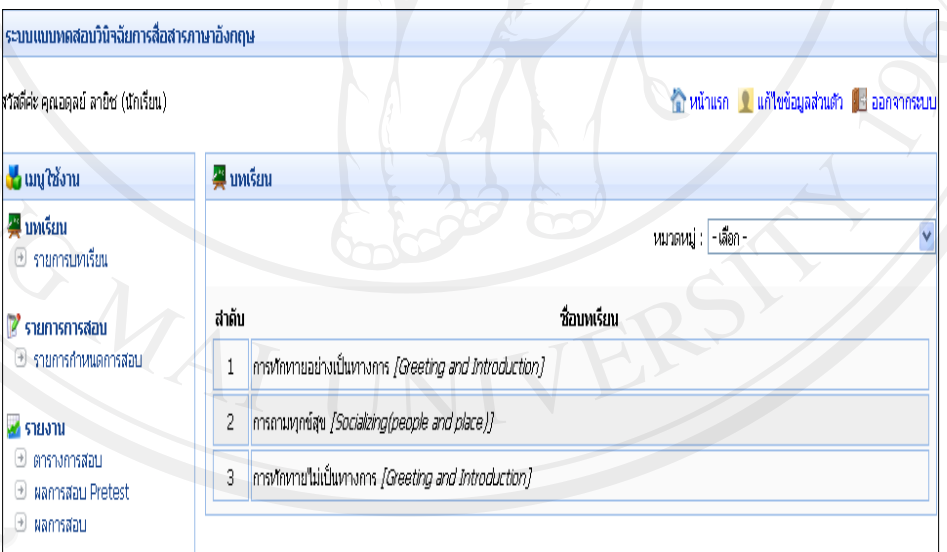

# **รูป ข.62 แสดงหน้าจอรายการบทเรียนทั้งหมด**

หากนักศึกษาต้องการค้นหาบทเรียนที่ต้องการ สามารถทำการค้นหาได้โดยคลิก หมวดหมู่ที่ต้องการค้นหา ระบบจะแสดงรายการบทเรียนตามหมวดหมู่ที่นักศึกษาต้องการค้นหา แสดงดังรูป ข.63

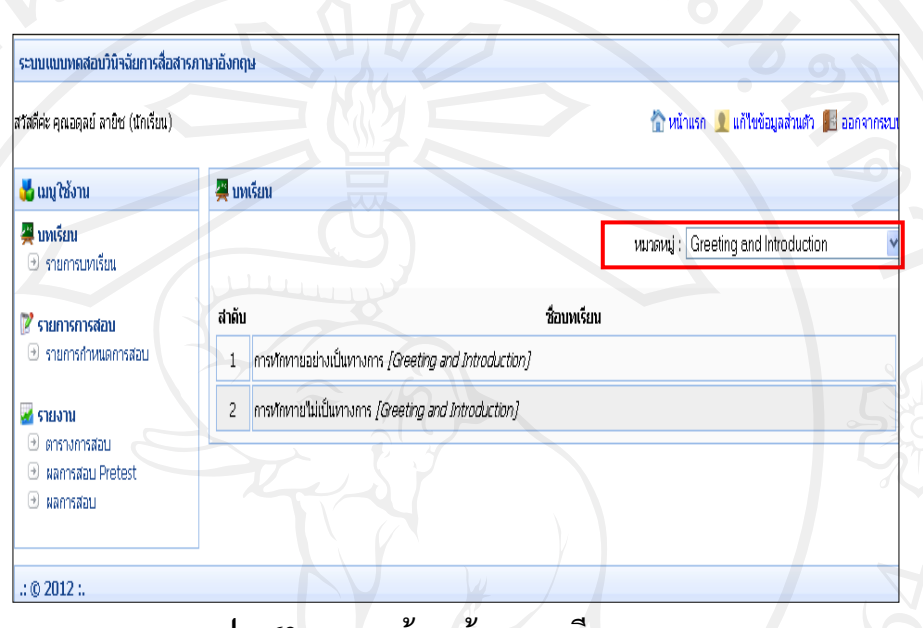

 **รูป ข.63 แสดงหน้าจอค้นหาบทเรียน**

 เมื่อค้นหาบทเรียนที่ต้องการได้แล้ว ดังรูป ข. 64 นักศึกษาสามารถศึกษาบทเรียนได้ โดยการคลิกที่ชื่อบทเรียน จะปรากฎหน้าจอเนื้อหาบทเรียน แสดงดังรูป ข.64

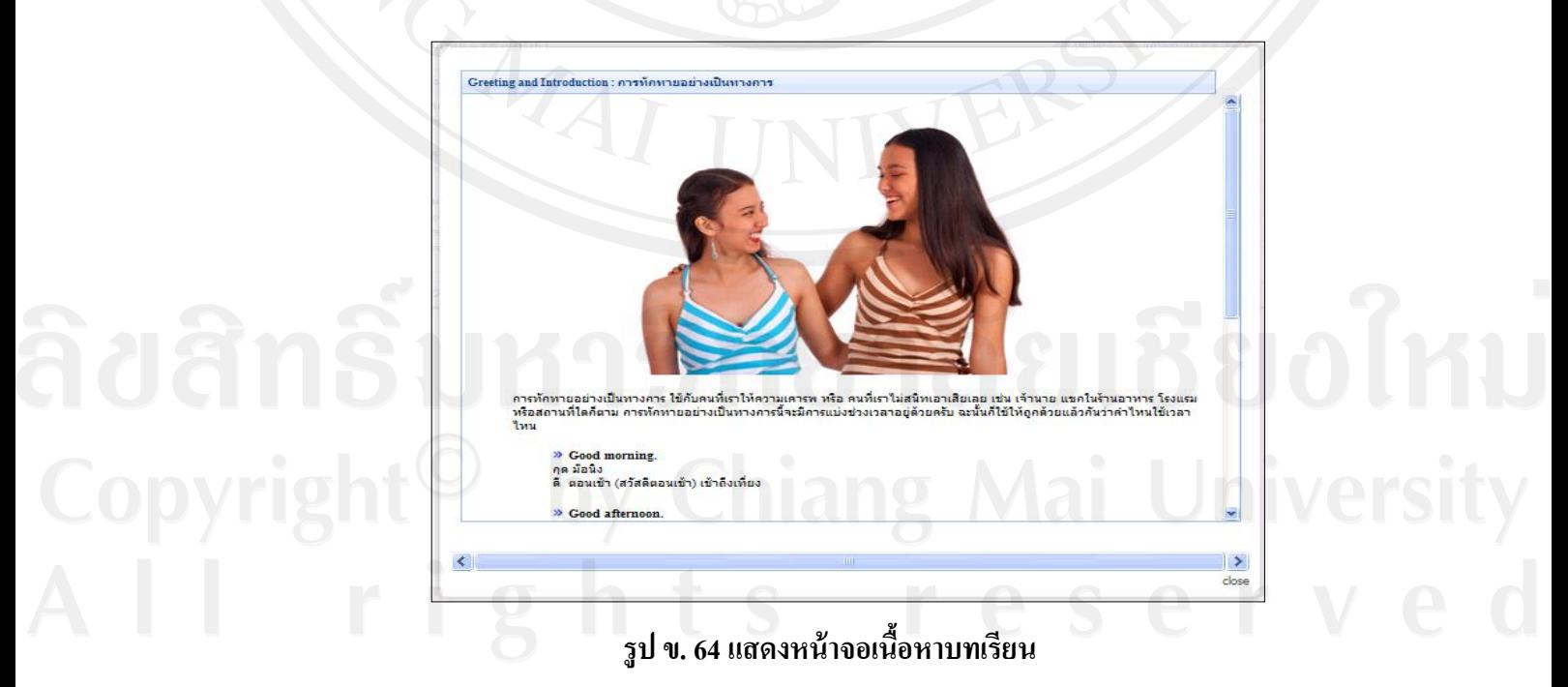

**2) ดูตารางการสอบ**

 นักศึกษาสามารถตรวจสอบตารางการสอบได้ โดยไปที่เมนู "รายงาน" แล้วเลือก "ตารางการสอบ" จะแสดงรายละเอียดตารางการสอบของนักศึกษา ปรากฎหน้าจอตารางการสอบ แสดงดังรูป ข.65

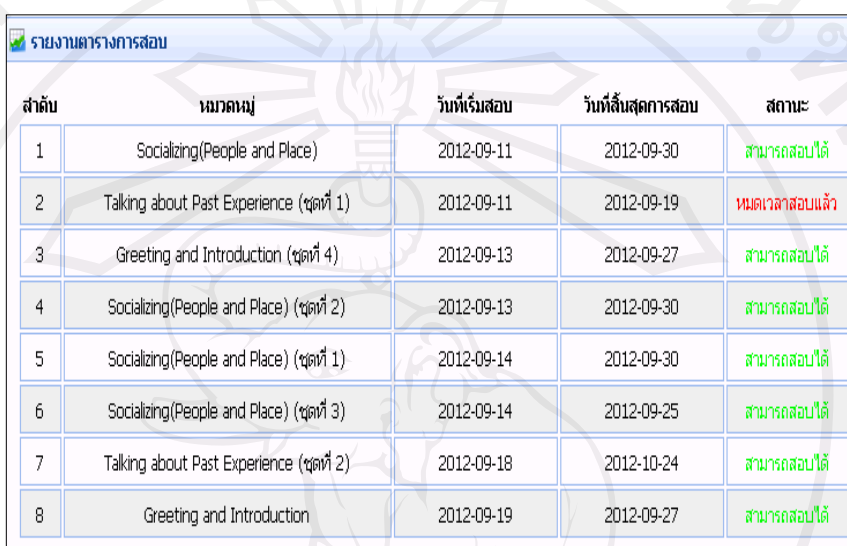

#### **รูป ข.65 หน้าจอแสดงรายละเอียดตารางการสอบ**

#### **3) การทดสอบ**

ระบบแบ่งการทดสอบเป็น 2 ประเภท คือการทดลองสอบและการทดสอบจริง โดย การทดสอบทั้ง 2 ประเภทนี้สามารถท าได้โดย ไปที่เมนู "รายการสอบ" แล้วเลือกรายการกาหนด สอบ จะปรากฏหน้าจอแสดงรายการที่นักศึกษาสามารถเข้าสอบได้ หากต้องการทดสอบประเภทใด ให้ทำการค้นหาประเภทของการสอบ แสดงดังรูป ข.66

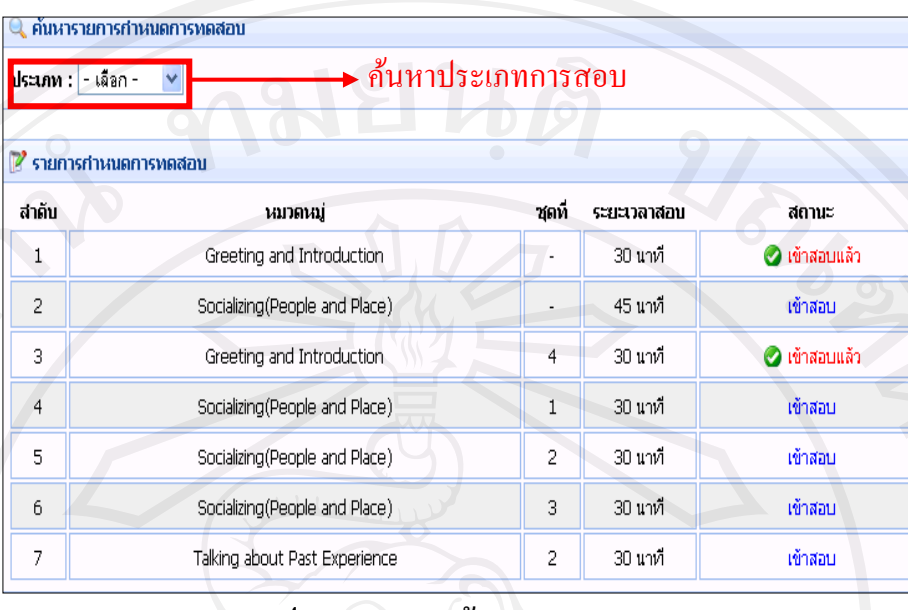

 **รูป ข. 66แสดงหน้าจอรายการสอบ**

จากรูป ข.66 แสดงรายละเอียดของการสอบและสถานะของการสอบ แบ่งเป็น 2 ี สถานะ คือ "เข้าสอบแล้ว" หมายถึง นักศึกษาทำการทดสอบเรียบร้อยแล้ว และ "เข้าสอบ" หมายถึง นักศึกษายังไม่ได้ทำแบบทดสอบ หากต้องการเข้าสอบให้นักศึกษาเลือกในส่วนของสถานะเข้าสอบ

(1)การทดลองสอบ

 เป็ นการทดลองสอบชุดแบบทดสอบของแต่ละหมวดแบบทดสอบเพื่อน าไป วิเคราะห์คุณภาพแบบทดสอบ โดยเมื่อนักศึกษาเลือกชุดแบบทดสอบที่ต้องการทดสอบ จะปรากฎ หน้าจอการทำแบบทดลองสอบ แสดงดังรูป ข.67

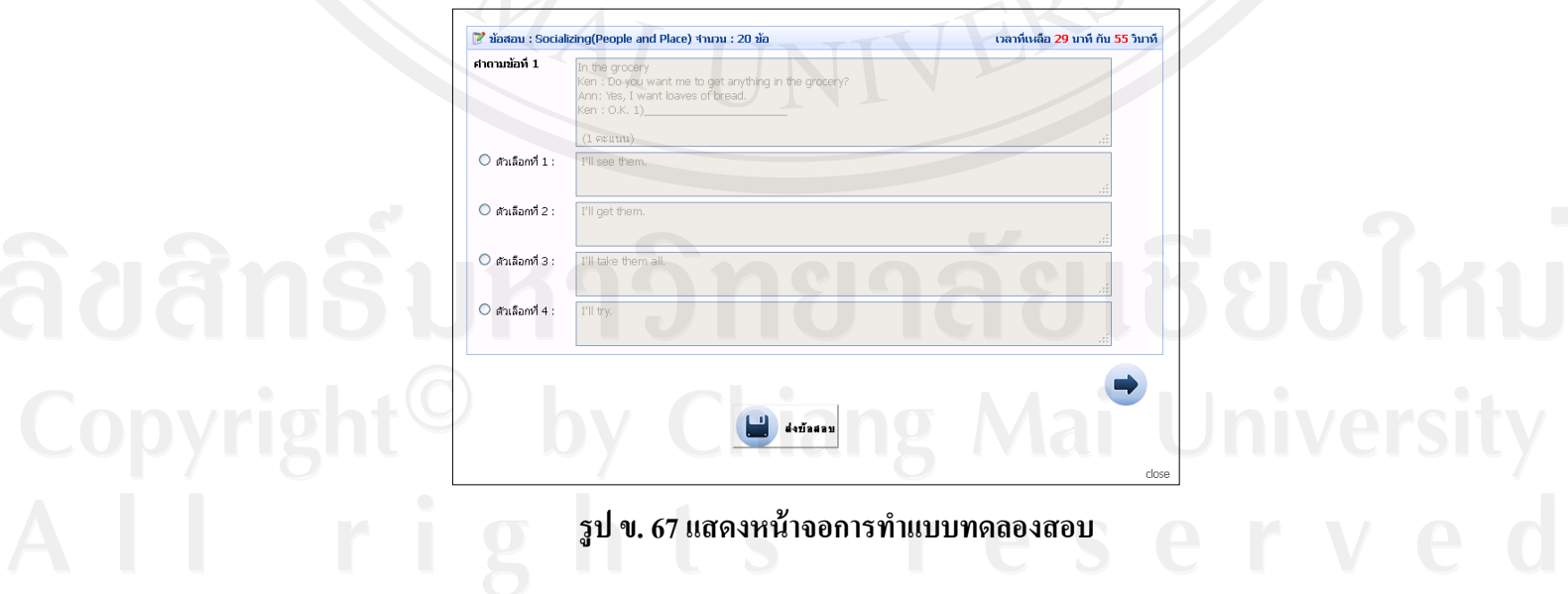

เมื่อนักศึกษาท าแบบทดลองสอบเสร็จเรียบร้อยสามารถทราบผลสอบได้ทันที โดย ให้ไปที่เมนู "รายงาน" แล้วเลือกผลการทดลองสอบ จะปรากฎหน้าจอแสดงผลการทดลองสอบดัง รูป ข.68

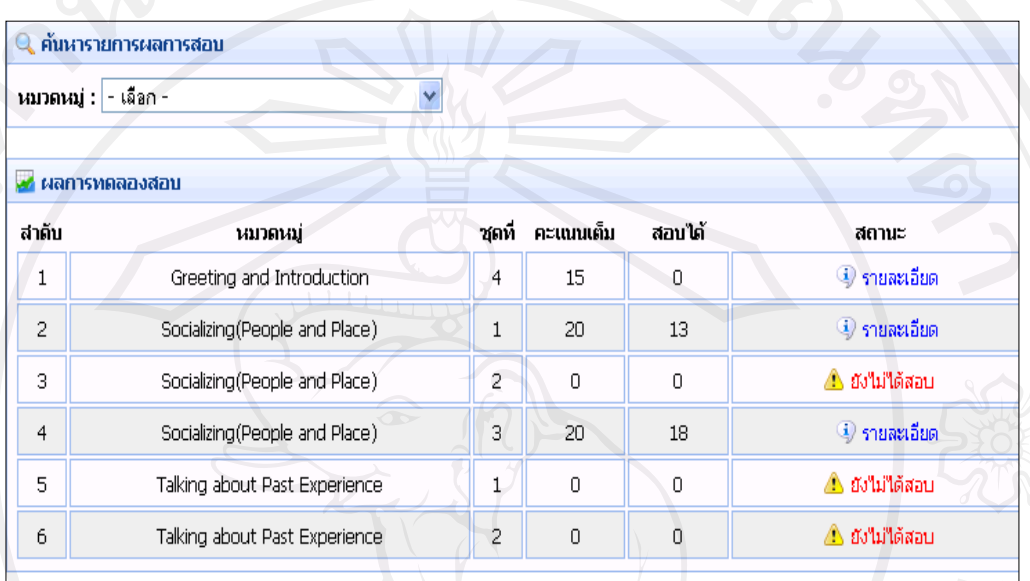

## **รูป ข.68 แสดงหน้าจอผลการทดลองสอบ**

 จากรูป ข.68 นักศึกษาสามารถดูผลการทดลองสอบ โดยการค้นหาจากหมวด แบบทดสอบที่ต้องการ หากต้องการดูรายละเอียดการสอบเพิ่มเติมให้คลิกรูป จะปรากฎ หน้าจอแสดงรายละเอียดผลทดลองสอบ แสดงดังรูป ข.69

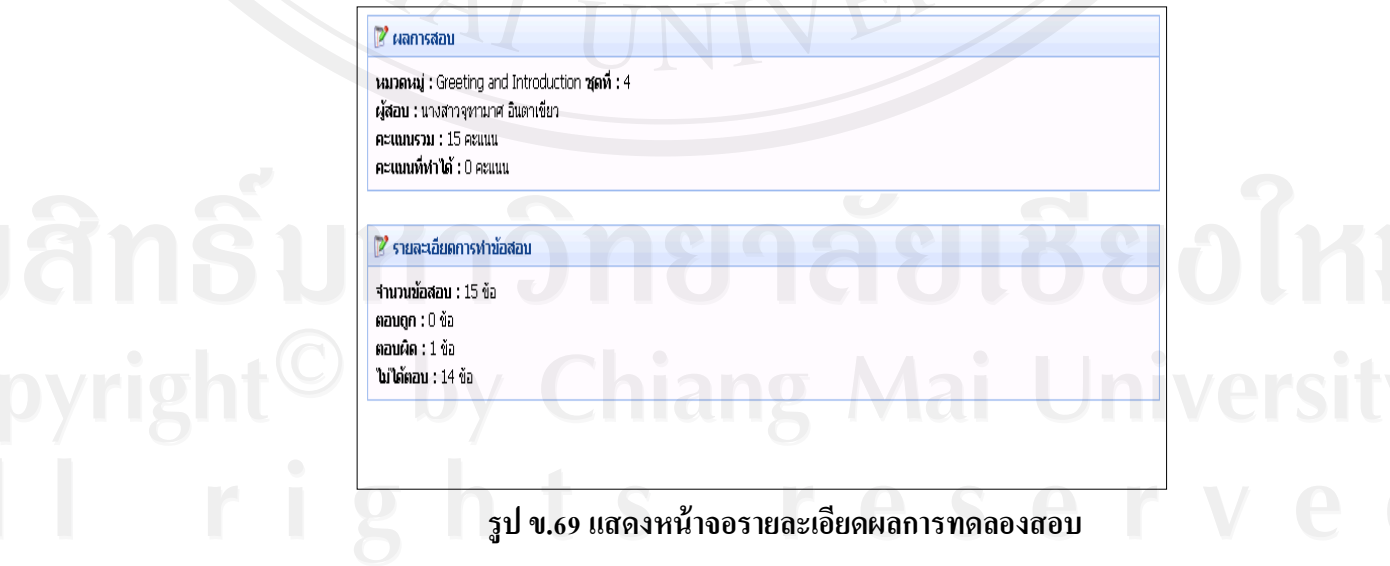

(2) การทดสอบจริง

เป็ นการทดสอบเพื่อประเมินผลและหาข้อบกพร่องของนักศึกษา โดยเมื่อนักศึกษา เลือกหมวดแบบทดสอบที่ต้องการทดสอบแล้ว จะปรากฎหน้าจอการทำแบบทดสอบลักษณะเดียวกับ การทดลองสอบ แต่การทดสอบจริงจะเป็ นแบบทดสอบลักษณะสุ่มตามความยาก-ง่ายของแบบทดสอบ ้เมื่อนักศึกษาทำการทดสอบจริงเรียบร้อยแล้วจะดูผลการสอบจริงของนักศึกษาได้ โดยไปที่เมนู "รายงาน"แล้วเลือกผลการสอบ จะปรากฎหน้าจอแสดงผลการสอบ แสดงดังรูป ข.70

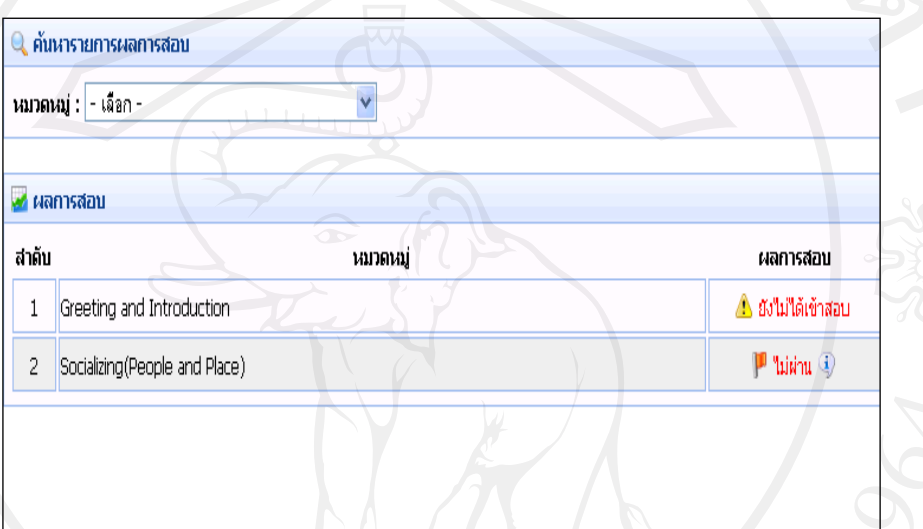

 **รูป ข.70 แสดงหน้าจอผลการสอบจริง**

 จากรูป ข.70 นักศึกษาสามารถผลการสอบจริง โดยค้นหาการสอบจากหมวด  $\,$ แบบทคสอบที่ต้องการ หากต้องการคูรายละเอียดการสอบเพิ่มเติมให้คลิกที่ปุ่ม $\,|\Phi|\,$  จะปรากฎ หน้าจอแสดงรายละเอียดคะแนนและข้อบกพร่องให้นักศึกษาทราบ ดังรูป ข.71

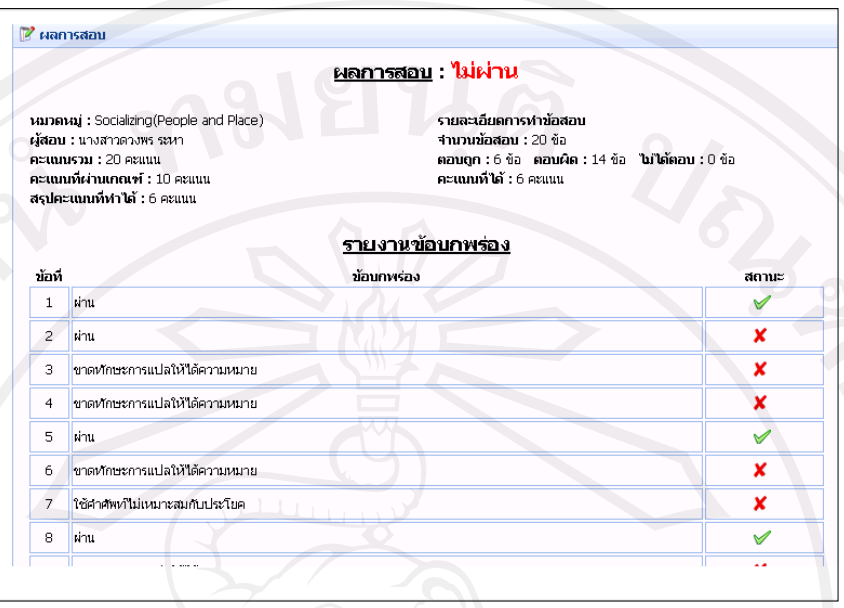

 **รูป ข.71 แสดงหน้าจอรายละเอียดผลการสอบจริง**

(3) การทดสอบแกตัว้

ึการทดสอบแก้ตัวทำในกรณีที่นักศึกษาสอบไม่ผ่านการทดสอบจริง โดยไปที่เมนู "รายการสอบ" แล้วเลือก "รายการกำหนดสอบแก้ตัว" จะปรากฎหมวดแบบทดสอบที่นักศึกษา สอบไม่ผาน แสดงดังรูป ข.72 ่

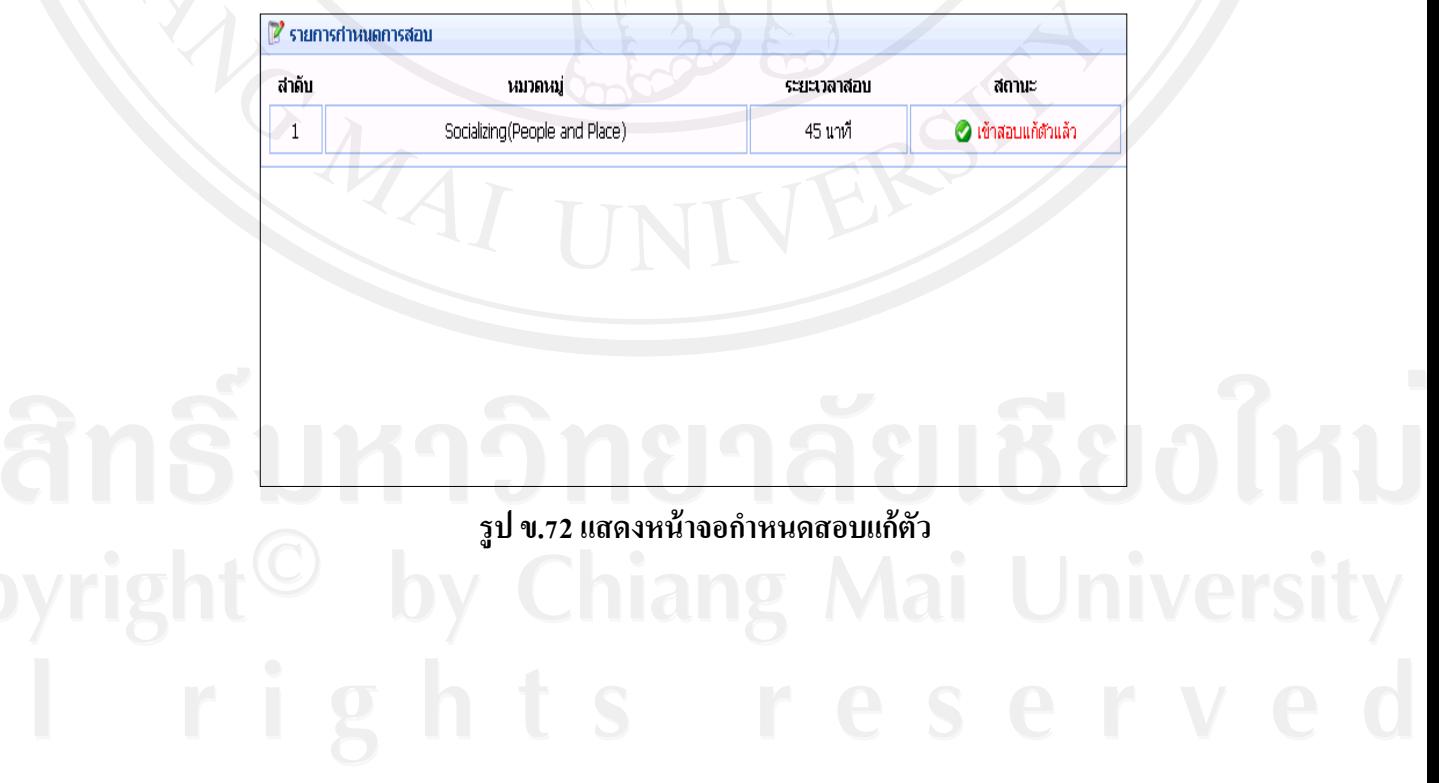

เมื่อนักศึกษาทำการทดสอบเรียบร้อยแล้วสามารถดูผลการทดสอบแก้ตัวได้ โดยไปที่ เมนู "รายงาน" แล้วเลือก "ผลการสอบแก้ตัว" จะปรากฏหน้าจอแสดงผลการสอบแก้ตัวดังรูป ข.73

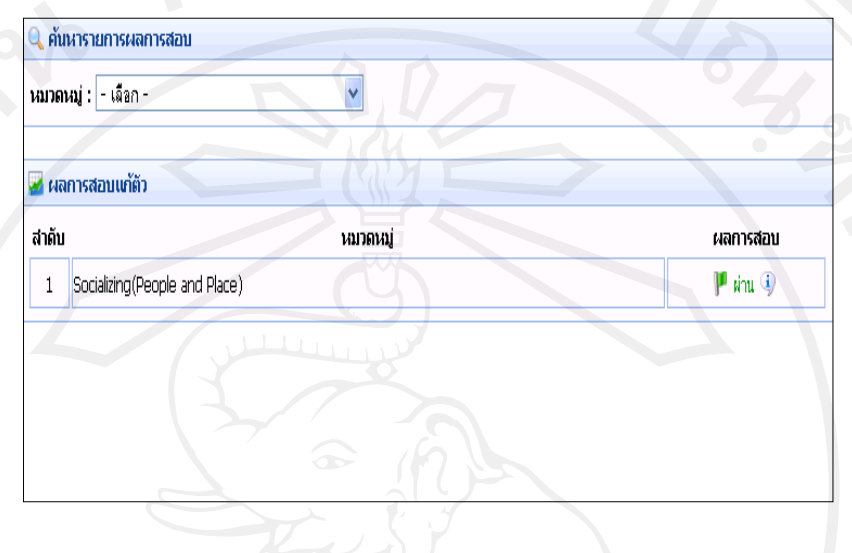

#### **รูป ข.73 แสดงหน้าจอผลการสอบแก้ตัว**

 จากรูป ข.73 นักศึกษาสามารถดูผลการสอบจริง โดยค้นหาการสอบจากหมวด แบบทดสอบที่ต้องการ หากต้องการดูรายละเอียดการสอบเพิ่มเติมให้คลิกที่ปุ่ม $\boxed{\cdot \cdot \cdot}$  จะปรากฏ หน้าจอแสดงรายละเอียดคะแนนและข้อบกพร่องให้นักศึกษาทราบ ดังรูป ข.74

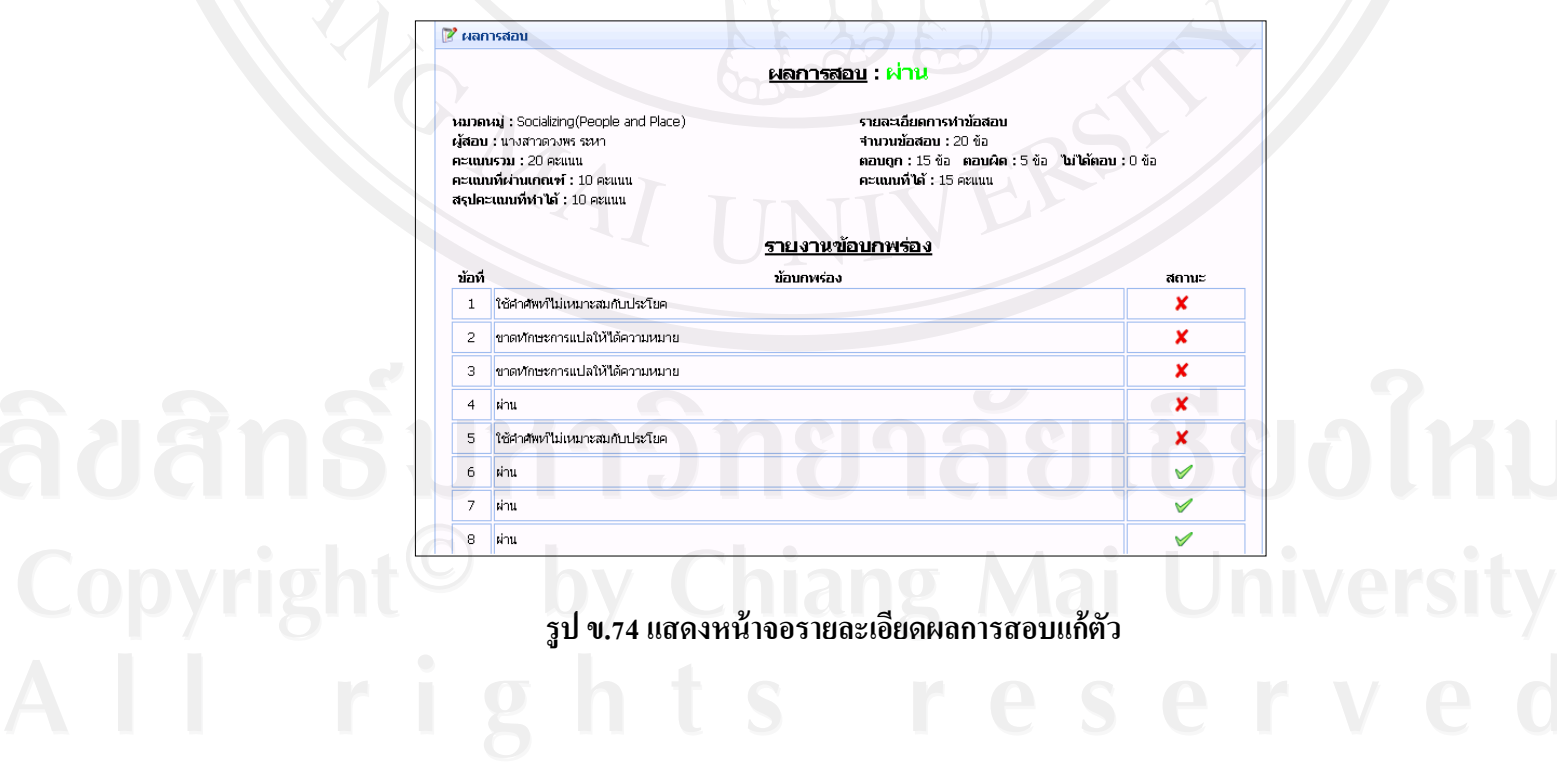

#### **ข.5 ส่วนการท างานของผ้บริหาร ู**

เมื่อผู้บริหารเข้าสู่ระบบ จะได้สิทธิ์การใช้งานในส่วนของผู้บริหาร คือ เรียกดูรายงานตาม เงื่อนไขที่กำหนดได้ โดยผู้บริหารสามารถเรียกดูรายงานได้ดังนี้

#### **1) รายงานผลการทดลองสอบ**

ผู้บริ หารสามารถเรี ยกดูรายงานผลการทดลองสอบของนักศึกษาได้ ให้ไปที่เมนู "รายงาน" แล้วเลือกรายงานข้อมูลผลการทดลองสอบ จะปรากฏหน้าจอรายงานผลการทดลองสอบ ที่แสดงทั้งรูปแบบกราฟและตาราง แสดงดังรูป ข.75

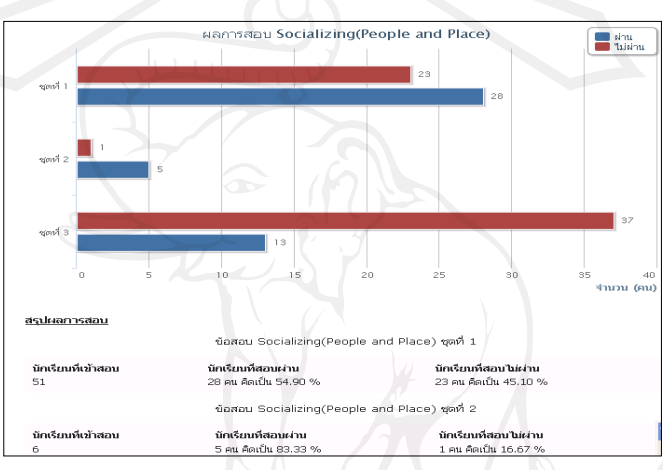

## **รูป ข.75 แสดงหน้าจอรายงานผลการทดลองสอบ**

#### **2) รายงานผลการสอบจริง**

 ผู้บริ หารสามารถเรี ยกดูรายงานผลการสอบจริ งของนักศึกษาได้ โดยไปที่เมนู "รายงาน" แล้วเลือกรายงานข้อมูลผลการสอบ จะปรากฏหน้าจอรายงานผลการสอบ ที่แสดงทั้ง รูปแบบกราฟและตาราง แสดงดังรูป ข.76

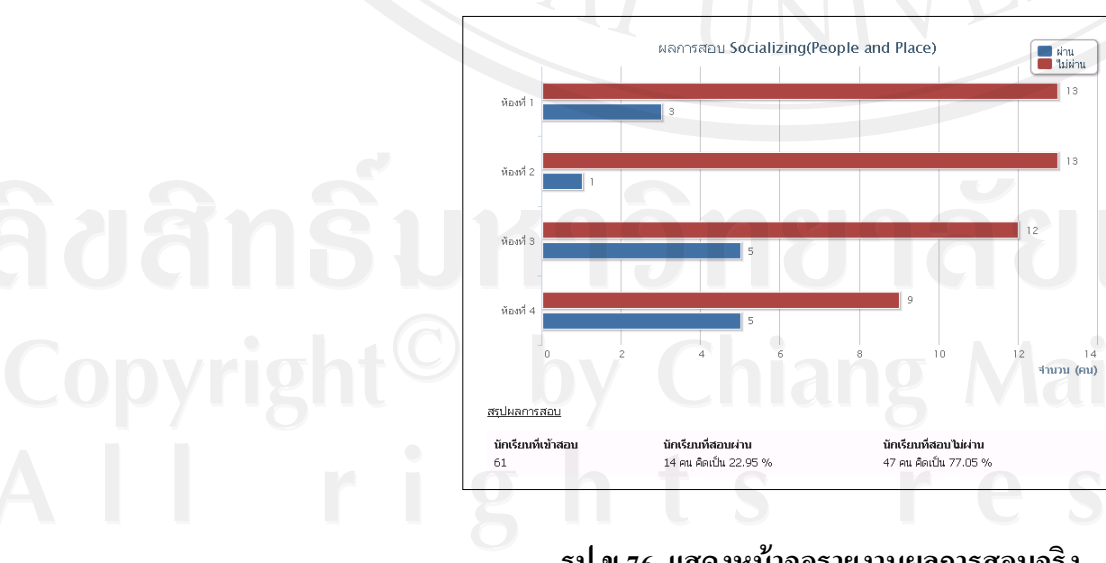

**รูป ข.76 แสดงหน้าจอรายงานผลการสอบจริง**

#### **3) รายงานข้อบกพร่องแต่ละหมวดแบบทดสอบ**

 ผู้บริหารสามารถเรียกดูรายงานข้อบกพร่องของนักศึกษาได้ โดยไปที่เมนู "รายงาน" แล้วเลือกรายงานข้อบกพร่อง จะปรากฏหน้าจอรายงานข้อบกพร่องของนักศึกษา แสดงดังรูป ข.77

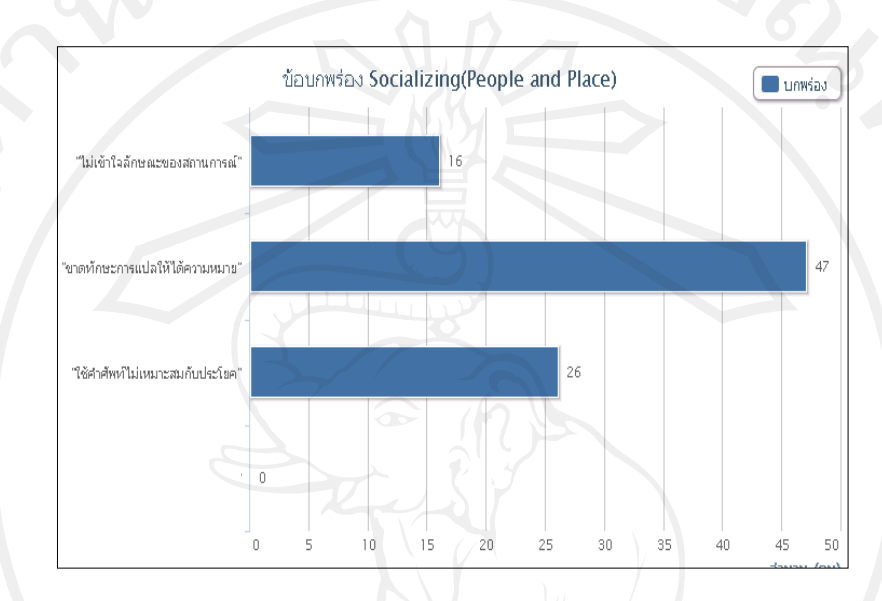

## **รูป ข.77แสดงหน้าจอรายงานข้อบกพร่องของแต่ละหมวดแบบทดสอบ**

#### **4) รายงานคุณภาพแบบทดสอบ**

ผู้บริหารสามารถเรียกดูรายงานคุณภาพของแบบทดสอบได้ โดยไปที่เมนู "รายงาน" แล้วเลือกคุณภาพแบบทดสอบ จะปรากฏหน้าจอรายงานคุณภาพแบบทดสอบของแต่ละหมวด แบบทดสอบ แสดงดังรูป ข.78

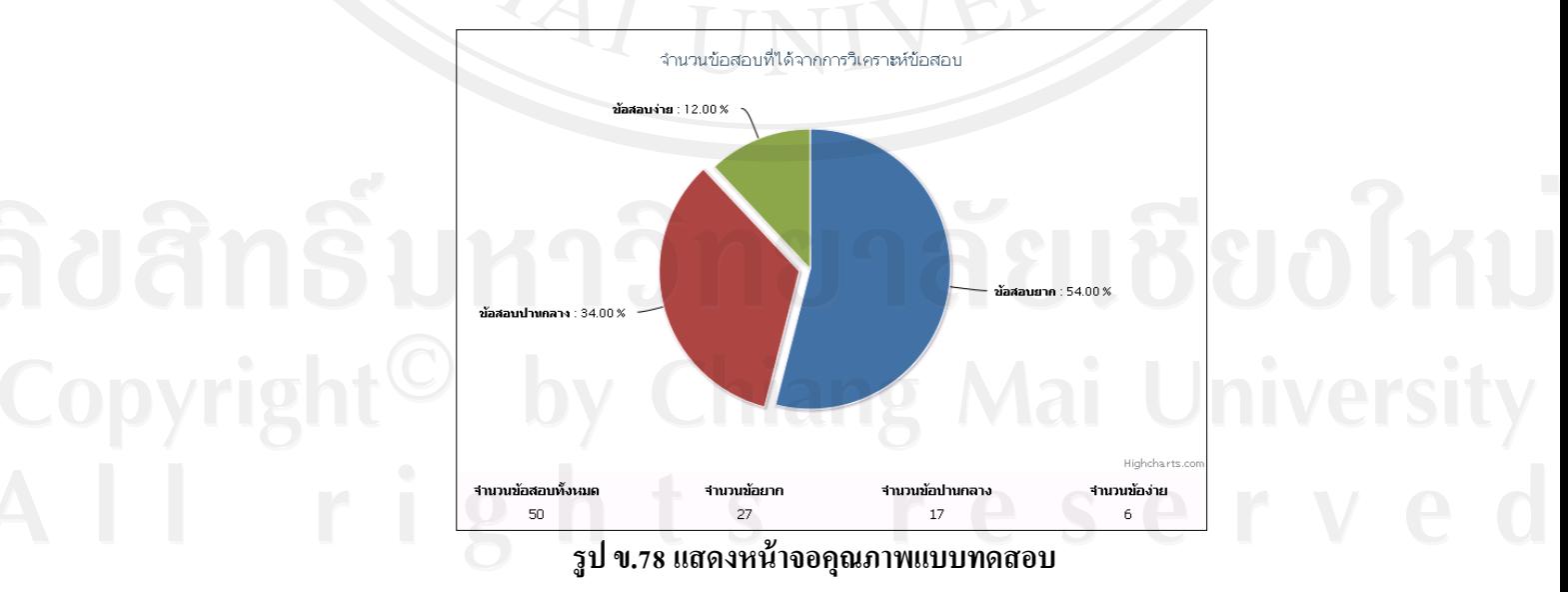

# **ภาคผนวก ค ตัวอย่างแบบสอบถาม**

# **แบบสอบถาม การใช้งานระบบแบบทดสอบวินิจฉัยทักษะด้านการสื่อสารภาษาอังกฤษ ของนักศึกษาโรงเรียนพณิชยการลานนาเชียงใหม่**

#### **ค าชี้แจง**

 แบบสอบถามนี้มีวัตถุประสงค์เพื่อต้องการประเมินผลการใช้งานและประเมินความพึง พอใจในการใช้งานระบบแบบทดสอบวินิจฉัยทักษะการสื่อสารภาษาอังกฤษ เพื่อนำไปเป็นข้อมูล ในการพัฒนาและปรับปรุงระบบให้มีประสิทธิภาพต่อไป

#### **รายละเอียดแบบสอบถาม**

แบบสอบถามมีทั้งหมด 3 ตอนคือ

ตอนที่1 ข้อมูลทัวไปของผู้ตอบแบบสอบถาม ่

ตอนที่2 ข้อมูลความพึงพอใจต่อการใช้งานระบบ

ตอนที่3 ข้อเสนอแนะและแนวทางในการปรับปรุงและพัฒนาระบบ

## **ตอนที่1 ข้อมูลระดับต าแหน่งของผ้ตอบแบบสอบถาม ู**

โปรดทำเครื่องหมาย  $\checkmark$  ลงใน  $\Box$  หน้าข้อความ ซึ่งตรงกับระดับตำแหน่งของท่าน

- ผู้บริหาร อาจารย์
- นักศึกษา ผู้ดูแลระบบ
- -
- 

# **ตอนที่2 ข้อมูลความพึงพอใจต่อการใช้งานระบบ**

โปรดทำเครื่องหมาย  $\checkmark$  ในช่องที่ตรงกับความเห็นของท่านมากที่สุด

- 5 หมายถึง มีความพึงพอใจมากที่สุด 4 หมายถึง มีความพึงพอใจมาก
- 3 หมายถึง มีความพึงพอใจปานกลาง 2 หมายถึง มีความพึงพอใจน้อย
- 1 หมายถึง มีความพึงพอใจน้อยที่สุด
- 
- 

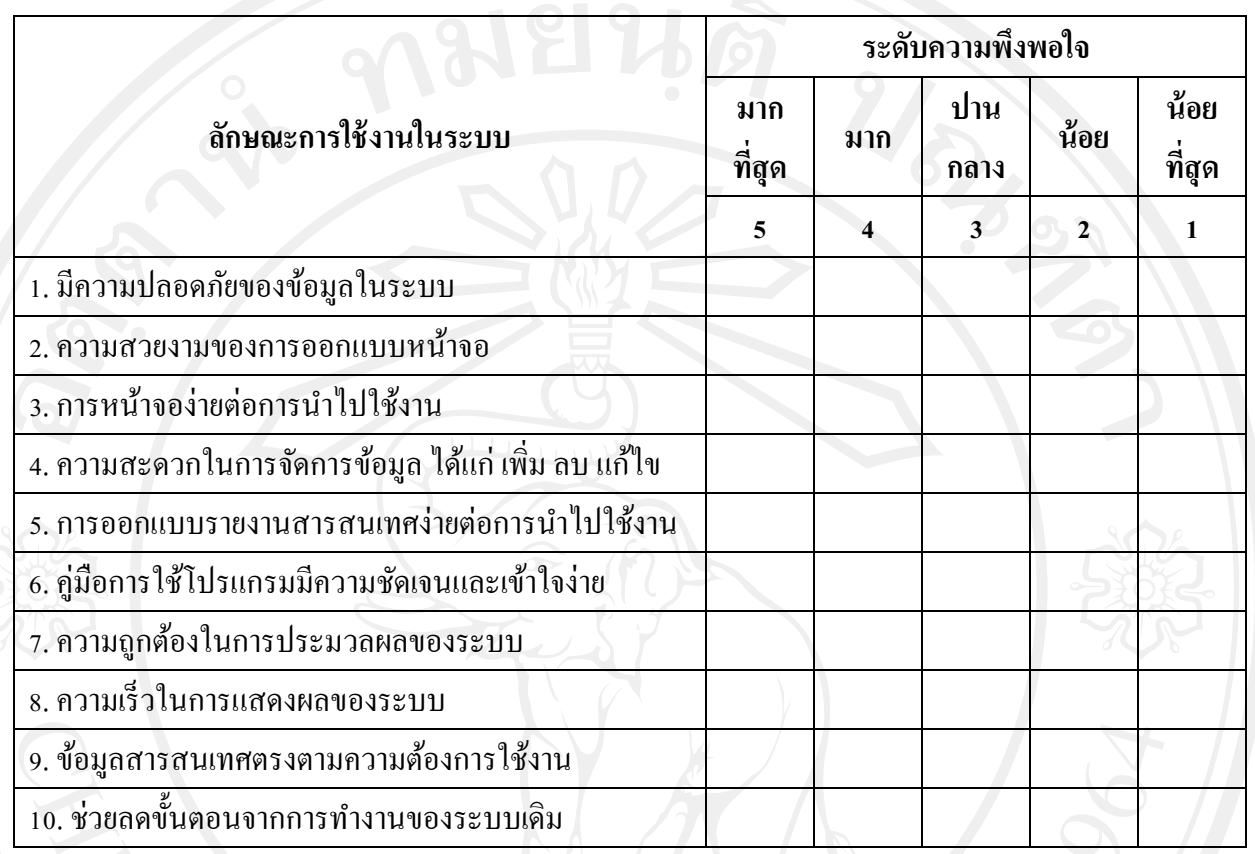

………………………………………………………………………………………………………

………………………………………………………………………………………………………

………………………………………………………………………………………………………

………………………………………………………………………………………………………

**ตอนที่ 3 ข้อเสนอแนะและแนวทางในการปรับปรุงระบบ**

……………………………………………………………………………………………………… ………………………………………………………………………………………………………

**ชื่อ-สกุล** นางสาวอมรทิพย์ พึ่งเพียร

**วัน เดือน ปี เกิด** 26 มีนาคม 2525

**ประวัติการศึกษา**

ระดับปริญญาตรี บริหารธุรกิจบัณฑิต สาขาระบบสารสนเทศทางคอมพิวเตอร์ มหาวิทยาลัยเทคโนโลยีราชมงคลล้านนา

์ประสบการณ์การทำงาน

2551 – ปัจจุบัน ครูสาขาวิชาคอมพิวเตอร์ธุรกิจ โรงเรียนพณิชยการลานนาเชียงใหม่